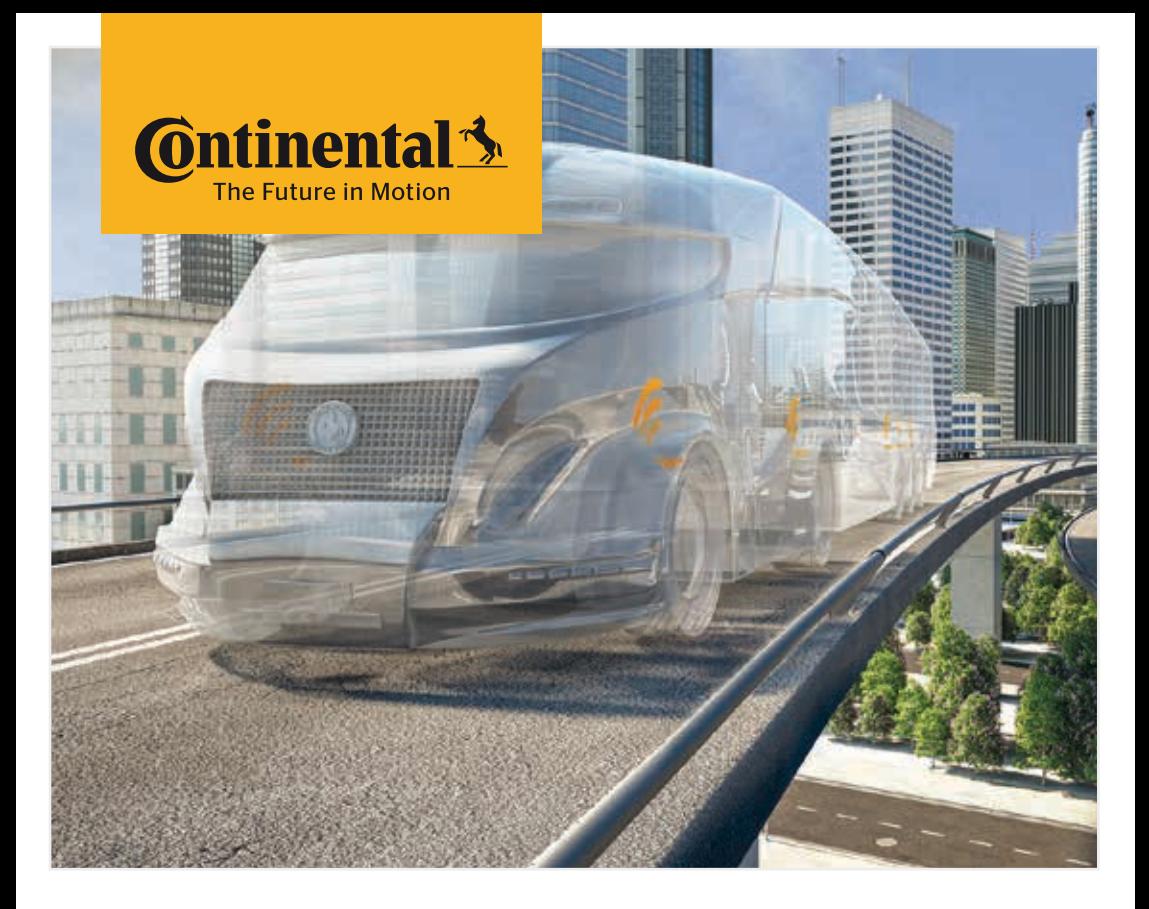

# Strumento di lettura portatile

Configurazione del sistema e comunicazione con i sensori per pneumatici

 $\circled{1}$  Traduzione del manuale utente originale Strumento di lettura portatile

# **C**ntinental<sup>1</sup>

Indice

# Indice

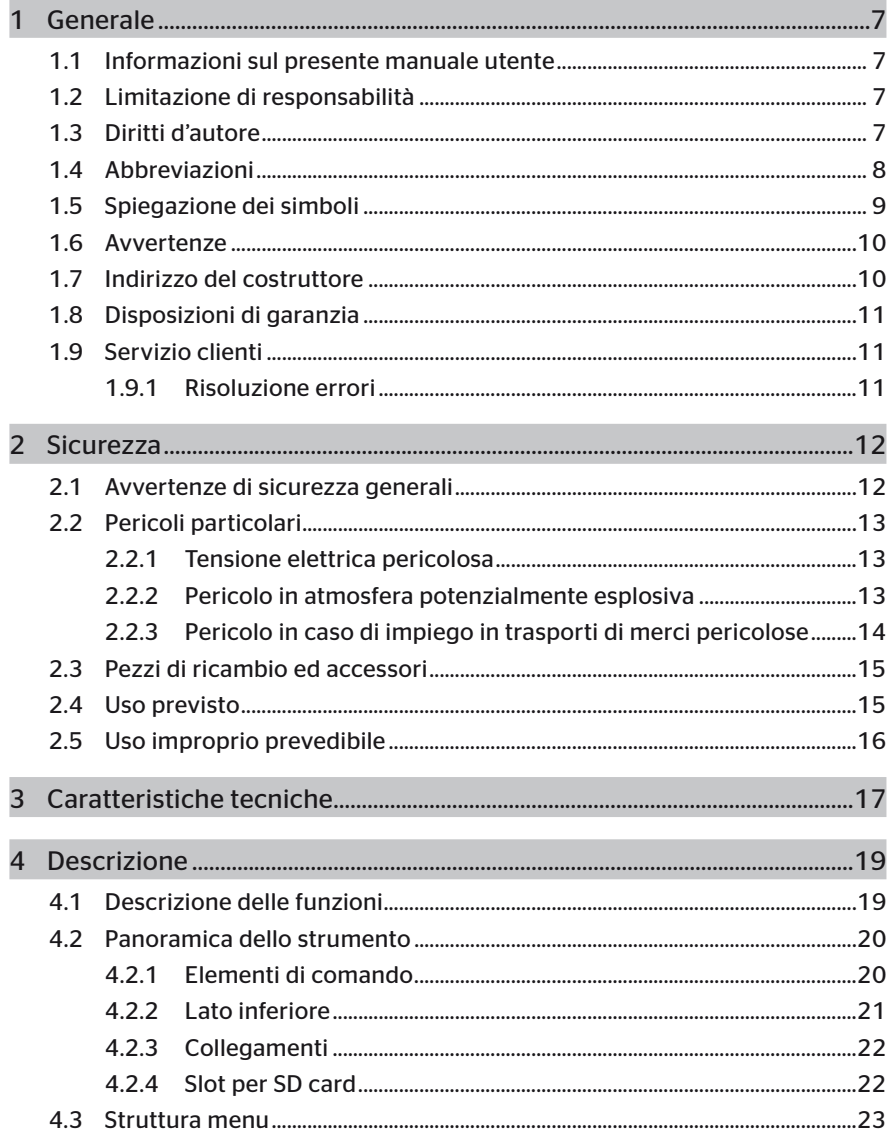

# Indice

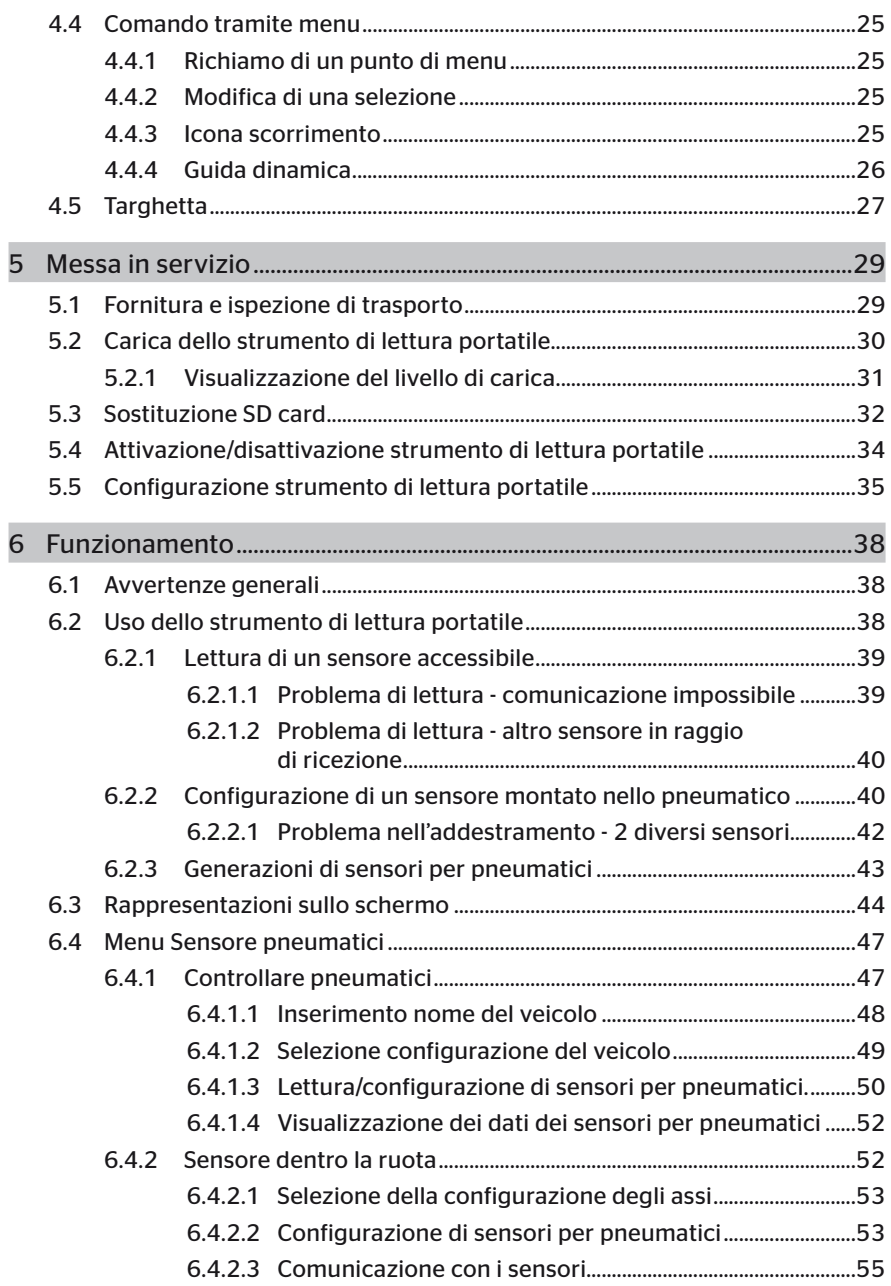

# **C**ntinental<sup>1</sup>

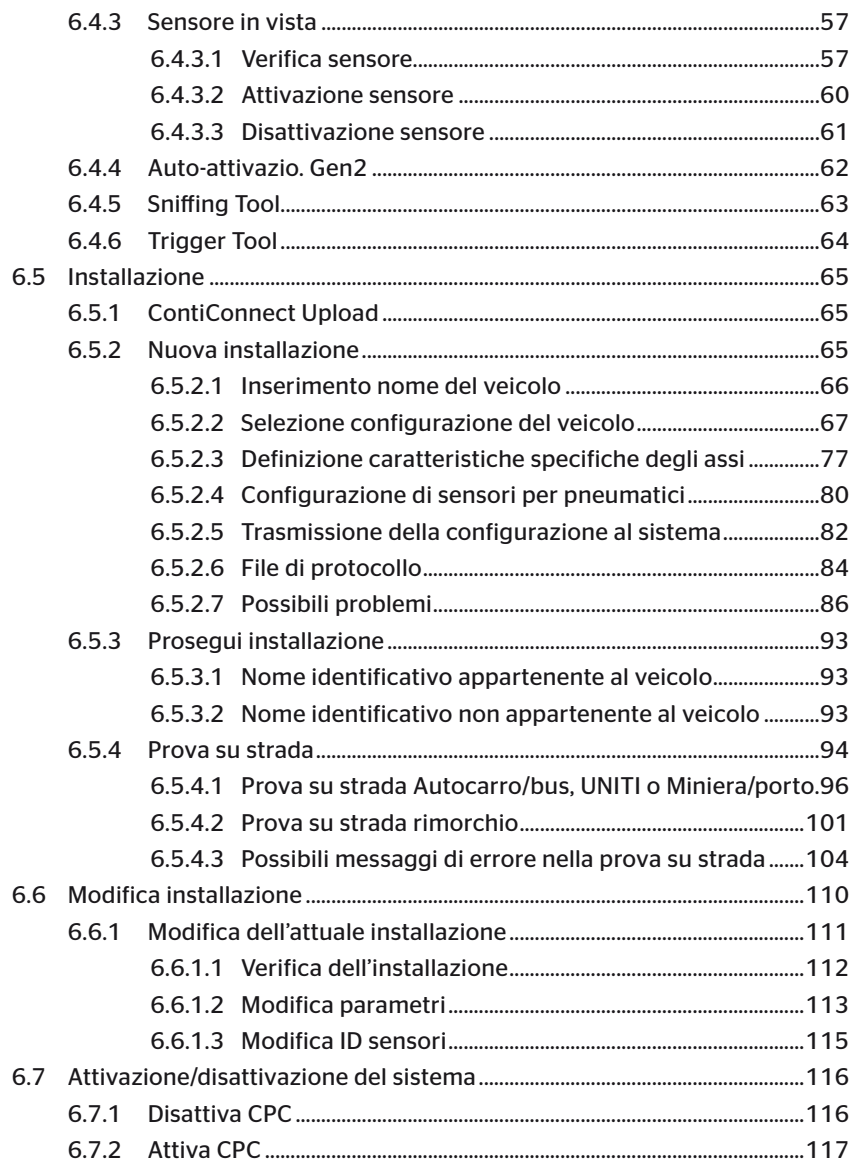

# Indice

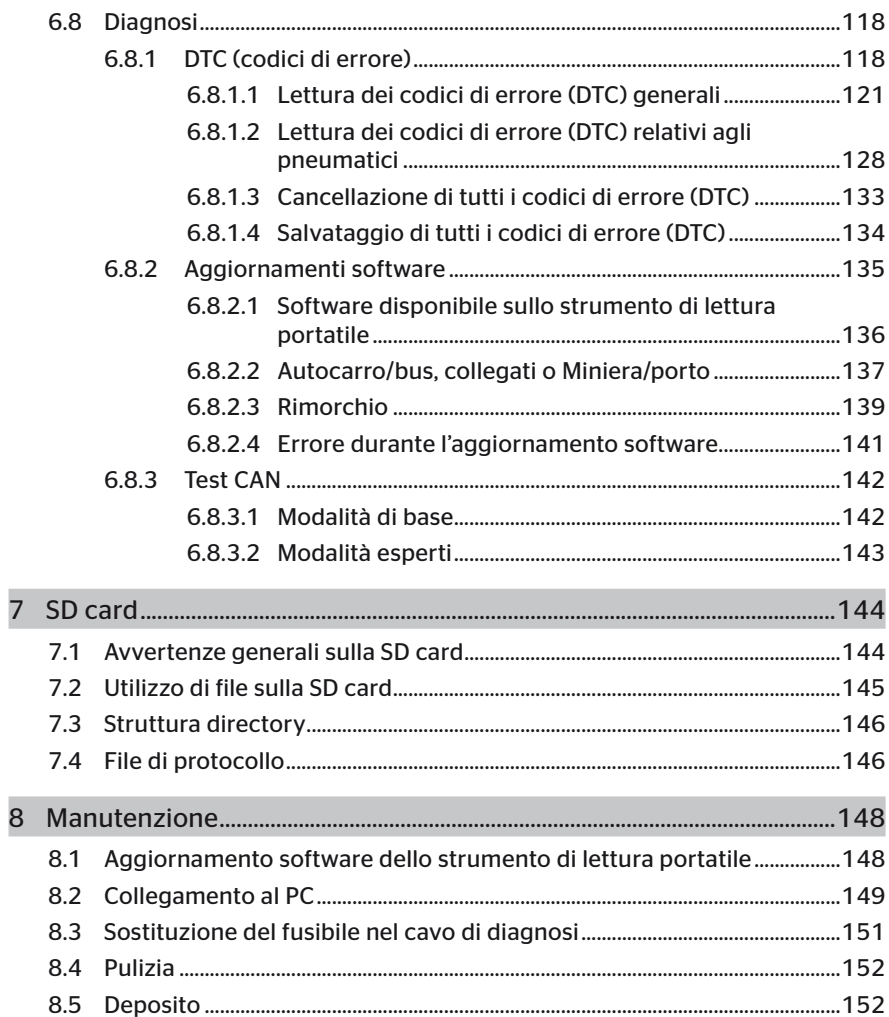

# **C**ntinental<sup>1</sup>

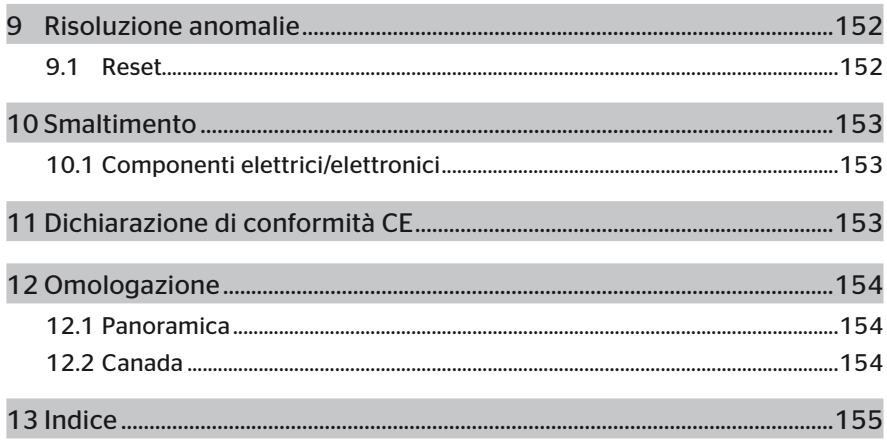

# 1 Generale

## 1.1 Informazioni sul presente manuale utente

Il presente manuale utente è parte integrante dello strumento di lettura portatile TPM-02 e fornisce importanti avvertenze per uso regolare, sicurezza, messa in servizio e uso dello strumento di lettura portatile.

Chi usa il presente strumento di lettura portatile e chi si occupa della risoluzione delle relative anomalie deve leggere e rispettare il manuale utente.

Fare presente il manuale utente alla persona alla quale si vende lo strumento.

## 1.2 Limitazione di responsabilità

Il costruttore non risponde di danni e disturbi dell'esercizio dovuti a

- mancata osservanza del presente manuale utente (in caso di dubbio vale la versione inglese),
- Uso diverso da quello previsto,
- riparazioni improprie.
- modifiche effettuate senza autorizzazione o
- impiego di pezzi di ricambio non autorizzati.

### 1.3 Diritti d'autore

Il presente manuale utente è protetto da diritti d'autore.

Senza l'autorizzazione esplicita di Continental Reifen Deutschland GmbH non è consentita la riproduzione, neppure parziale, del presente manuale utente.

## 1.4 Abbreviazioni

Nel presente manuale utente vengono impiegate le seguenti abbreviazioni.

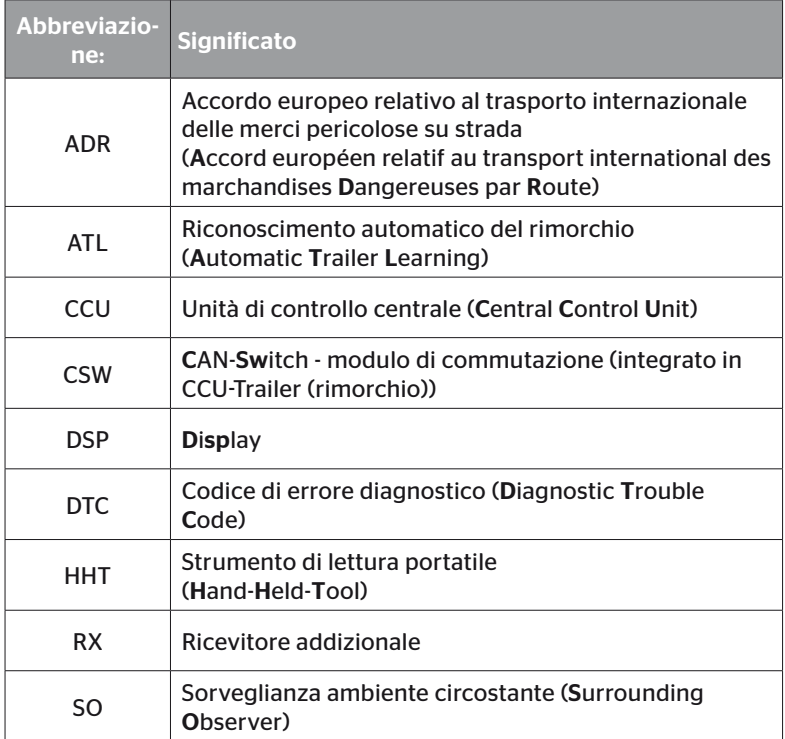

## 1.5 Spiegazione dei simboli

Nel presente manuale utente gli avvertimenti vengono contrassegnati addizionalmente da pittogrammi di avvertimento. Nel presente manuale utente vengono impiegati i seguenti pittogrammi di avvertimento.

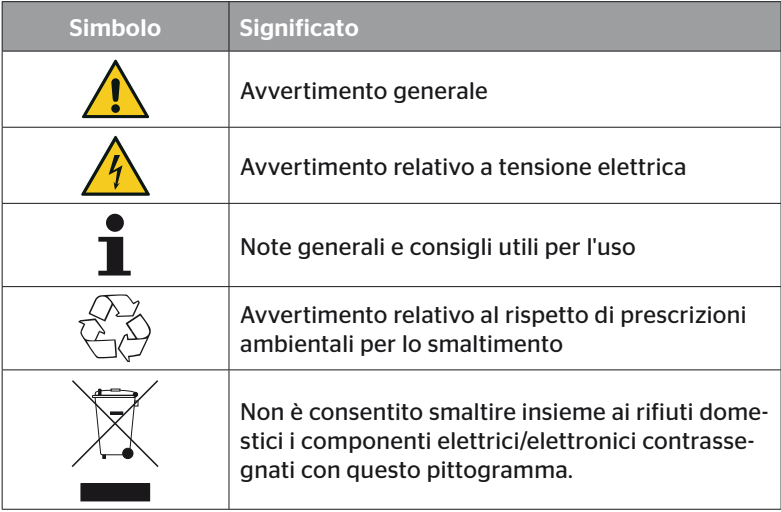

## 1.6 Avvertenze

Nel presente manuale utente vengono impiegati gli avvertimenti sotto riportati.

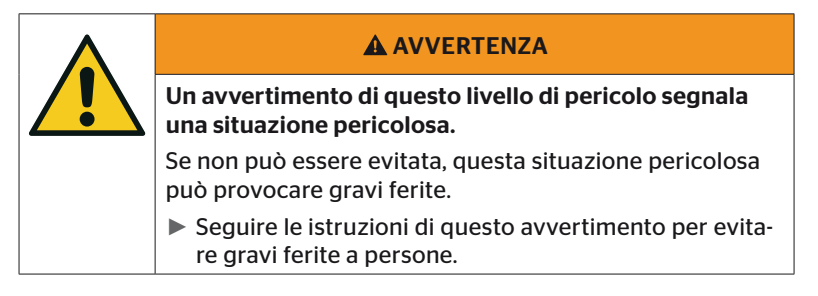

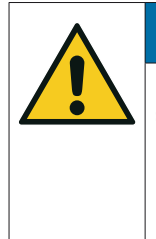

#### **ATTENZIONE**

Un avvertimento di questo livello di pericolo contraddistingue un possibile danno materiale.

Nel caso in cui non sia possibile evitare questa situazione, questa provoca danni materiali.

► Seguire le istruzioni di questo avvertimento per evitare danni materiali.

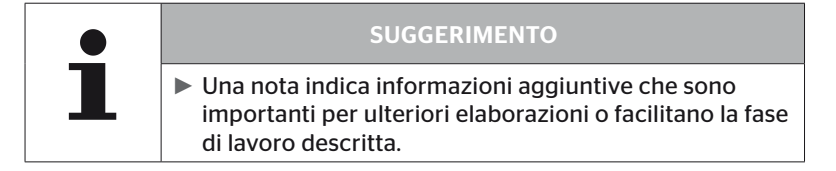

## 1.7 Indirizzo del costruttore

Continental Reifen Deutschland GmbH

Continental-Plaza 1

30175 Hannover

Germania

*www.continental-tires.com*

## 1.8 Disposizioni di garanzia

Valgono le disposizioni legali di garanzia, fatta eccezione per eventuali accordi contrattuali.

Per ulteriori informazioni consultare le Condizioni generali di contratto.

### 1.9 Servizio clienti

#### 1.9.1 Risoluzione errori

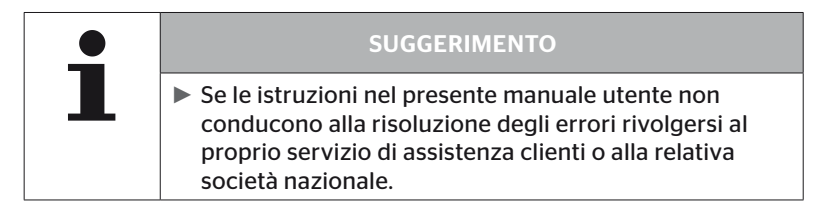

# 2 Sicurezza

### 2.1 Avvertenze di sicurezza generali

Per un uso sicuro dello strumento di lettura portatile rispettare le seguenti avvertenze di sicurezza generali.

- Prima dell'uso controllare l'assenza di danni esterni visibili su tutti i pezzi dello strumento di lettura portatile. Non mettere in funzione uno strumento di lettura portatile danneggiato.
- Non far cadere né sottoporre a urti violenti lo strumento di lettura portatile.
- Non aprire lo strumento di lettura portatile, ad eccezione dello slot per la SD card. All'interno dello strumento di lettura portatile non si trovano componenti da sottoporre a manutenzione.
- Non sostituire la batteria dello strumento di lettura portatile.
- Far eseguire le riparazioni dello strumento di lettura portatile esclusivamente dal costruttore. Riparazioni improprie o l'apertura dello strumento comportano la decadenza della garanzia.
- Proteggere lo strumento di lettura portatile dall'umidità e dalla penetrazione di liquidi e oggetti. In caso di contatto con liquidi separare subito lo strumento di lettura portatile dall'alimentazione elettrica.

## 2.2 Pericoli particolari

#### 2.2.1 Tensione elettrica pericolosa

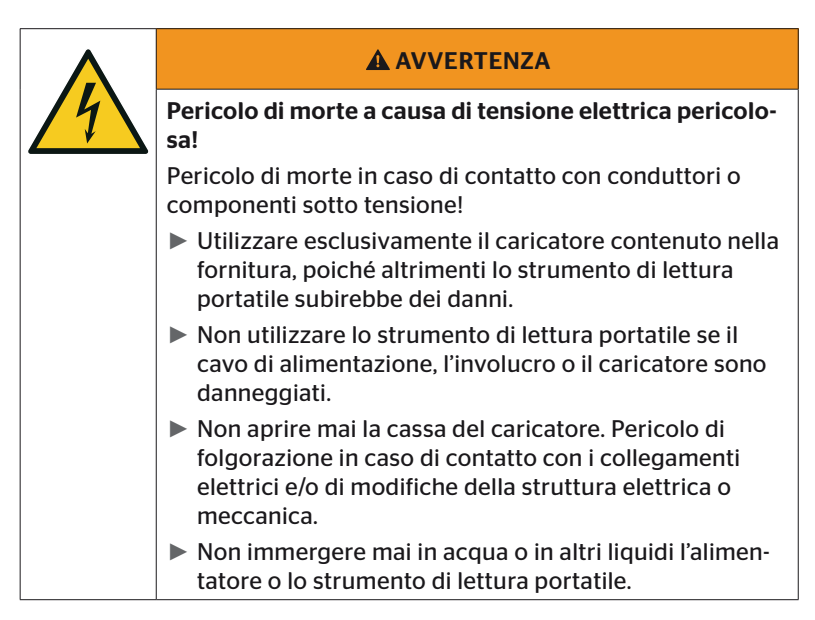

#### 2.2.2 Pericolo in atmosfera potenzialmente esplosiva

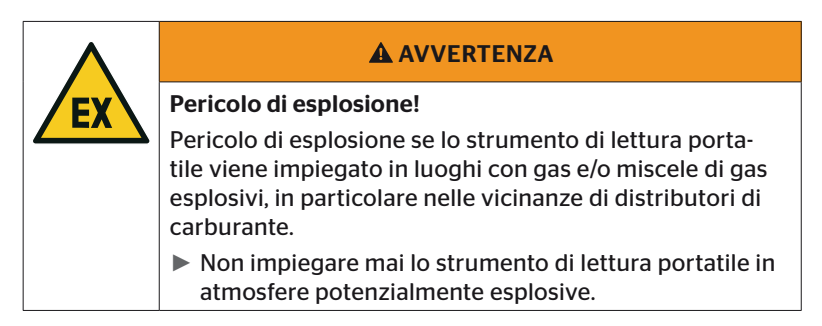

2.2.3 Pericolo in caso di impiego in trasporti di merci pericolose

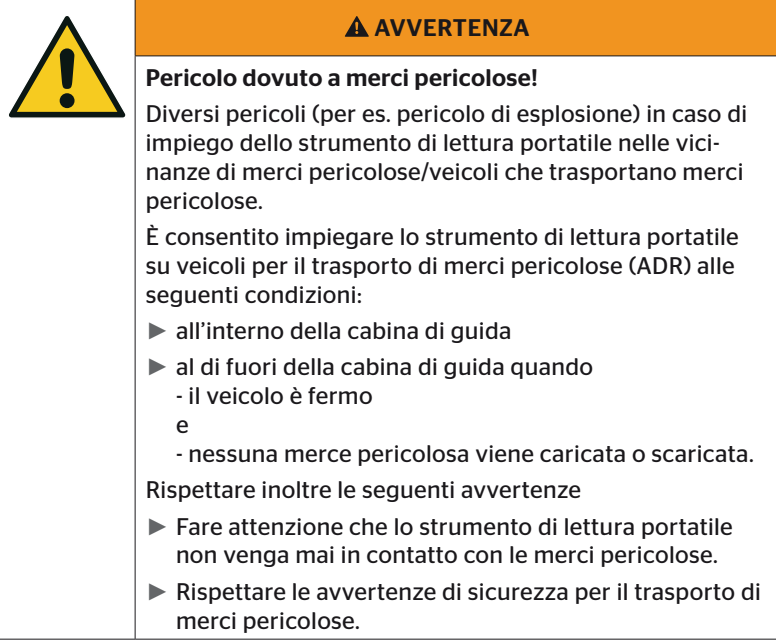

## 2.3 Pezzi di ricambio ed accessori

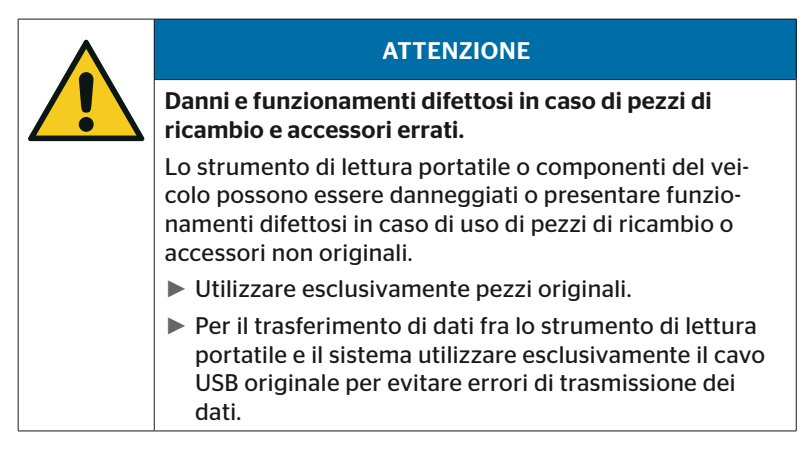

### 2.4 Uso previsto

Lo strumento di lettura portatile è realizzato esclusivamente

- per la comunicazione con i sensori per pneumatici e la loro impostazione,
- per lettura di valori di pressione e di temperatura,
- per configurazione/adattamento del sistema al veicolo,
- per controllo delle prestazioni del sistema,
- per diagnosi errori,
- per trasferimento dei dati fra PC e strumento di lettura portatile,
- per l'aggiornamento del software,
- per la verifica del collegamento fra il CAN bus del sistema e quello del veicolo.

Un uso differente da quello descritto o più esteso vale come uso diverso da quello previsto.

Sono escluse pretese di qualsiasi tipo a causa di danni dovuti a un uso diverso da quello previsto.

In tali casi la responsabilità è esclusivamente dell'utilizzatore.

# **Ontinental** \$

## 2.5 Uso improprio prevedibile

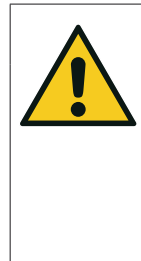

#### **A AVVERTENZA**

Pericolo a causa di uso diverso da quello previsto!

In caso di uso dello strumento di lettura portatile non conforme alle disposizioni e/o diverso da quello previsto si possono presentare dei pericoli o verificare dei danni.

► Impiegare lo strumento di lettura portatile esclusivamente nel modo previsto.

Ogni uso diverso da quello prescritto nel capitolo *"2.4 Uso previsto" a pagina 15* vale come uso diverso da quello previsto e non è pertanto consentito.

Si ha un uso diverso da quello previsto per esempio se

- non si seguono le indicazioni del presente manuale,
- non si rispettano i limiti indicati nelle caratteristiche tecniche,
- lo strumento di lettura portatile viene fatto funzionare in uno stato modificato o difettoso,
- lo strumento di lettura portatile viene impiegato in un'atmosfera potenzialmente esplosiva,
- non si rispettano le avvertenze di sicurezza riportate nel capitolo *"2.2 Pericoli particolari" a pagina 13*.

# 3 Caratteristiche tecniche

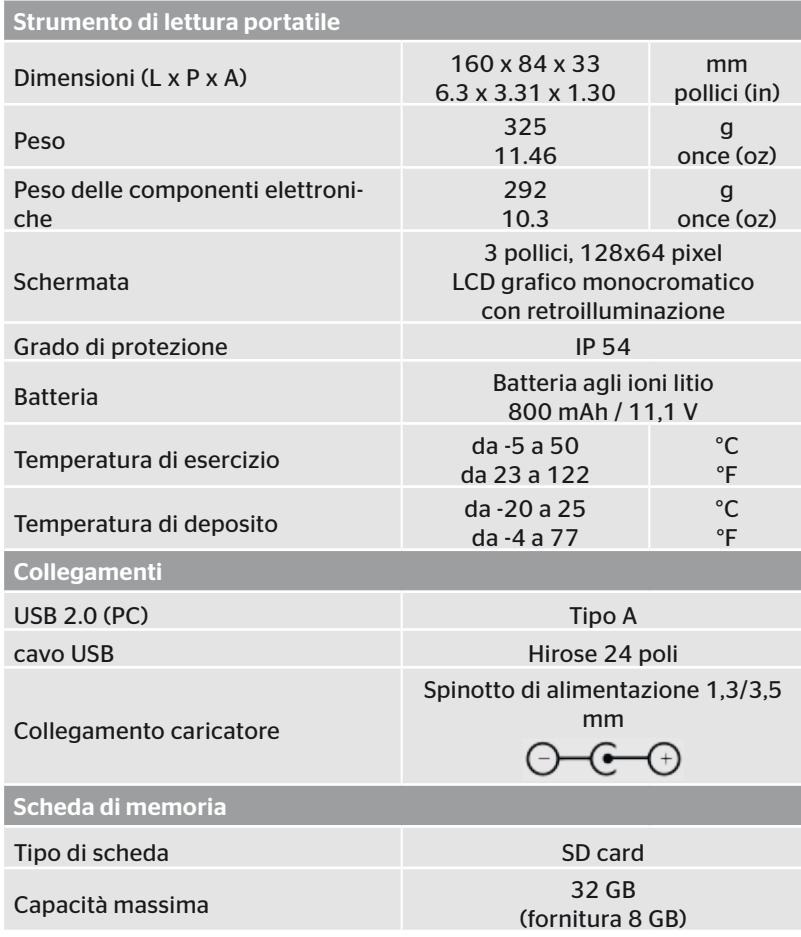

# **C**ntinental s

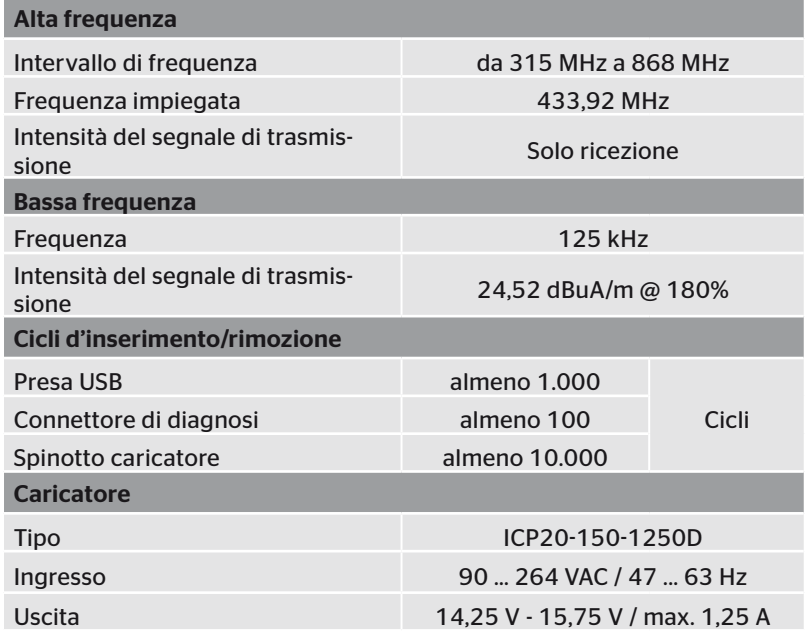

#### Osservazione

Con i sensori per pneumatici della generazione 2, se questi non sono collegati tramite Bluetooth al dispositivo mobile, lo strumento di lettura portatile (Hand Held Tool) non funziona.

Per sensori per pneumatici della generazione 1 questo non vale, dal momento che non supportano il Bluetooth.

## 4 Descrizione

## 4.1 Descrizione delle funzioni

Lo strumento di lettura portatile TPM-02 è un dispositivo di configurazione e diagnosi con le seguenti funzioni:

- controllo dei sensori per pneumatici.
- misurazione di pressione e temperatura degli pneumatici,
- attivazione/disattivazione dei sensori per pneumatici,
- per i sensori della generazione 2 attivare "Auto-attivazio. Gen2",
- nuova installazione su veicolo/rimorchio,
- controllo e modifica della configurazione esistente,
- controllo delle prestazioni del sistema (prova su strada).
- lettura dei codici di errore (DTC),
- aggiornamento firmware per display (DSP), CCU e modulo di commutazione (CSW),
- registrazione di dati del veicolo e d'impostazione,
- comunicazione fra PC e strumento di lettura portatile,
- verifica del collegamento fra il CAN bus del sistema e quello del veicolo.

4.2 Panoramica dello strumento

## 4.2.1 Elementi di comando

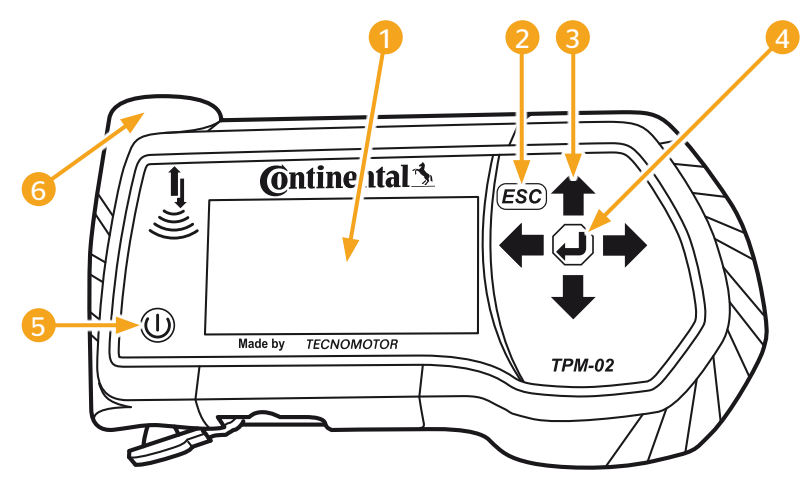

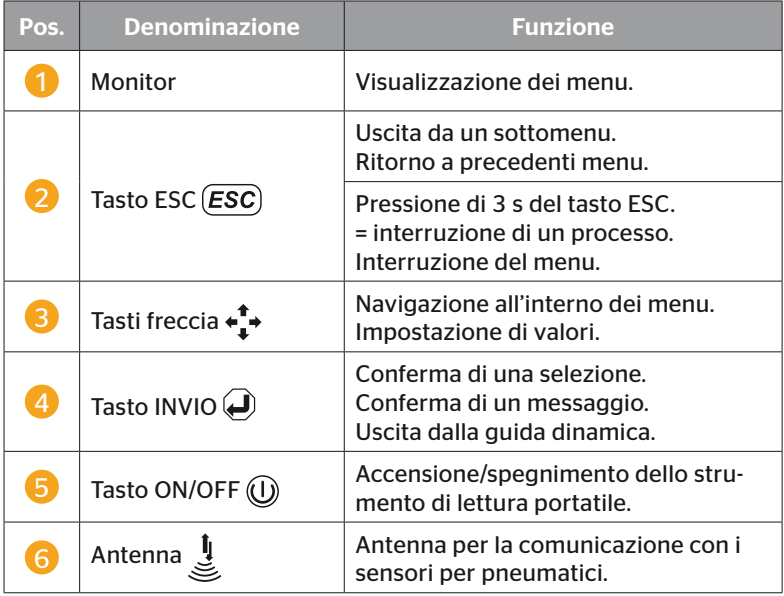

### 4.2.2 Lato inferiore

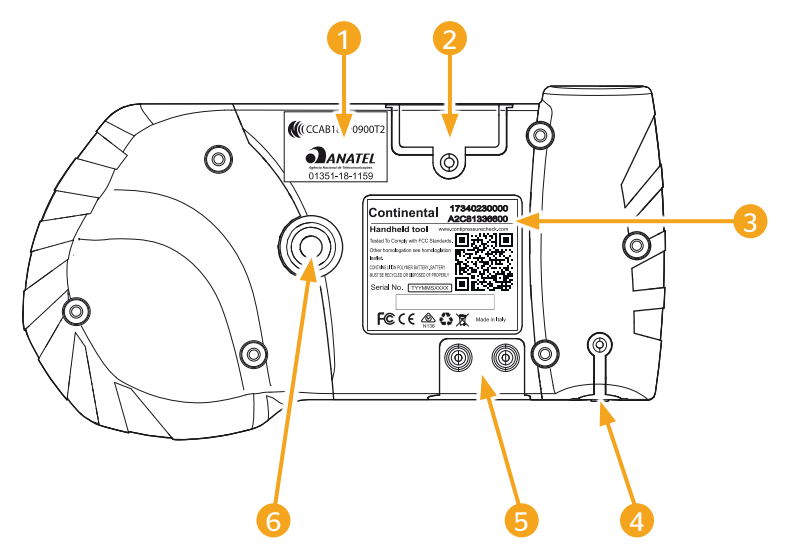

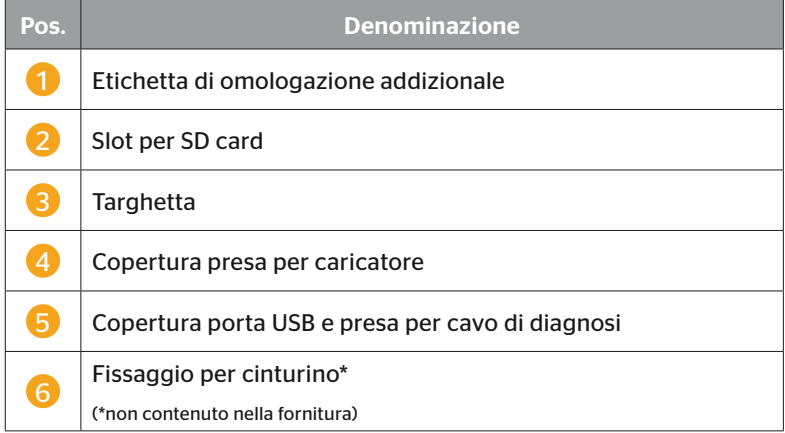

# **C**ntinental\*

#### 4.2.3 Collegamenti

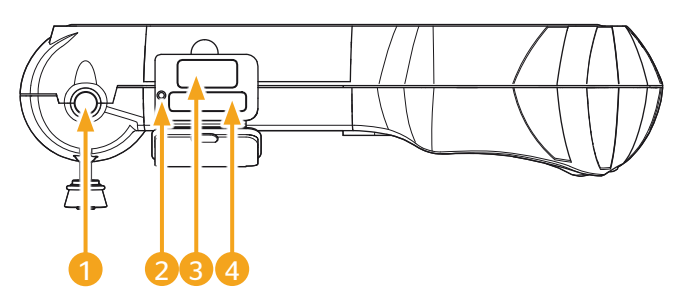

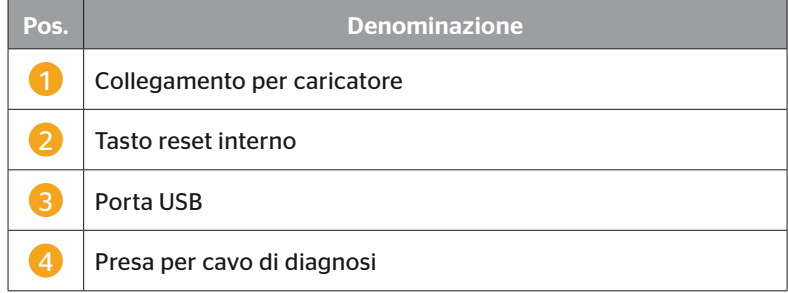

### 4.2.4 Slot per SD card

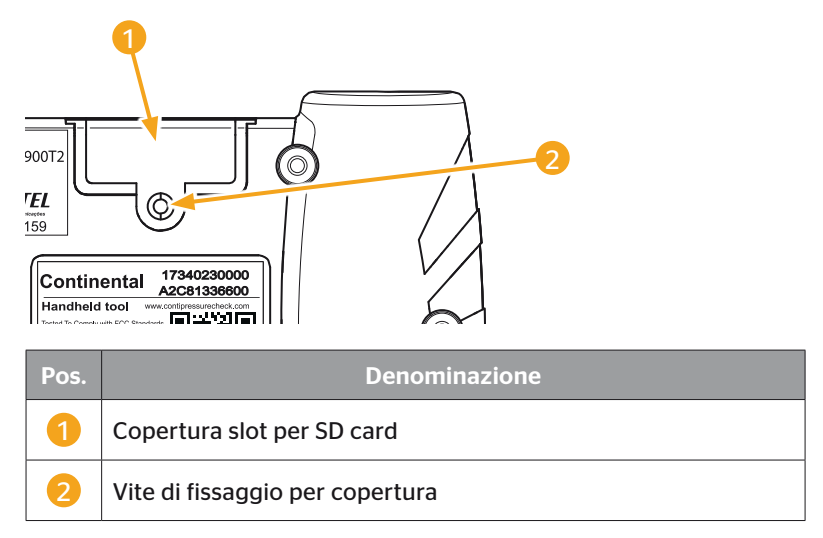

## 4.3 Struttura menu

Sensore per

**pneumatici** 

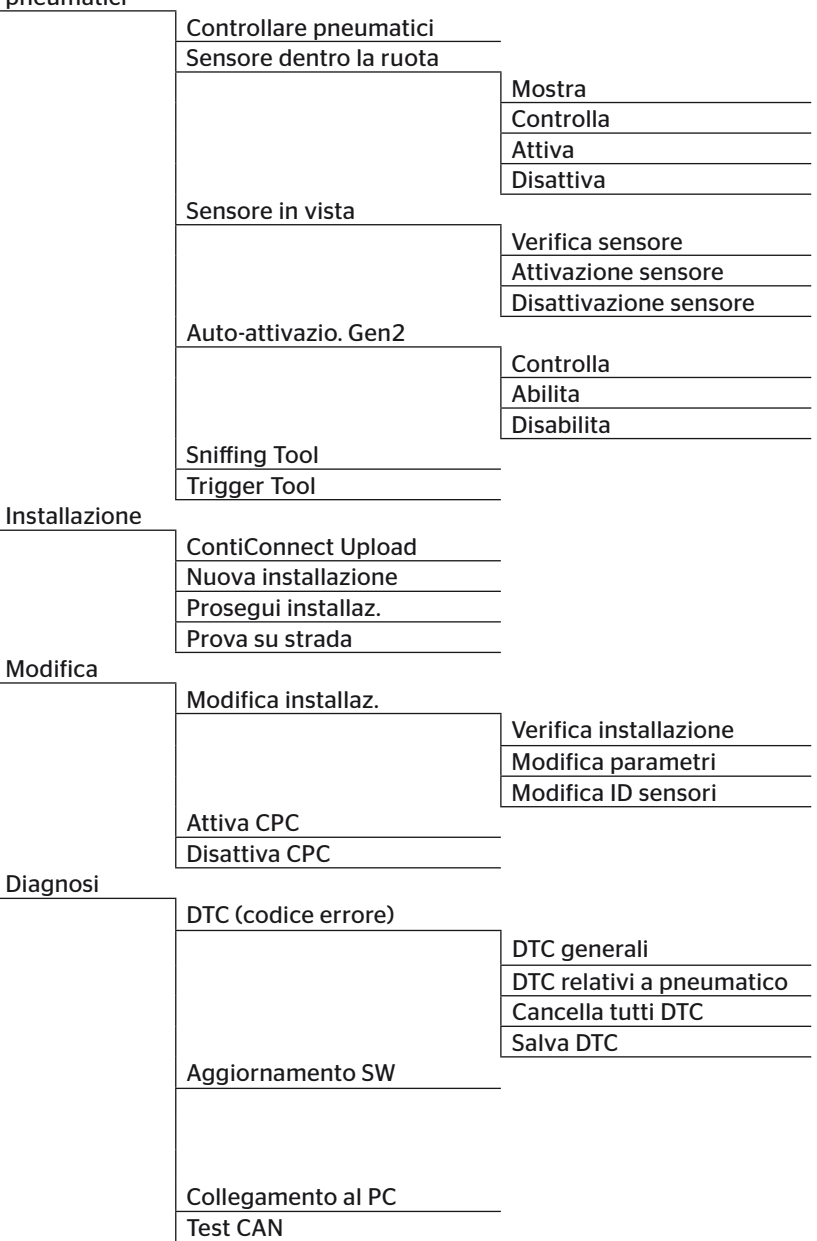

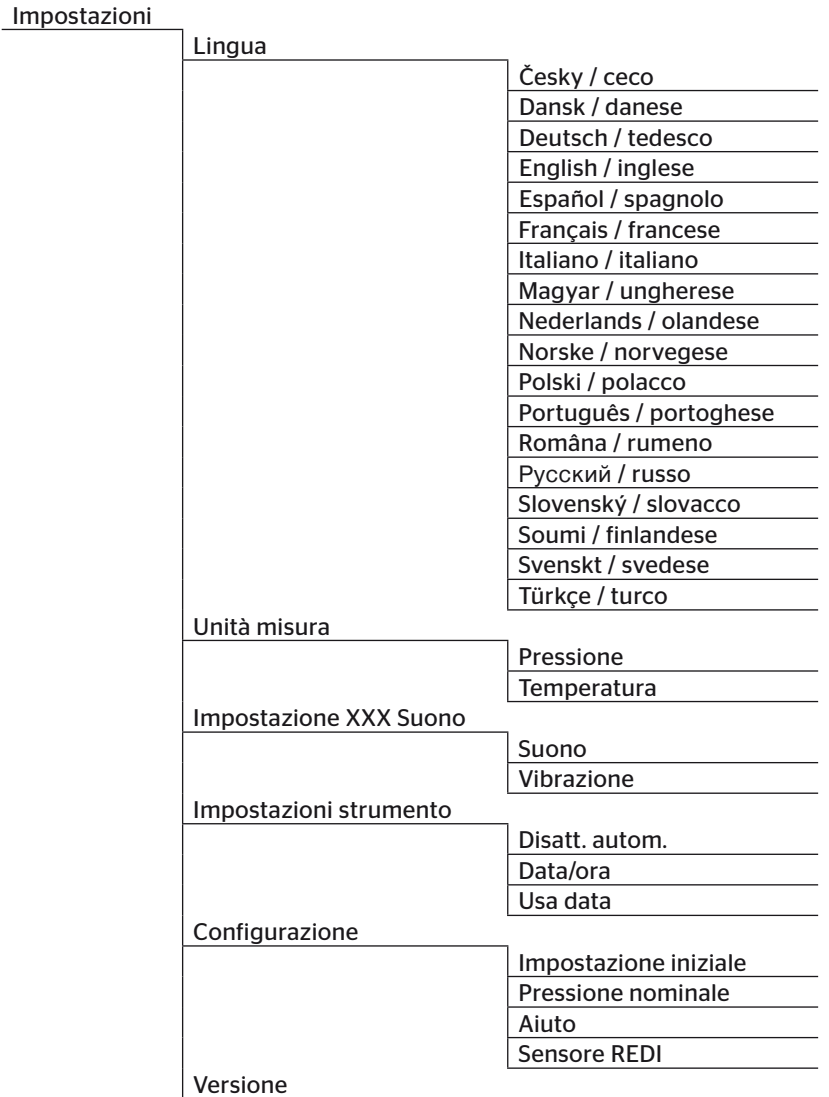

### 4.4 Comando tramite menu

Il comando dello strumento di lettura portatile avviene per mezzo di menu selezionati con i tasti dell'apparecchio. Di seguito vengono descritti i possibili passi di comando.

#### 4.4.1 Richiamo di un punto di menu

- $\bullet$  Con i tasti freccia  $\bullet$  selezionare il punto di menu desiderato.
- Confermare la selezione e richiamare il punto di menu selezionato con il tasto INVIO  $\Box$ ).
- Se il menu contiene sottomenu selezionare il punto di menu desiderato con i tasti freccia  $\int_a^b e$  confermare la selezione con il tasto  $INVIO$
- $\blacklozenge$  Premere il tasto ESC (*ESC*) per ritornare al livello di menu precedente.
- $\blacklozenge$  Tenere premuto il tasto ESC (*ESC*) per 3 s per interrompere una procedura.

#### 4.4.2 Modifica di una selezione

- $\triangle$  Con i tasti freccia  $\leftrightarrow$  selezionare fra le impostazioni/possibilità.
- $\triangleq$  Confermare la selezione con il tasto INVIO  $\Box$ ).

#### 4.4.3 Icona scorrimento

Se lo schermo non è abbastanza grande per visualizzare tutte le voci su una schermata, sul margine destro appare un'icona di scorrimento  $\overline{\psi}$  o  $\hat{\mathbf{u}}$ . Con i tasti freccia  $\stackrel{\bullet}{\bullet}$  è possibile richiamare tutte le voci.

#### 4.4.4 Guida dinamica

In alcuni sottomenu, dopo che è passato un tempo preimpostato, appare automaticamente un testo di aiuto, che fornisce utili informazioni relative a parametri o impostazioni nel relativo menu.

- ◆ Con il tasto ESC, il tasto INVIO o i tasti a freccia è possibile uscire dalla guida dinamica.
- ◆ Per mezzo del punto di menu "Impostazioni/Configurazione/ Aiuto" è possibile disattivare questa funzione oppure attivarla e impostare il lasso di tempo desiderato.

## 4.5 Targhetta

La targhetta si trova sul lato inferiore dello strumento.

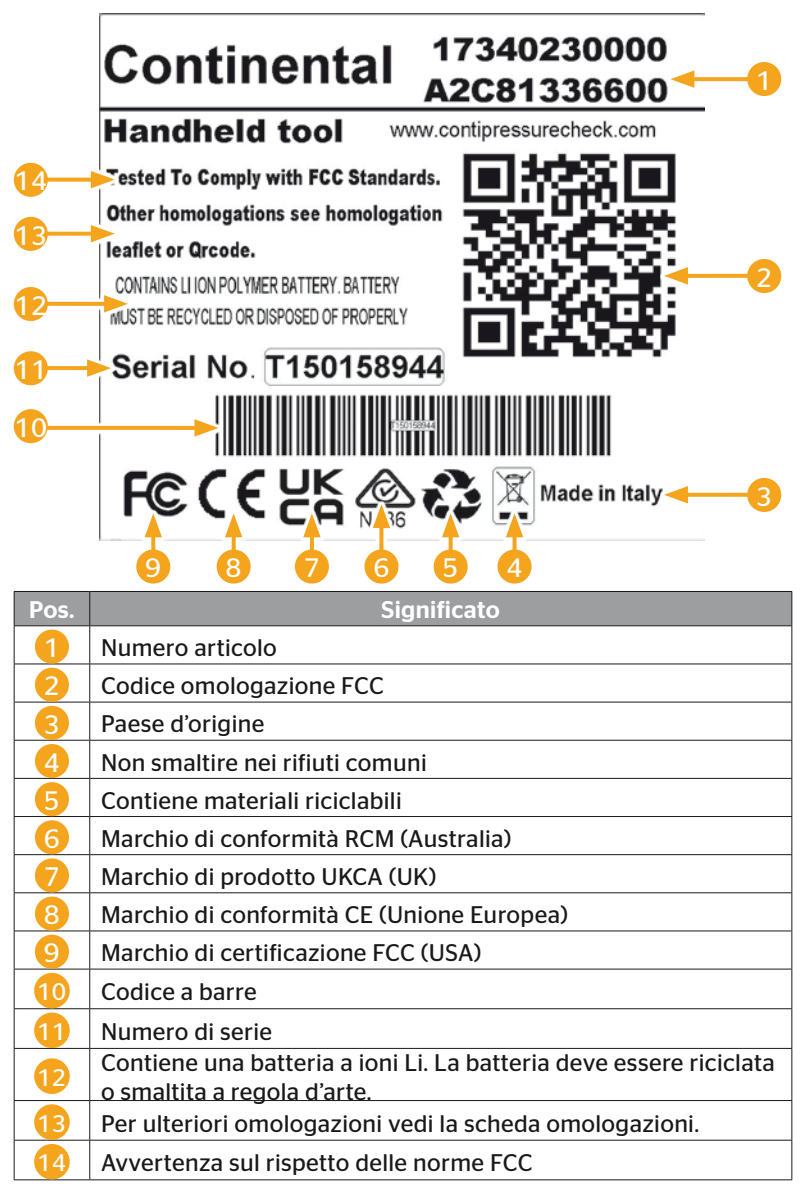

**Ontinental** \$

La targhetta si trova sul lato inferiore dello strumento.

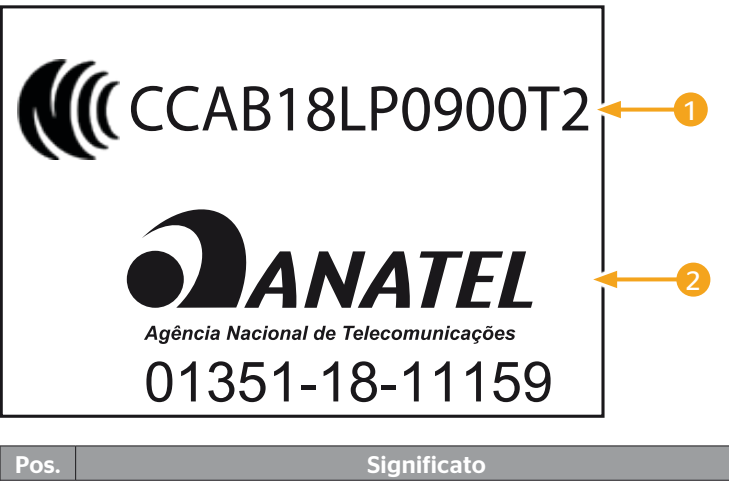

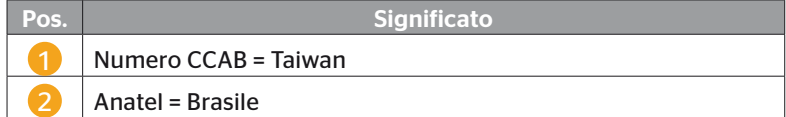

# 5 Messa in servizio

## 5.1 Fornitura e ispezione di trasporto

Lo strumento di lettura portatile viene fornito con le seguenti componenti:

- strumento di lettura portatile (inclusa SD card da 8 GB)
- cavo di diagnosi
- cavo USB
- Caricatore
- 4 adattatori spine UE (Unione Europea), UL (USA), UK (Gran Bretagna), AU (Australia)
- 2 fusibili di ricambio per il cavo di diagnosi
- valigetta di trasporto
- Istruzioni brevi
- scheda omologazioni (art. n. 17340480000)
- Rapporti di test
- Dichiarazione di conformità

#### SUGGERIMENTO

► Controllare la completezza della fornitura e l'assenza di danni visibili. Segnalare immediatamente al fornitore/rivenditore una fornitura incompleta o danneggiata.

**Ontinental** \$

## 5.2 Carica dello strumento di lettura portatile

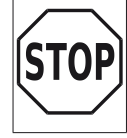

► Precedentemente al primo uso caricare lo strumento secondo le istruzioni di carica per almeno 3 ore.

► Caricare l'apparecchio una volta ogni 3 mesi secondo le istruzioni di carica per almeno 3 ore.

- Accendere lo strumento di lettura portatile.
- Togliere la copertura in gomma sulla presa per il cavo del caricatore e collegare il caricatore con lo strumento di lettura portatile e con una presa elettrica.
- ◆ Dopo circa 10 secondi lo strumento si spegne automaticamente e sullo schermo appare un simbolo di carica  $\rightarrow$ .
- Quando la batteria è completamente carica, al posto dell'icona di carica  $\overline{\rightarrow}$  appare la scritta "100%".

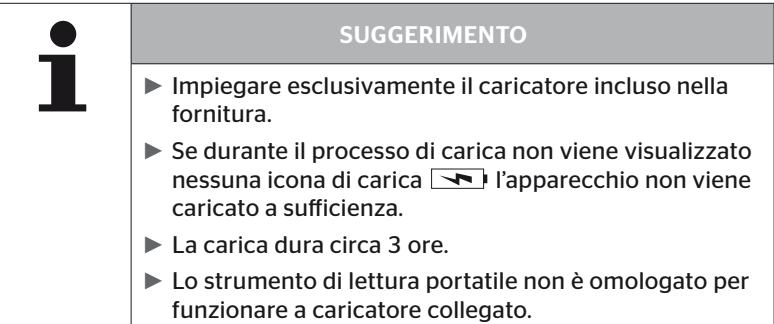

## 5.2.1 Visualizzazione del livello di carica

■ Quando lo strumento di lettura portatile si trova nel funzionamento a batteria il livello di carica viene indicato da un'icona della batteria **nell'angolo superiore destro dello** schermo. Il livello di riempimento nell'icona della batteria corrisponde al livello di carica della batteria  $\blacksquare$ .

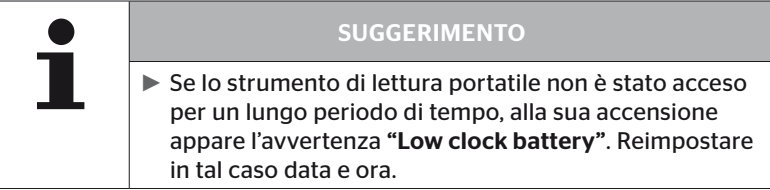

- Sul display quando lo strumento di lettura portatile è collegato al caricatore appare l'icona  $\blacksquare$ .
- Quando la batteria è completamente carica, al posto dell'icona di carica **attes** appare la scritta "100%".

## 5.3 Sostituzione SD card

Sulla SD card inserita nello strumento di lettura portatile si trovano i file necessari per l'aggiornamento del firmware del display, della CCU e del modulo di commutazione (CSW).

La SD card contiene inoltre i file per le lingue di sistema e consente di salvare i file di protocollo generati dallo strumento di lettura portatile.

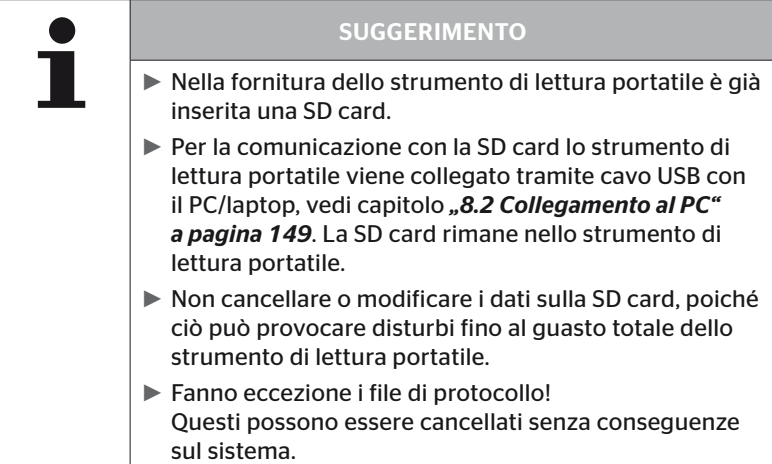

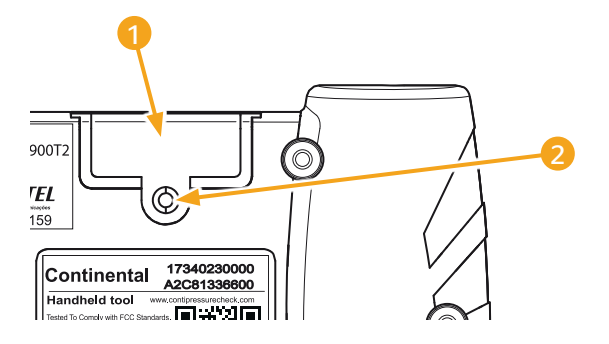

Nel caso in cui la SD card sia difettosa per sostituirla procedere come di seguito descritto.

- ◆ Allentare la vite di fissaggio 2 della copertura 1 e togliere la copertura.
- ◆ Sbloccare la SD card spingendola leggermente in dentro.
- ◆ Sostituire la SD card. Inserendola nello slot fare attenzione alla posizione corretta dei contatti.
- ◆ Spingere in dentro la SD card fino a quando scatta.
- $\bullet$  Posizionare la copertura  $\bullet$  e serrare la vite di fissaggio  $\bullet$ .

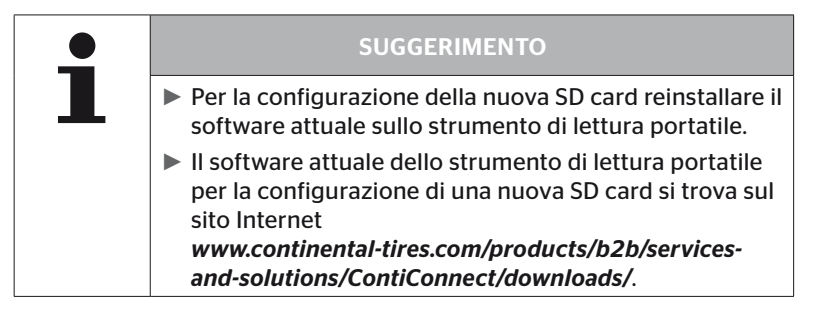

## 5.4 Attivazione/disattivazione strumento di lettura portatile

Lo strumento di lettura portatile viene attivato premendo il tasto ON/  $OFF$   $\odot$ .

Premendo di nuovo il tasto  $\overline{\mathbb{O}}$  e tenendolo premuto per circa 3 secondi lo strumento di lettura portatile viene disattivato.

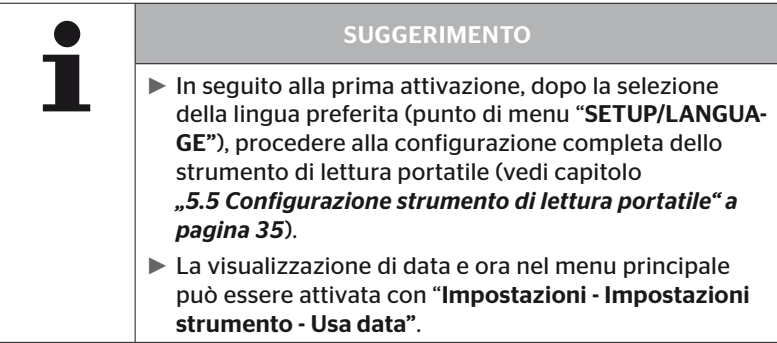

## 5.5 Configurazione strumento di lettura portatile

Nel menu "Impostazioni" vengono definite impostazioni fondamentali dello strumento come lingua, unità di misura ecc.

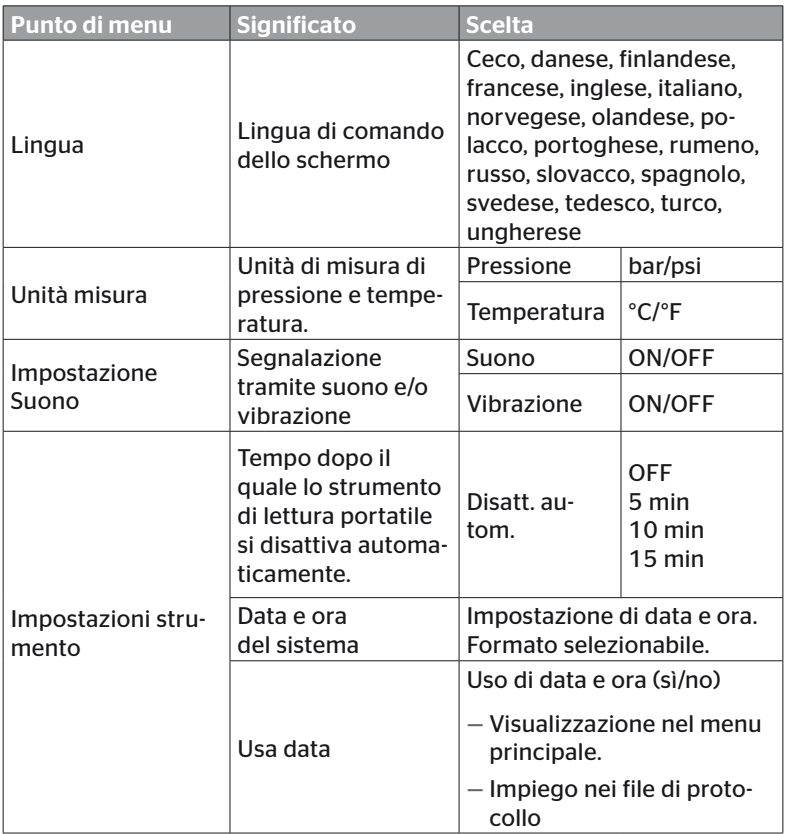

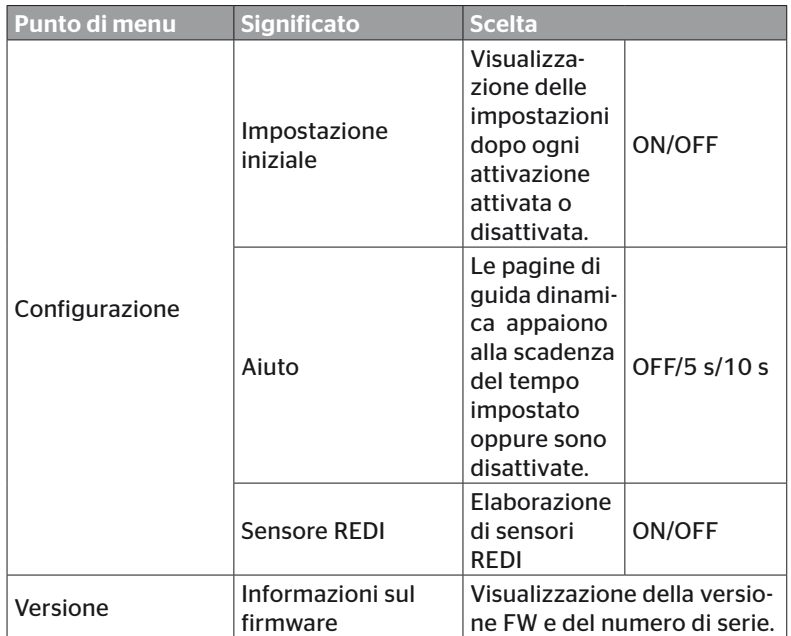
- Selezionare il punto di menu desiderato con i tasti freccia  $\frac{1}{l}$  e confermare la selezione con il tasto INVIO .
- $\blacklozenge$  Navigare fra i punti di menu dei sottomenu con i tasti freccia  $^{\blacklozenge}$  e modificare i valori/le impostazioni con i tasti freccia  $\leftrightarrow$ .
- $\blacklozenge$  Confermare la selezione con il tasto INVIO  $\bigcirc$  oppure uscire dal menu con il tasto ESC  $( \overline{PSC})$ .
- Se si esce dal menu "Impostazioni" con il tasto ESC  $( \overline{PSC})$ , tutte le modifiche effettuate vengono salvate automaticamente.

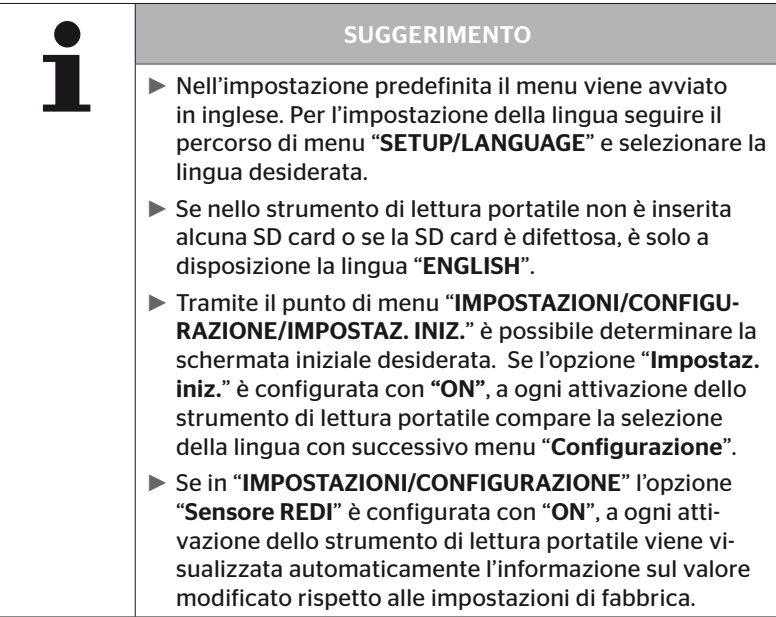

# 6 Funzionamento

# 6.1 Avvertenze generali

Per un funzionamento senza problemi seguire le avvertenze di seguito riportate

- Far funzionare lo strumento di lettura portatile sempre con la batteria del tutto carica per avere a disposizione l'intera potenza di trasmissione.
- Tenere chiuse le coperture delle prese dello strumento di lettura portatile in modo che non vi possano penetrare particelle di sporco o liquidi.

# 6.2 Uso dello strumento di lettura portatile

Per poter comunicare con i sensori per pneumatici, lo strumento di lettura portatile è dotato di antenna. Di seguito è descritta la procedura per la comunicazione in tutti i menu.

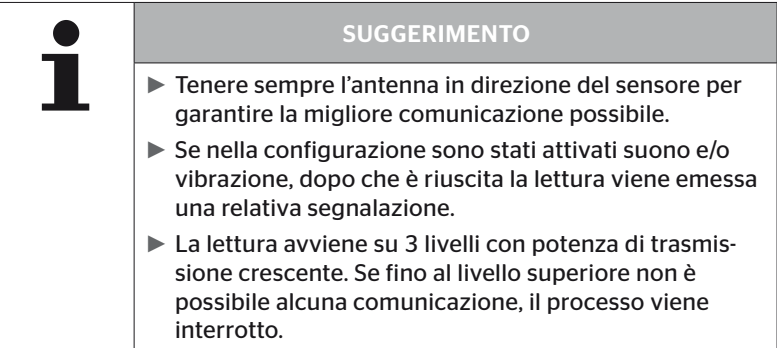

## 6.2.1 Lettura di un sensore accessibile

In caso di libero accesso al sensore per la lettura procedere come di seguito descritto

◆ Tenere lo strumento di lettura portatile come illustrato con l'anten-

**na**  $\stackrel{[]}{\leq}$  vicina e rivolta direttamente verso il sensore.

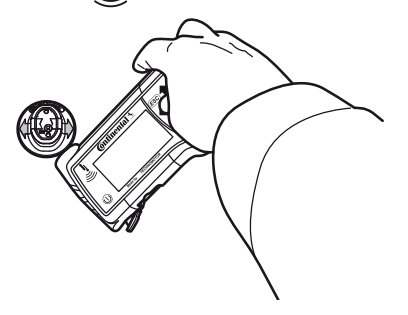

6.2.1.1 Problema di lettura - comunicazione impossibile

Se non è possibile alcuna comunicazione con il sensore appare il seguente messaggio:

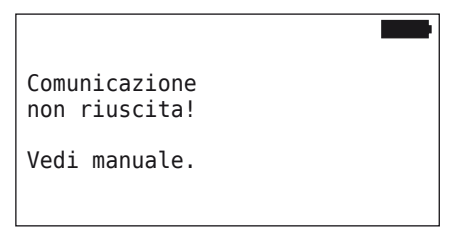

Risoluzione

- 1. Controllare il livello di carica dello strumento di lettura portatile e se necessario caricarlo.
- 2. Ripetere la procedura su un altro sensore per pneumatici.
	- ► Se la comunicazione è possibile il 1° sensore era difettoso.
	- ► Se non è possibile nessuna comunicazione rivolgersi al servizio di assistenza clienti.

**Ontinental** \$

6.2.1.2 Problema di lettura - altro sensore in raggio di ricezione

Se nel raggio di radioricezione si trova un altro sensore, quello da controllare non può essere letto con sicurezza.

Appare la seguente indicazione:

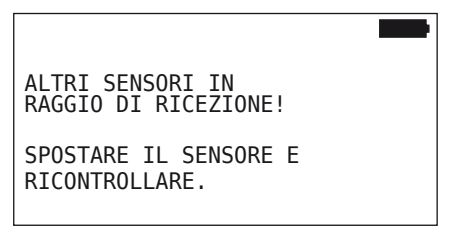

Risoluzione

◆ Togliere il sensore dal raggio di ricezione degli altri sensori o da altre fonti di disturbo.

## 6.2.2 Configurazione di un sensore montato nello pneumatico

Per configurazione di sensori per pneumatici appare il seguente messaggio:

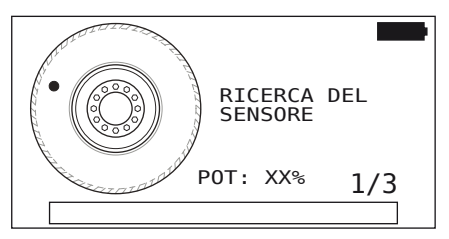

Nell'animazione il punto contrassegnato si sposta con una velocità definita e in una direzione predefinita lungo il fianco dello pneumatico.

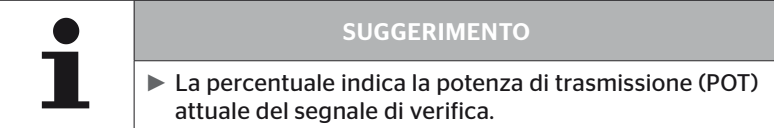

In Sens. dentro ruota, Controllare pneum., Nuova installazione, Prosegui installaz. o Modifica ID sensori è possibile che vengano visualizzati altri messaggi di stato. Durante il processo di configurazione è possibile che vengano visualizzati i seguenti messaggi di stato:

- RICERCA DEL SENSORE
- ATTIVAZIONE DEL SENSORE
- SCRITTURA DELLA POSIZIONE
- ◆ Tenere lo strumento di lettura portatile come illustrato con l'an-

tenna sul fianco dello pneumatico. Il punto di partenza è quello segnato.

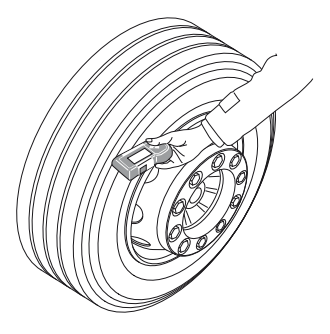

◆ Passare lo strumento di lettura portatile sul fianco dello pneumatico con la stessa velocità dell'animazione.

Per ogni procedura di configurazione lo strumento di lettura portatile invia i segnali di verifica su 3 livelli di potenza di trasmissione.

◆ Per ogni livello di potenza far passare lo strumento di lettura portatile una volta sull'intera circonferenza del fianco dello pneumatico.

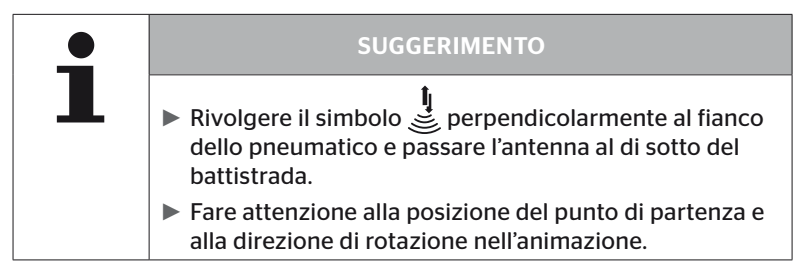

6.2.2.1 Problema nell'addestramento - 2 diversi sensori

Se lo strumento di lettura portatile raggiunge 2 diversi sensori, appare il seguente messaggio:

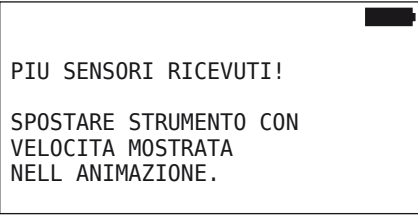

◆ Ripetere la procedura di configurazione per questo pneumatico.

# 6.2.3 Generazioni di sensori per pneumatici

Esistono due generazioni di sensori per pneumatici

- Generazione 1: copertura nera
- Generazione 2: copertura arancione

Lo strumento di lettura portatile è in grado di lavorare con tutte e due le generazioni di sensori, anche contemporaneamente, quando su uno stesso veicolo i sensori installati non sono tutti della stessa generazione.

I sensori della generazione 2 presentano le funzioni della generazione 1 e altre nuove funzioni, come la visualizzazione dello stato della batteria in %.

Lo strumento di lettura portatile riconosce automaticamente la generazione dei sensori installati in uno pneumatico. Non occorre nessuna interazione da parte dell'utente.

# 6.3 Rappresentazioni sullo schermo

## Rappresentazione del veicolo:

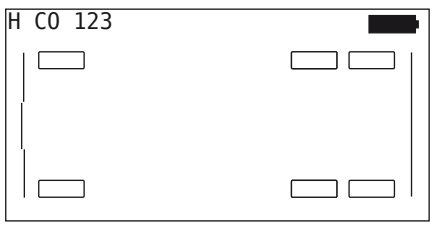

Rappresenta la configurazione del veicolo nella prospettiva aerea.

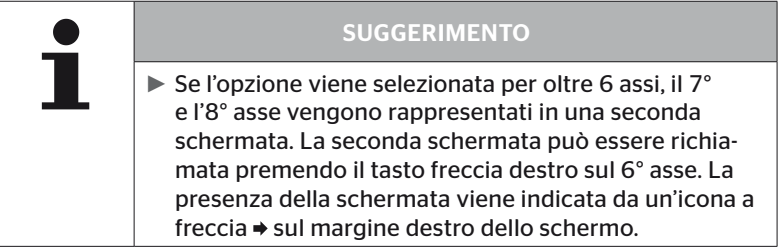

#### Rappresentazione degli assi

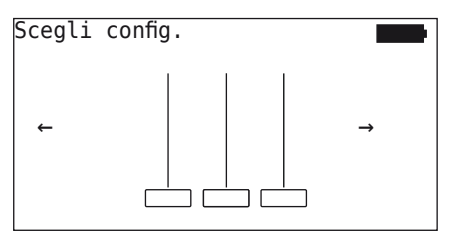

Rappresenta la configurazione di assi/pneumatici su un lato del veicolo.

#### Rappresentazione degli pneumatici

Per la visualizzazione dei dati dei sensori per pneumatici cambiano colore e contenuto delle icone degli pneumatici.

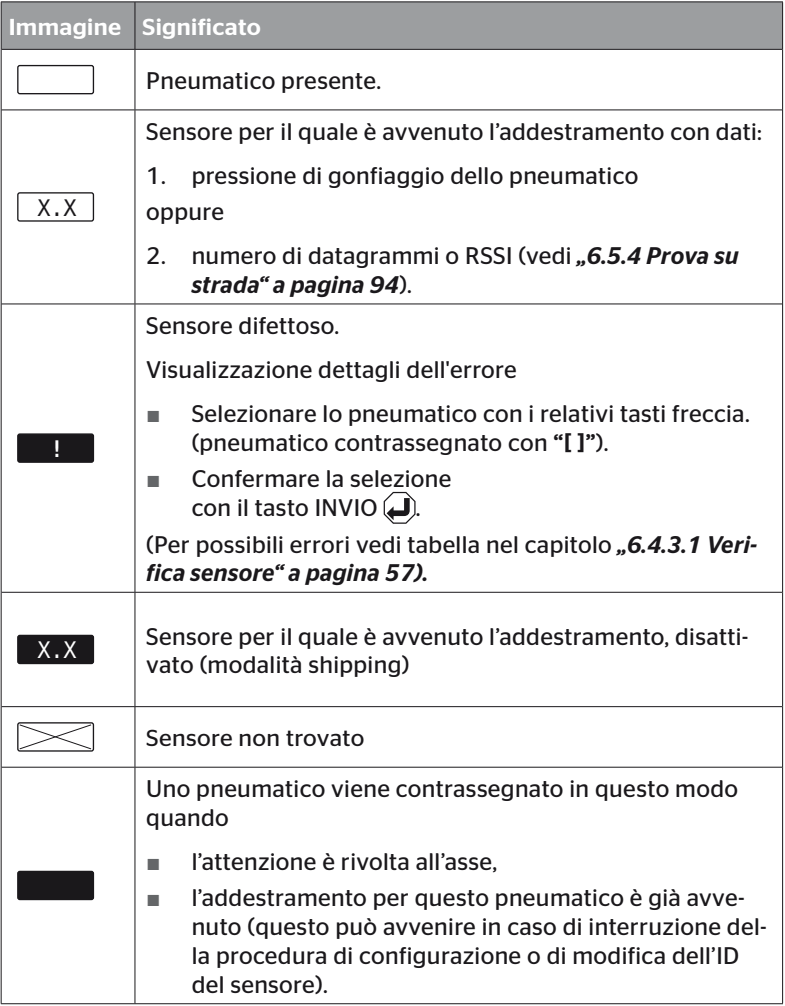

Uno pneumatico contrassegnato con "[ ]" è quello su cui si agisce nel menu.

**C**ntinental\*

Per la visualizzazione di informazioni addizionali relative ai codici di errore (DTC) il simbolo degli pneumatici può essere rappresentato invertito o lampeggiante.

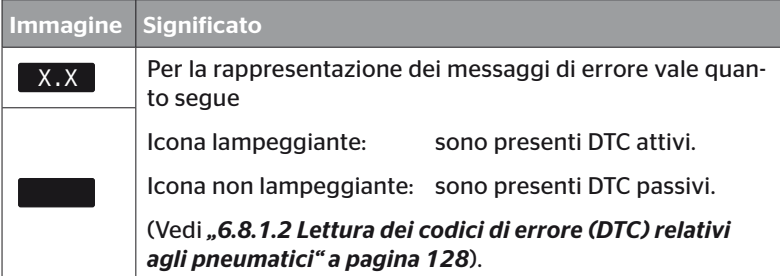

# 6.4 Menu Sensore pneumatici

# 6.4.1 Controllare pneumatici

Questo punto di menu serve per creare e modificare una configurazione del veicolo nel portale Internet ContiConnect. Serve inoltre per la verifica dei dati di sensori per veicoli senza propria CCU e display. Deve avvenire l'addestramento ai sensori per gli pneumatici dell'intera configurazione del veicolo.

Se non è stato possibile trovare o montare tutti i sensori è possibile saltare la procedura di configurazione per i sensori mancanti premendo il tasto ESC. In tal caso lo strumento di lettura portatile prosegue con il successivo pneumatico da configurare.

#### Sensore per pneumatici - Controllare pneum.

La verifica degli pneumatici avviene in 5 passi

- 1. Denominazione del veicolo
- 2. Selezione della configurazione del veicolo
- 3. Lettura/configurazione di sensori per pneumatici
- 4. Creazione di un file di protocollo
- 5. Se necessario: visualizzazione dei dettagli dei dati dei sensori

**Ontinental** \$

#### 6.4.1.1 Inserimento nome del veicolo

Il nome del veicolo serve per contrassegnare il veicolo e la relativa configurazione. Il nome del veicolo viene salvato nel file di protocollo. Vedi anche *"7.4 File di protocollo" a pagina 146.*

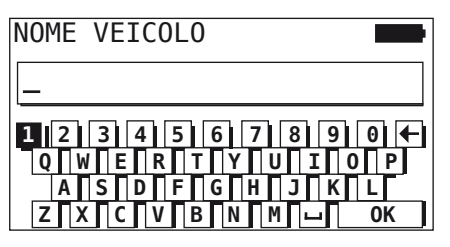

- Selezionare le cifre e le lettere con i tasti freccia  $\stackrel{\uparrow}{\bullet}$ .
- $\blacklozenge$  Confermare la selezione con il tasto INVIO  $\cancel{\Box}$ ).
- ◆ Selezionare "OK" e confermare con il tasto INVIO (■) quando il nome del veicolo è completo.

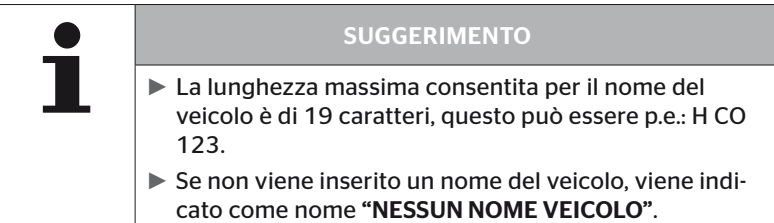

#### 6.4.1.2 Selezione configurazione del veicolo

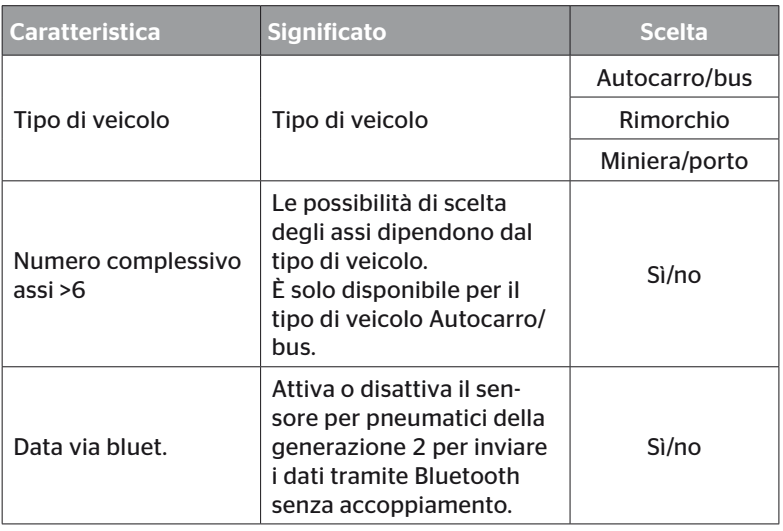

Quando la selezione è terminata appare la prospettiva aerea di una possibile configurazione del veicolo

- $\triangle$  Con i tasti freccia  $\leftrightarrow$  selezionare l'asse da modificare.
- $\triangle$  Con i tasti freccia  $^{\uparrow}$  modificare la configurazione degli pneumatici del relativo asse.

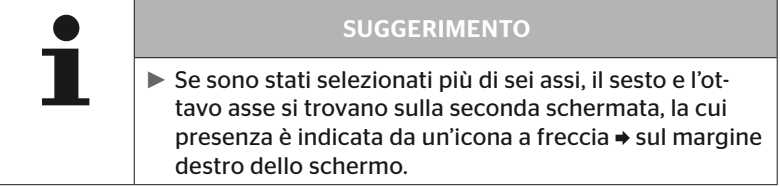

**Ontinental** \$

6.4.1.3 Lettura/configurazione di sensori per pneumatici.

Ora incomincia la lettura/configurazione di singoli sensori. Sullo schermo appare lo pneumatico interessato all'addestramento, contrassegnato con "[ ]".

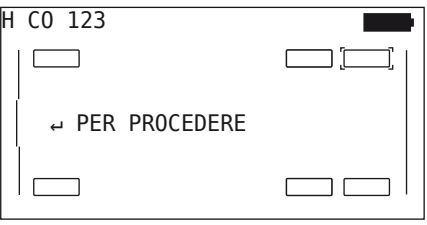

- Avvicinarsi con lo strumento di lettura portatile allo pneumatico contrassegnato sul veicolo.
- $\bullet$  Con il tasto INVIO  $\bullet$  avviare la configurazione.

Sullo schermo appare un'animazione della procedura di configurazione:

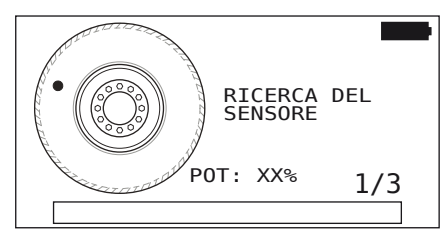

◆ Con lo strumento di lettura portatile leggere il sensore come descritto nel capitolo *"6.2.2 Configurazione di un sensore montato nello pneumatico" a pagina 40*.

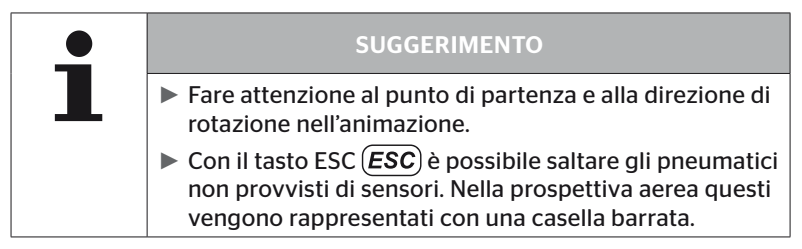

Gli pneumatici letti vengono rappresentati come indicato nel capitolo *"6.3 Rappresentazioni sullo schermo" a pagina 44*.

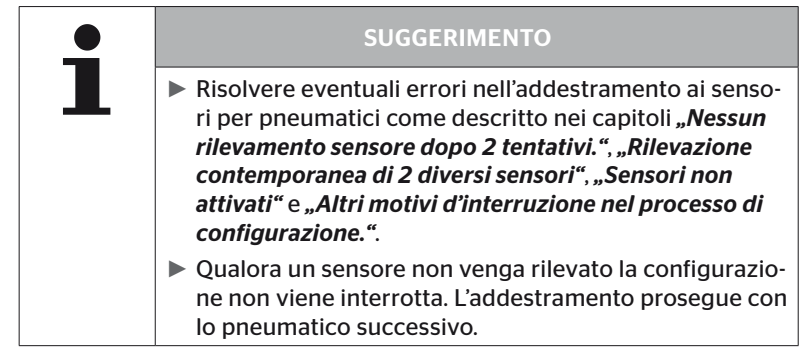

Al termine di lettura/*configurazione* viene creato automaticamente un file di protocollo che viene salvato sulla SD card. Vedi anche capitolo *"7.4 File di protocollo" a pagina 146*.

Sullo schermo viene visualizzato:

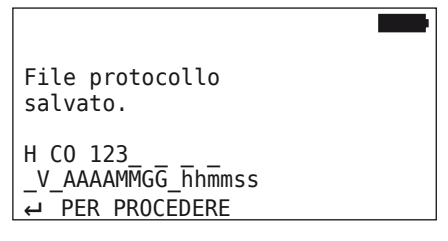

 $\bullet$  Con il tasto INVIO  $\Box$  terminare la visualizzazione del file di protocollo.

Sullo schermo appare la vista complessiva del veicolo.

**<u>dinental Land</u>** 

6.4.1.4 Visualizzazione dei dati dei sensori per pneumatici

Ora può essere selezionato ogni qualsiasi sensore per pneumatici.

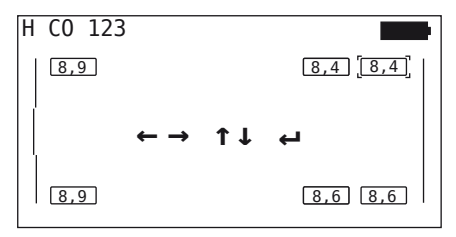

- Selezionare il sensore per pneumatici desiderato con i tasti freccia  $\leftarrow$   $\rightarrow$ .
- Confermare la selezione del sensore per pneumatici con il tasto  $INVIO$  $($

Vengono visualizzati i dati del sensore selezionato. Vedi capitolo *"6.4.3.1 Verifica sensore" a pagina 57*.

Per ritornare alla vista complessiva del veicolo

- Premere il tasto INVIO  $\Box$  o il tasto ESC (*ESC*).
- Il ritorno alla vista complessiva avviene automaticamente dopo 15 secondi.

Per uscire dal punto di menu

- Premere il tasto ESC  $(\overline{\textbf{ESC}})$  e tenerlo premuto 3 secondi.
- ◆ Confermare con "Sì" la richiesta di conferma per uscire dal punto di menu tramite i tasti freccia  $\leftrightarrow$  e il tasto INVIO  $\Box$ .

## 6.4.2 Sensore dentro la ruota

Per verifica/uso relativi agli pneumatici di sensori installati su un veicolo deve prima essere avvenuto l'addestramento ai relativi pneumatici con i loro sensori.

Sensore pneumatici - sens. dentro ruota

La verifica degli pneumatici avviene in 4 passi

- 1. Richiesta se il veicolo è di tipo "Miniera/porto".
- 2. Selezione della configurazione degli assi.
- 3. Configurazione di sensori per pneumatici.
- 4. Comunicazione mirata con i sensori per pneumatici.

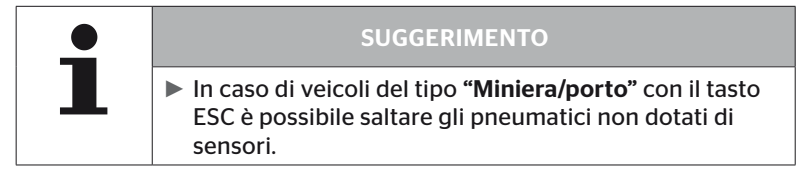

6.4.2.1 Selezione della configurazione degli assi

Sullo schermo viene visualizzato:

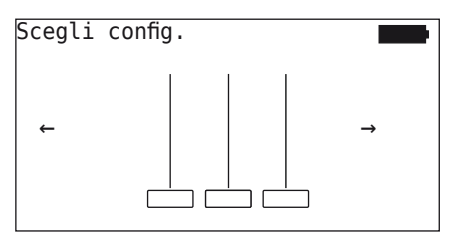

- $\triangle$  Con i tasti freccia  $\leftrightarrow$  scorrere fra le configurazioni degli assi.
- $\triangleq$  Confermare la selezione con il tasto INVIO  $\Box$ .
- 6.4.2.2 Configurazione di sensori per pneumatici

Ora incomincia la configurazione di singoli sensori. Sullo schermo appare lo pneumatico interessato all'addestramento, contrassegnato con "[ ]".

Sullo schermo viene visualizzato:

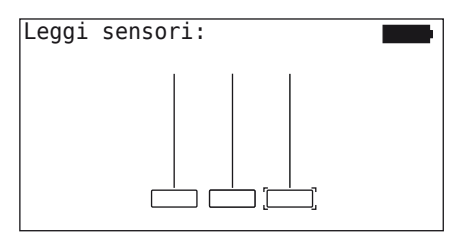

 Con lo strumento di lettura portatile leggere il sensore come descritto nel capitolo *"6.2.2 Configurazione di un sensore montato nello pneumatico" a pagina 40*.

Se il sensore viene trovato nello pneumatico contrassegnato, nell'icona del sensore viene indicata la pressione dello pneumatico nel momento della configurazione e viene visualizzato il successivo pneumatico da configurare.

Effettuare l'addestramento a tutti gli pneumatici come prescritto dallo schermo. Per l'ultimo pneumatico da configurare appare la seguente immagine:

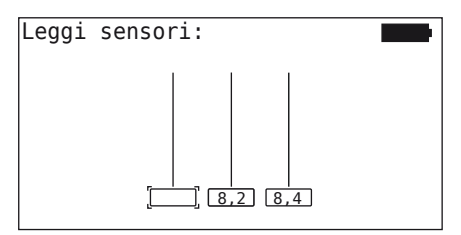

Quando è terminato l'addestramento a tutti gli pneumatici, compreso l'ultimo, è possibile comunicare in modo mirato con i singoli sensori per pneumatici.

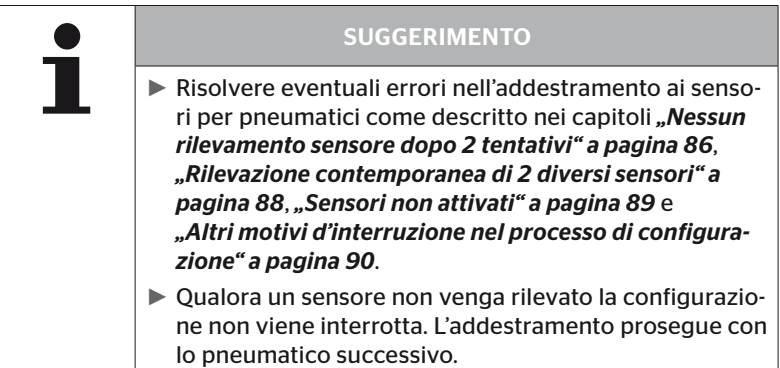

#### 6.4.2.3 Comunicazione con i sensori

Per la comunicazione mirata con i sensori per pneumatici

- Navigare fra gli pneumatici con i tasti freccia  $\leftrightarrow$ .
- Navigare fra i 4 punti di menu con i tasti freccia  $\mathbf{t}$ .
- $\blacklozenge$  Eseguire l'azione selezionata con il tasto INVIO  $\cancel{\blacklozenge}$ ).

Sullo schermo viene visualizzato:

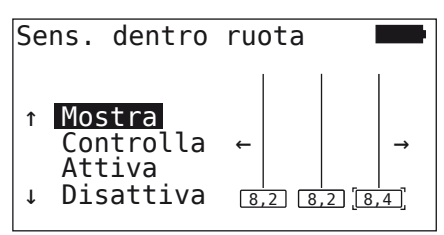

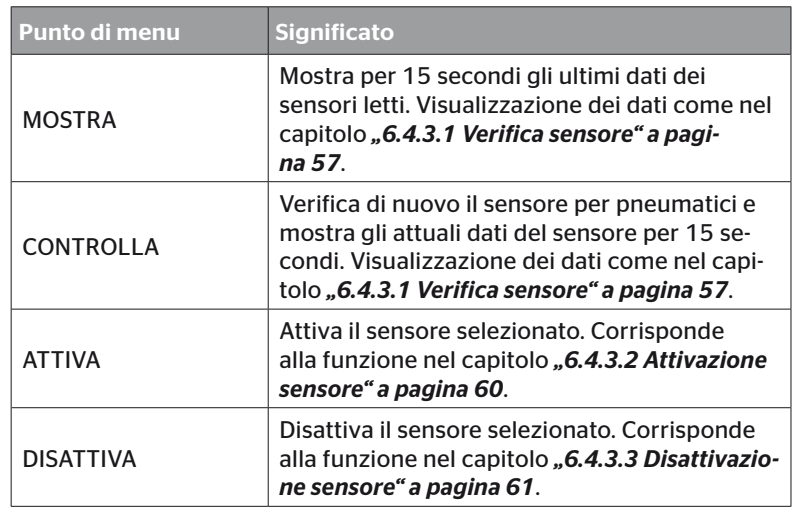

◆ Per uscire dal menu "Sens. dentro ruota" premere il tasto ESC  $(\overline{\text{ESC}})$  e tenerlo premuto per 3 secondi.

Appare la seguente schermata.

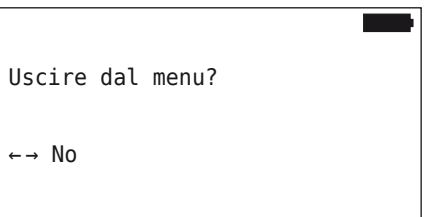

Selezionare "Si" con i tasti freccia  $\leftrightarrow$  e confermare la selezione con il tasto INVIO $\mathbf{Q}$ ).

# 6.4.3 Sensore in vista

6.4.3.1 Verifica sensore

#### Sensore pneumatici - Sensore in vista - Verifica sensore

◆ Leggere il sensore come descritto nel capitolo "6.2.1 Lettura di un *sensore accessibile" a pagina 39*.

Sullo schermo viene visualizzato:

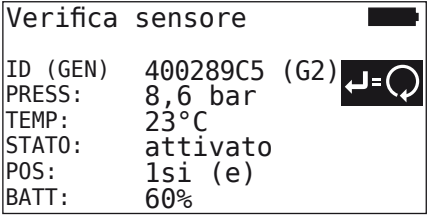

L'esempio sopra riportato si riferisce ai sensori per pneumatici di generazione 2. Per i sensori per pneumatici di generazione 1 la visualizzazione del livello di carica percentuale della batteria non è disponibile.

# Funzionamento

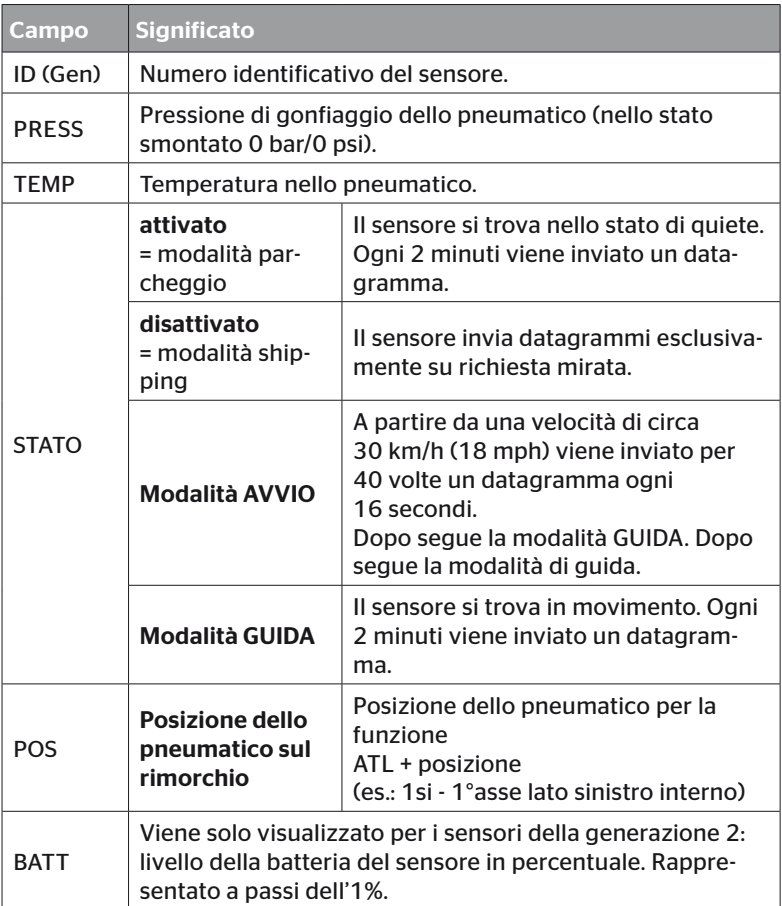

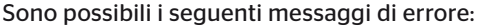

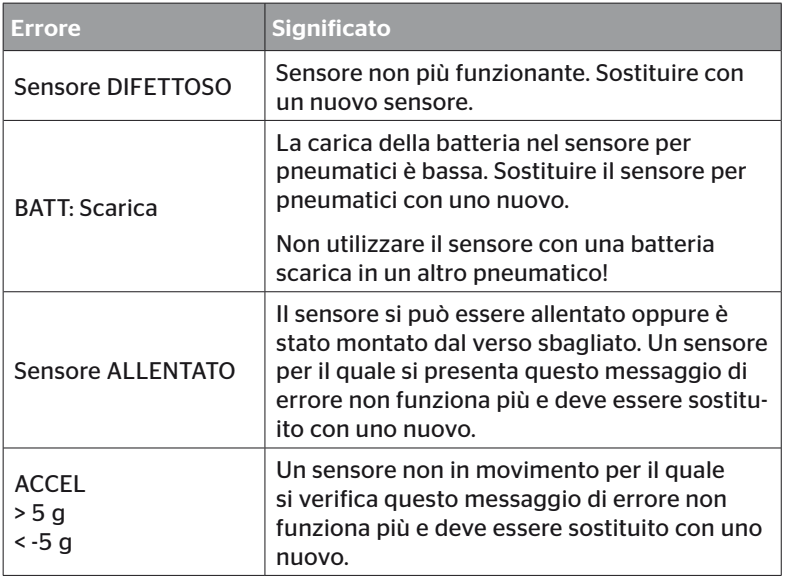

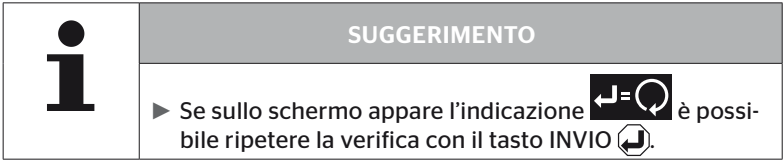

## 6.4.3.2 Attivazione sensore

Alla consegna il sensore non è ancora attivato e non invia automaticamente datagrammi. Per poter far funzionare il sensore sul veicolo occorre attivarlo.

#### Sensore pneumatici - Sensore in vista - Attiva sensore

 Leggere il sensore come descritto nel capitolo *"6.2.1 Lettura di un sensore accessibile" a pagina 39*.

Dopo che il sensore è stato attivato appare la seguente schermata:

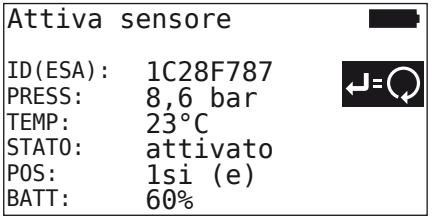

L'esempio sopra riportato si riferisce ai sensori per pneumatici di generazione 2. Per i sensori per pneumatici di generazione 1 la visualizzazione del livello di carica percentuale della batteria non è disponibile.

# 6.4.3.3 Disattivazione sensore

Per un tempo di deposito piuttosto lungo o per la spedizione occorre disattivare il sensore.

#### Sensore pneumatici - Sensore in vista - Disattiva sensore

 Leggere il sensore come descritto nel capitolo *"6.2.1 Lettura di un sensore accessibile" a pagina 39*.

Dopo che il sensore è stato disattivato appare la seguente schermata:

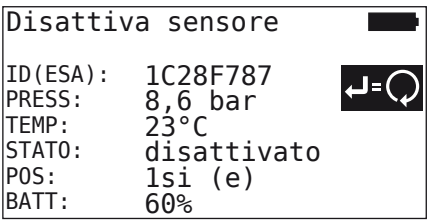

L'esempio sopra riportato si riferisce ai sensori per pneumatici di generazione 2. Per i sensori per pneumatici di generazione 1 la visualizzazione del livello di carica percentuale della batteria non è disponibile.

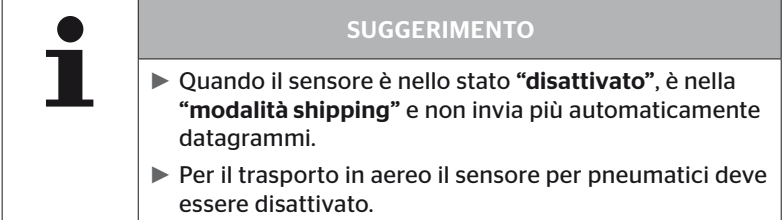

# 6.4.4 Auto-attivazio. Gen2

Il sensore per pneumatici della generazione 2 si può attivare automaticamente quando è montato in uno pneumatico sotto pressione.

In questo menu è possibile verificare lo stato di questa funzione e attivarla o disattivarla.

Questa funzione non è supportata dai sensori per pneumatici della generazione 1.

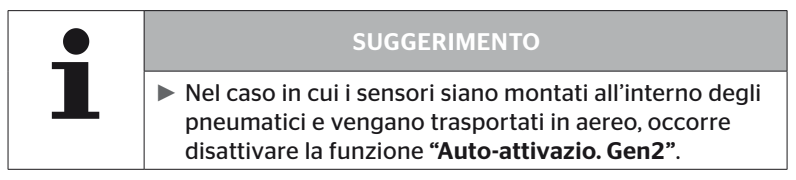

Nel caso in cui viene eseguita "Nuova installazione/Controllare pneum./ContiConnect Upload", la funzione si attiva automaticamente.

## 6.4.5 Sniffing Tool

Per un riconoscimento di tutti i sensori nel raggio di ricezione dello strumento di lettura portatile è possibile raccogliere i dati con il menu "Sniffing Tool".

I sensori trasmettono:

- Numero identificativo del sensore (esa)
- Codice funzionale in esadecimale (per uso interno)
- pressione (bar o psi)
- temperatura (°C o °F)

La riga superiore della schermata mostra ulteriori informazioni:

■ numero di datagrammi ricevuti.

Questo punto di menu può essere utilizzato per identificare dei sensori che si trovano involontariamente nella zona di lavoro.

#### Sensore per pneumatici - Sniffing tool

Sullo schermo viene visualizzato:

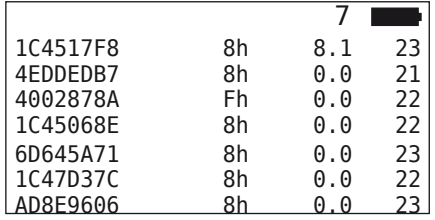

 $\bullet$  Con il tasto ESC (*ESC*) si arresta la ricezione del segnale.

Sullo schermo viene visualizzato:

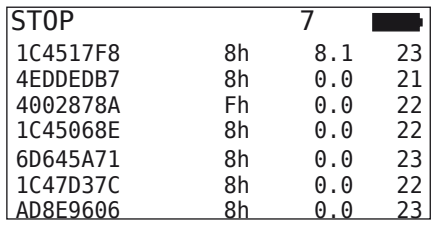

Premendo per la seconda volta il tasto ESC  $(ESC)$  si esce dallo Sniffing Tool.

# 6.4.6 Trigger Tool

Per una verifica di tutti i sensori nelle vicinanze dello strumento di lettura portatile è possibile emettere un segnale con potenza di trasmissione definita. I sensori nella zona di azione del segnale rispondono con i seguenti dati:

- Numero identificativo del sensore (esa)
- stato del sensore (esadecimale)
- dati sul tempo trascorso fra due datagrammi di risposta ricevuti (in ms).

La riga superiore della schermata mostra ulteriori informazioni:

- potenza di trasmissione percentuale del segnale di verifica (%)
- numero di datagrammi ricevuti.

Con il Trigger Tool è possibile riconoscere da quale percentuale di potenza di trasmissione quale sensore risponde.

#### Sensore per pneumatici - Trigger Tool

Sullo schermo viene visualizzato:

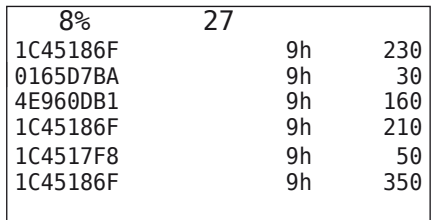

◆ Con i tasti freccia • è possibile aumentare o diminuire la potenza di trasmissione percentuale del segnale di verifica.

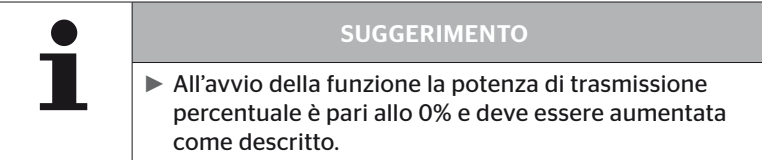

Con il tasto ESC  $\left(\overline{\text{ESC}}\right)$ è possibile interrompere la verifica e uscire dal menu.

# 6.5 Installazione

## 6.5.1 ContiConnect Upload

"Controllare pneum." e "ContiConnect Upload" sono due menu con la stessa funzione. La funzione è stata duplicata con un nome diverso in modo che il nuovo utente la possa trovare in relazione con il menu d'installazione.

## 6.5.2 Nuova installazione

L'inizializzazione del sistema avviene in 6 passi

- 1. Denominazione del veicolo
- 2. Selezione della configurazione del veicolo
- 3. Definizione delle caratteristiche specifiche degli assi
- 4. Configurazione di sensori per pneumatici
- 5. Trasmissione della configurazione al sistema
- 6. Creazione di un file di protocollo

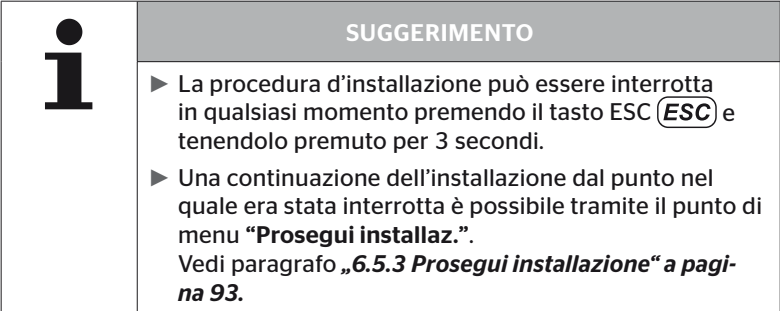

#### Installazione - Nuova installazione

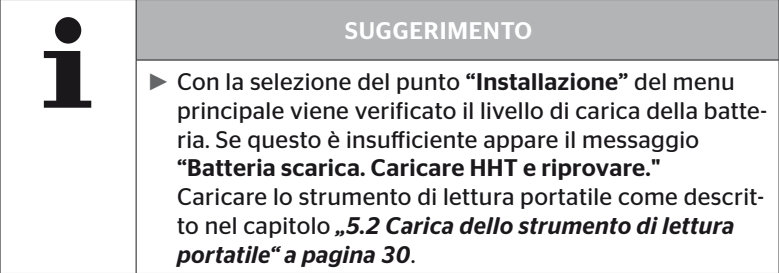

6.5.2.1 Inserimento nome del veicolo

Il nome del veicolo serve per contrassegnare il veicolo e la relativa configurazione. Il nome del veicolo viene salvato nella CCU e nel file di protocollo.

Vedi anche *"7.4 File di protocollo" a pagina 146.*

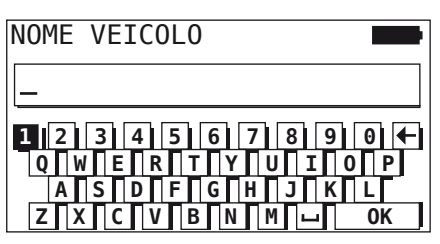

- Selezionare le cifre e le lettere con i tasti freccia  $\leftarrow \rightarrow$ .
- $\blacklozenge$  Confermare la selezione con il tasto INVIO  $\blacklozenge$ .
- ◆ Selezionare "OK" e confermare con il tasto INVIO (□ quando il nome del veicolo è completo.

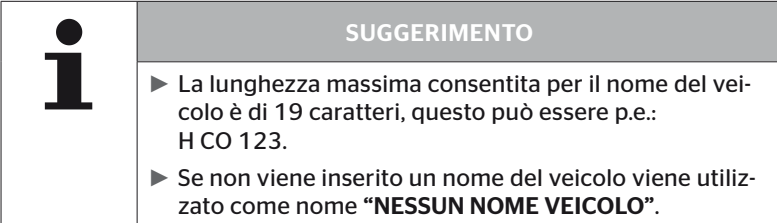

#### 6.5.2.2 Selezione configurazione del veicolo

Dopo l'inserimento del nome del veicolo avviene la configurzione dei parametri specifici del veicolo. Nella seguente tabella sono riportati tutti i parametri da configurare.

Possono essere presenti più o meno voci, a seconda dei parametri selezionati. Tramite le relative frecce sul margine destro dello schermo si vede se sono disponibili ulteriori parametri al di sotto o al di sopra di quelli visualizzati.

- Con i tasti freccia <sup>↑</sup> è possibile selezionare il relativo parametro.
- Con i tasti freccia ← → è possibile modificare la relativa selezione per un parametro.

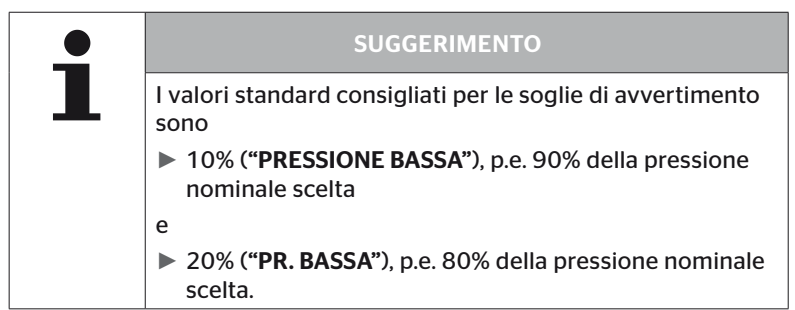

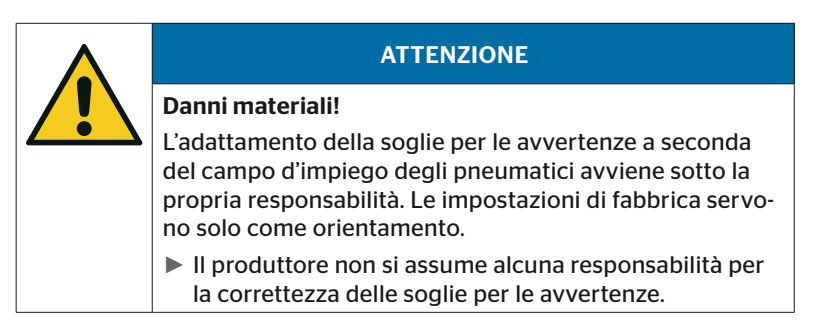

# Funzionamento

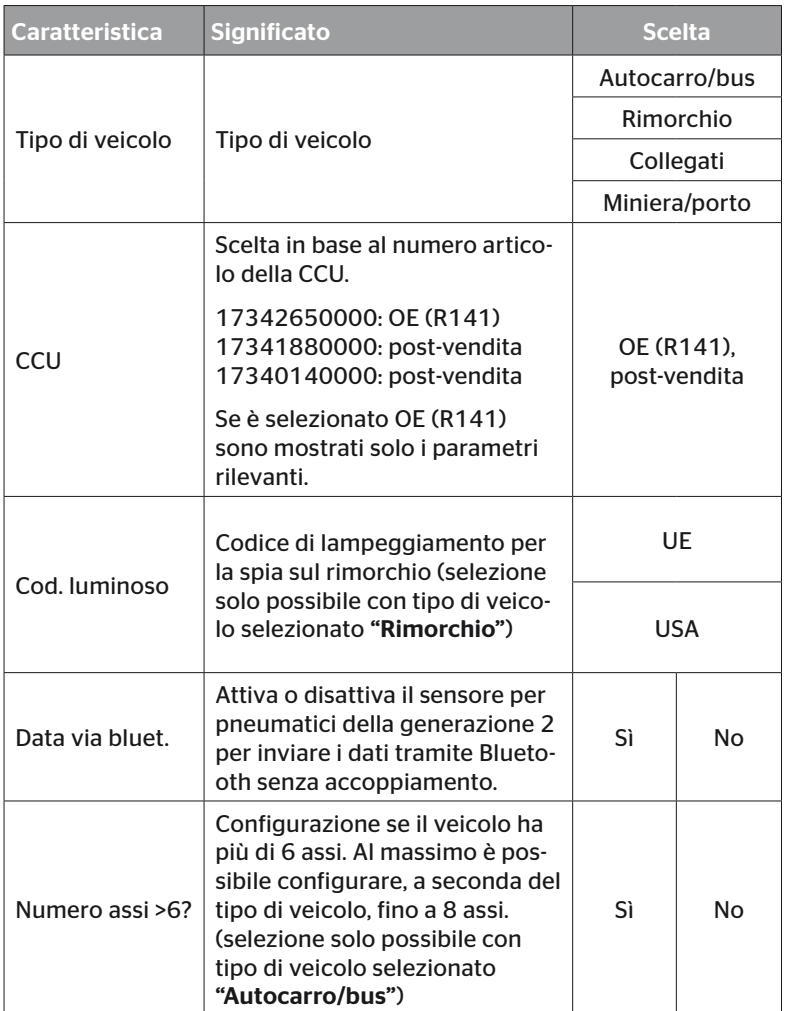

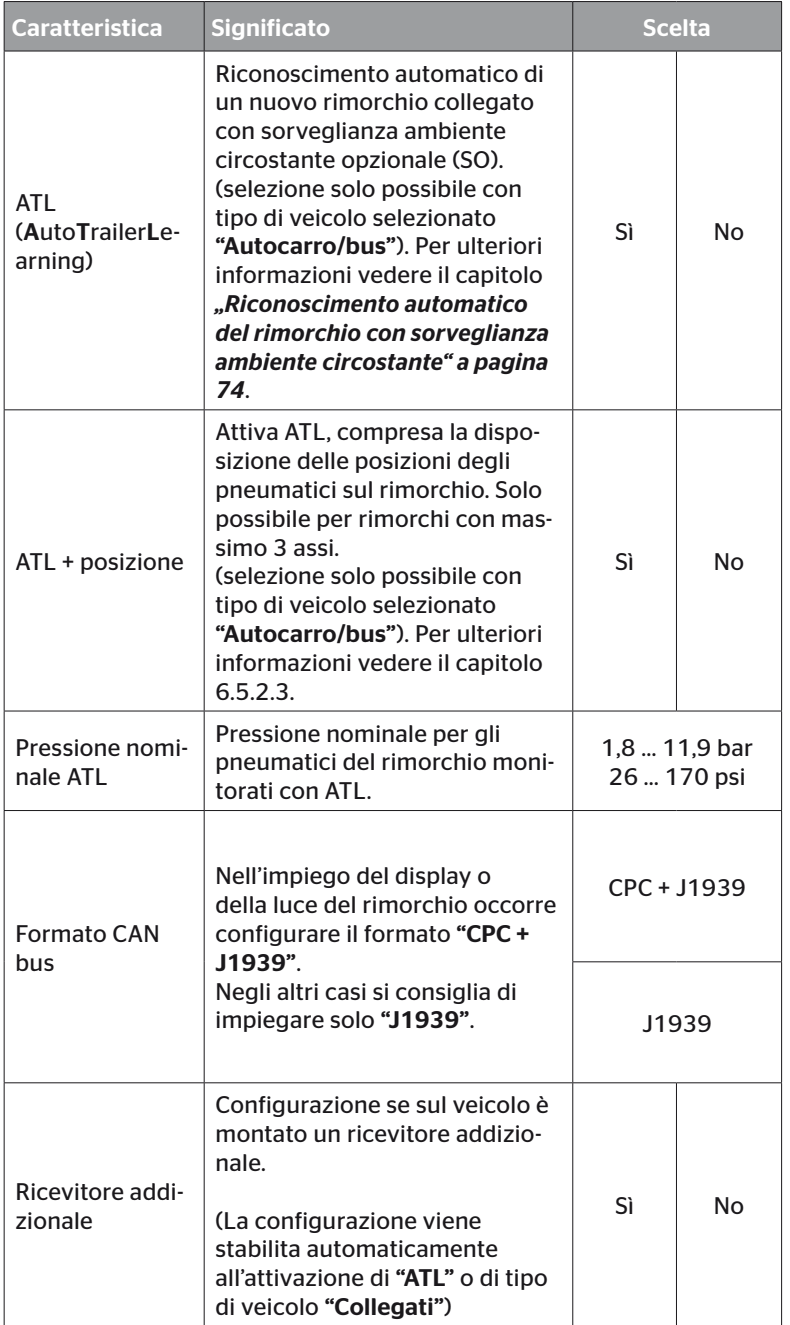

# Funzionamento

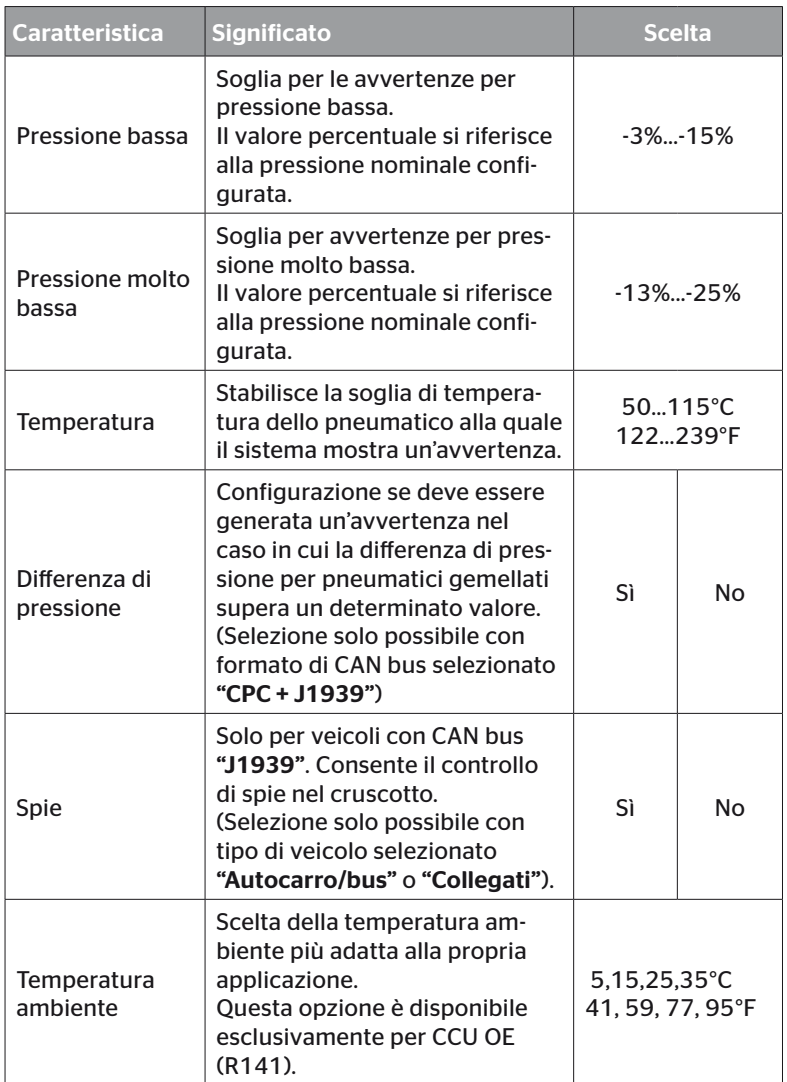

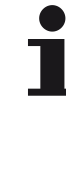

#### SUGGERIMENTO

#### Riguardo alla caratteristica ATL (AutoTrailerLearning)

Il sistema riconosce automaticamente se è stato sostituito un singolo pneumatico con sensore per pneumatici. Vedi al riguardo: *Manuale d'installazione ContiConnect Pressure Check, capitolo "Riconoscimento automatico cambio ruota*".

► Nella selezione della funzione ATL viene disattivata la funzione "Riconoscimento automatico cambio ruota"!

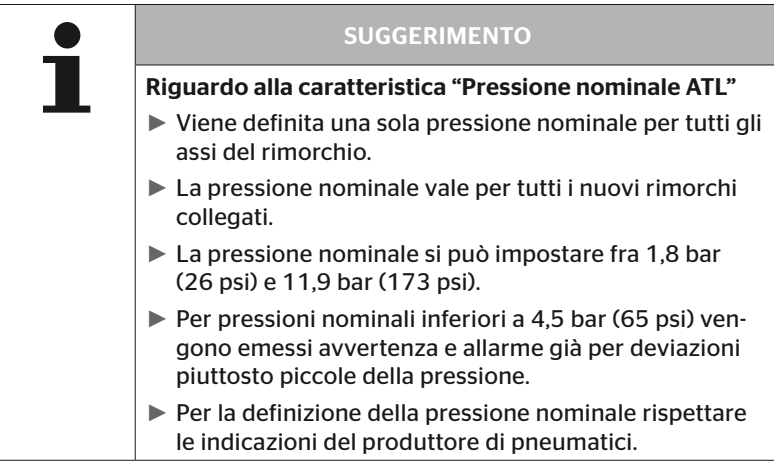

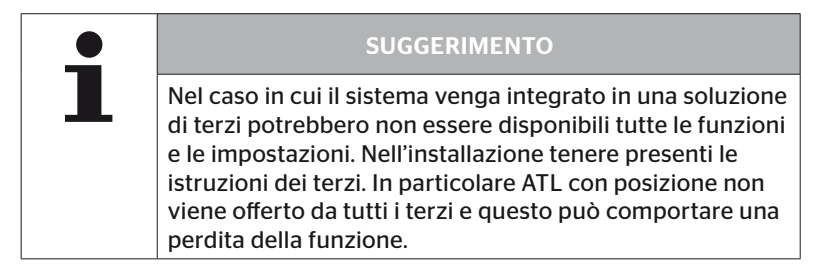

# **Ontinental** \$

A seconda del tipo di veicolo e della configurazione dei parametri sono possibili diverse configurazioni degli pneumatici degli assi.

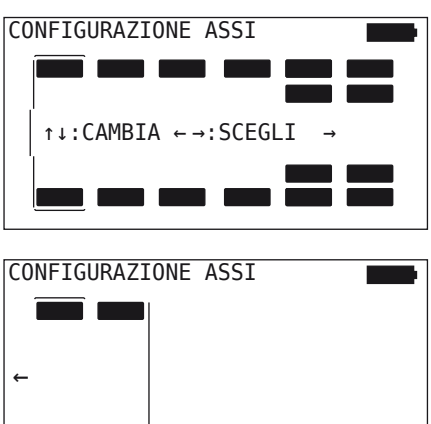

- $\triangle$  Con i tasti freccia  $\uparrow$  modificare la configurazione degli pneumatici del relativo asse.
- $\bullet$  Con i tasti freccia  $\bullet \bullet$  selezionare l'asse da modificare.
- $\blacklozenge$  Confermare la selezione configurata con il tasto INVIO  $\cancel{\Box}$ ).

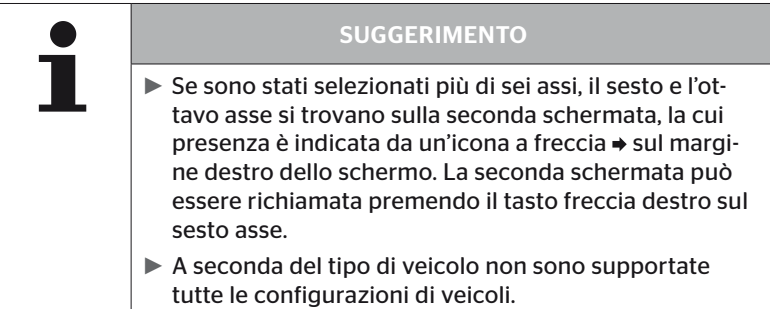
#### Caso speciale "Collegati"

Selezionare questo tipo di veicolo se i sensori per pneumatici del rimorchio devono essere ricevuti dal sistema dell'autocarro e visualizzati sul display.

I sensori del rimorchio vengono a tal scopo programmati in modo fisso nella CCU dell'autocarro.

Per questo tipo di veicolo è necessario il ricevitore addizionale che viene perciò collegato automaticamente nella configurazione del sistema da parte dello strumento di lettura portatile.

Il rimorchio deve essere collegato in modo permanente con l'autocarro, altrimenti sul display viene visualizzato per i sensori del rimorchio il messaggio di avvertimento "NESSUN SEGNALE" (vedi manuale utente display).

Per il tipo di veicolo "Collegati" vengono selezionati separatamente il numero di assi per l'autocarro e quello per il rimorchio.

Non è possibile selezionare più di 8 assi complessivi.

Nel caso speciale "Uniti" le configurazioni degli assi per autocarro e rimorchio vengono selezionate le une dopo le altre. Prima avviene la configurazione degli assi dell'autocarro e dopo aver premuto il tasto INVIO avviene la configurazione del rimorchio.

Dopo la configurazione degli assi per autocarro e rimorchio avviene secondo lo stesso principio la definizione delle caratteristiche specifiche degli assi prima per l'autocarro e poi per il rimorchio.

- $\triangleq$  Modificare la selezione con i tasti freccia  $\stackrel{\uparrow}{\longleftrightarrow}$ .
- Confermare la selezione con il tasto INVIO  $($

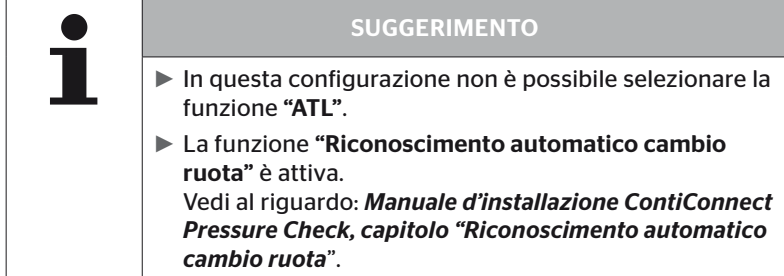

# Riconoscimento automatico del rimorchio con sorveglianza ambiente circostante

La sorveglianza ambiente circostante (Surrounding Observer, SO) è una funzione opzionale del riconoscimento automatico del rimorchio (ATL).

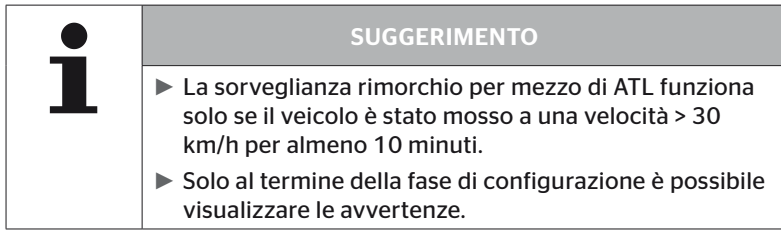

Per rilevare uno pneumatico con pressione molto bassa già all'inizio del viaggio è possibile attivare sul sistema, con lo strumento di lettura portatile, la funzione di sorveglianza ambiente circostante (monitor). Con ATL + SO attivati, la sorveglianza ambiente circostante valuta dall'accensione del sistema tutti i segnali dei sensori per pneumatici ricevuti e verifica se questi presentano una pressione molto bassa.

La funzione ATL può essere configurata da parte dello strumento di lettura portatile su tre diversi livelli.

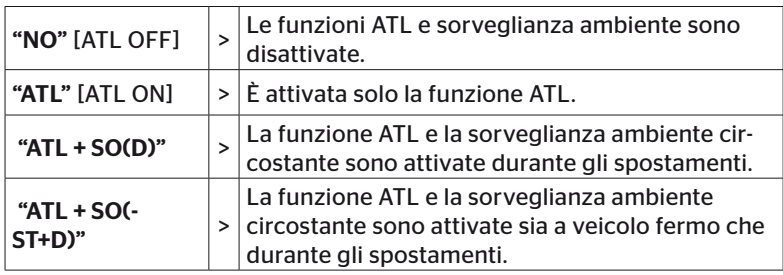

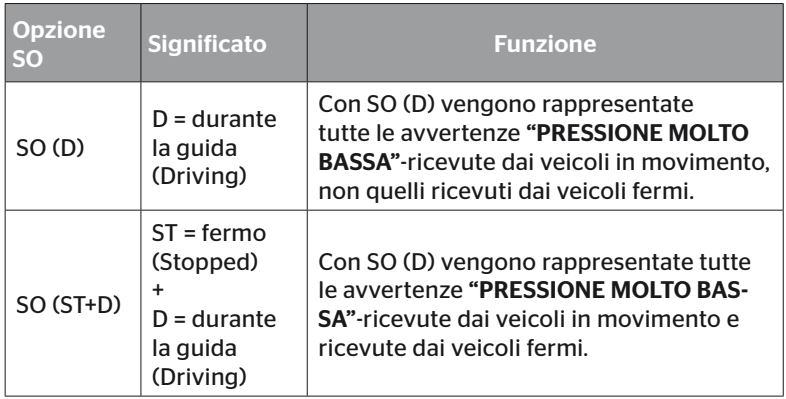

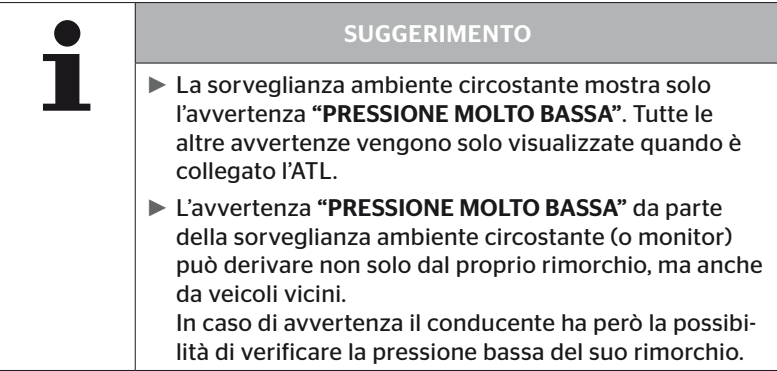

Per ulteriori informazioni vedi il manuale utente.

#### Riconoscimento automatico del rimorchio + posizione

La funzione del "*Riconoscimento automatico del rimorchio*" può essere configurata addizionalmente con il riconoscimento della posizione. Il riconoscimento della posizione consente, al termine del riconoscimento automatico del rimorchio, la rappresentazione grafica del rimorchio con le relative posizioni degli pneumatici.

A funzione "*ATL + posizione*" attiva è necessaria, dopo la configurazione del CCU su "Autocarro/bus", la configurazione dei sensori del/dei rimorchio/i.

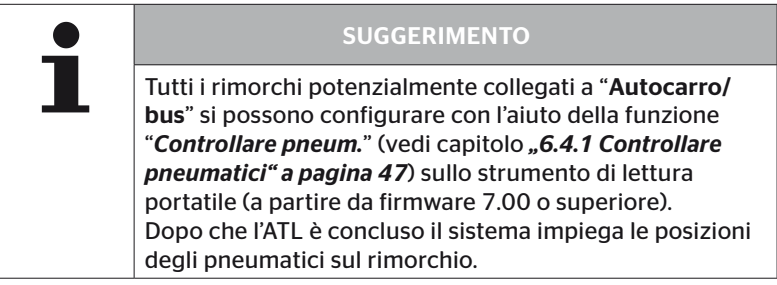

- 6.5.2.3 Definizione caratteristiche specifiche degli assi
	- Pressione nominale

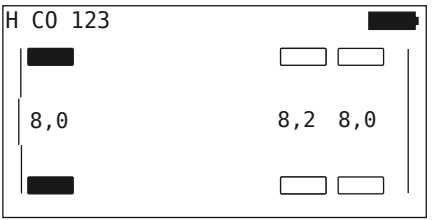

- Navigare fra gli assi con i tasti freccia  $\leftrightarrow$ .
- Impostare la pressione nominale desiderata con i tasti freccia  $_{1}^{*}$ .
- Confermare le pressioni nominali impostate con il tasto INVIO  $\bigcirc$ .

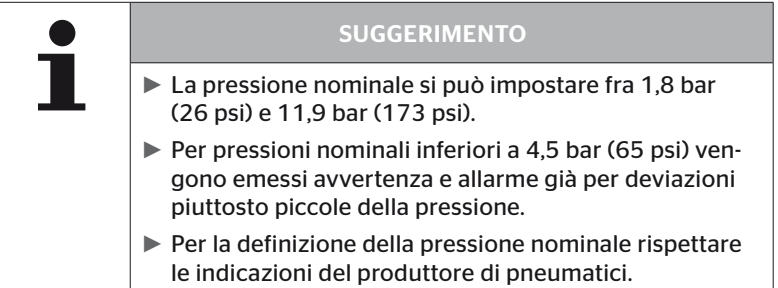

# **Ontinental** \$

### Asse sollevabile

A seconda del tipo di veicolo un asse può anche essere definito asse sollevabile.

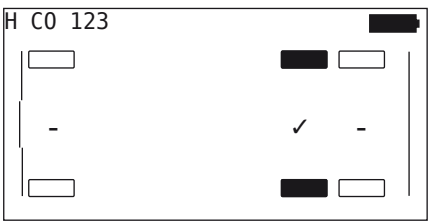

- Navigare fra gli assi con i tasti freccia  $\leftrightarrow$ .
- $\blacklozenge$  Modificare lo stato con i tasti freccia.
	- "✓"= asse sollevabile
	- "-"= asse non sollevabile
- $\blacklozenge$  Confermare la selezione con il tasto INVIO  $\blacklozenge$ .

Condizioni quadro

- Se la configurazione selezionata ha solo 2 assi (in caso di autocarro o di rimorchio a timone) o solo 1 asse (in caso di semirimorchio) la schermata per la definizione dell'asse sollevabile non viene visualizzata.
- In caso di autocarro o di rimorchio a timone almeno 2 assi devono essere non sollevabili, in caso di semirimorchio almeno 1 asse.
- In caso di autocarro o di rimorchio a timone il 1° asse non può essere definito come asse sollevabile.
- Per ogni installazione al massimo 2 assi possono essere definiti come assi sollevabili (nel caso in cui il tipo di veicolo selezionato sia "**Collegati**" questa vale come una installazione).

 $\overline{a}$ 

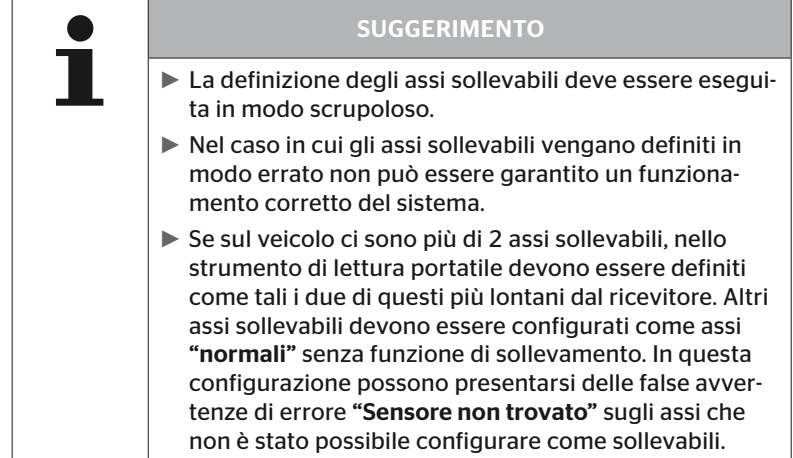

**Ontinental** \$

6.5.2.4 Configurazione di sensori per pneumatici

Ora incomincia la configurazione di singoli sensori. Sullo schermo appare lo pneumatico interessato all'addestramento, contrassegnato con "[ ]".

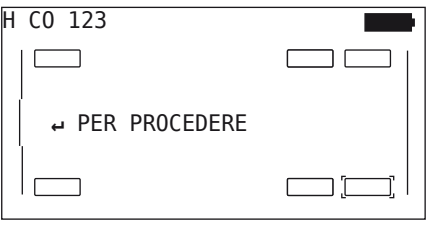

- Avvicinarsi con lo strumento di lettura portatile allo pneumatico contrassegnato sul veicolo.
- $\triangle$  Con il tasto INVIO  $\Box$  avviare la configurazione.

Sullo schermo appare un'animazione della procedura di configurazione:

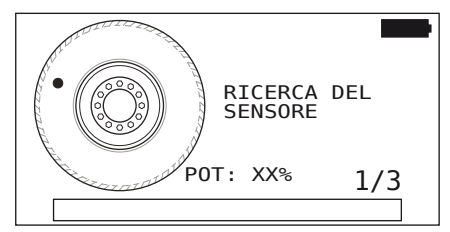

- ◆ Con lo strumento di lettura portatile leggere il sensore come descritto nel capitolo *"6.2.2 Configurazione di un sensore montato nello pneumatico" a pagina 40*.
- Al termine della lettura del sensore nel sensore viene scritta la relativa posizione dello pneumatico. Questa informazione è necessaria per l'uso della funzione "ATL+POSIZIONE" (vedi capitolo *"6.5.2.2 Selezione configurazione del veicolo" a pagina 67*).

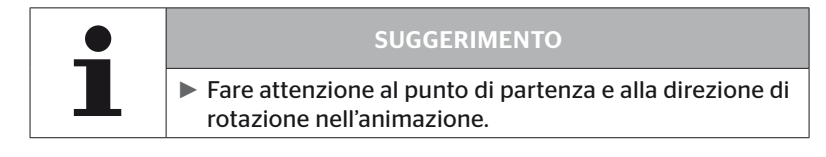

Se il sensore è stato trovato nello pneumatico contrassegnato, l'icona dello pneumatico cambia e contiene una voce con la pressione rilevata.

Viene visualizzato il successivo pneumatico su cui effettuare l'addestramento.

Effettuare l'addestramento a tutti gli pneumatici come prescritto dallo schermo. Per l'ultimo pneumatico da configurare appare la seguente immagine:

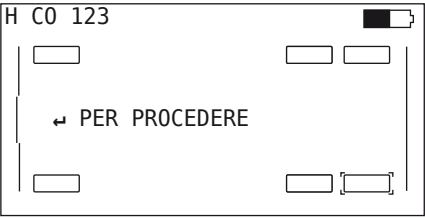

Quando la procedura di configurazione è terminata per tutti gli pneumatici, compreso l'ultimo, continuare con la trasmissione della configurazione al sistema.

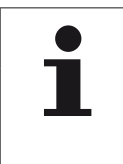

### SUGGERIMENTO

► Per la configurazione del sensore per pneumatici della ruota gemellata interna lo strumento può rimanere sulla ruota gemellata esterna.

**Ontinental** \$

### 6.5.2.5 Trasmissione della configurazione al sistema

Perché i dati vengano trasmessi al sistema, lo strumento di lettura portatile deve essere collegato con il sistema tramite il cavo di diagnosi.

Sullo schermo dello strumento di lettura portatile appare il seguente messaggio:

H CO 123 CONFIGURAZIONE COMPLETATA. COLLEGA STRUMENTO CON CPC. AVVIA ACCENSIONE. AVVIA TRASFERIMENTO DATI.

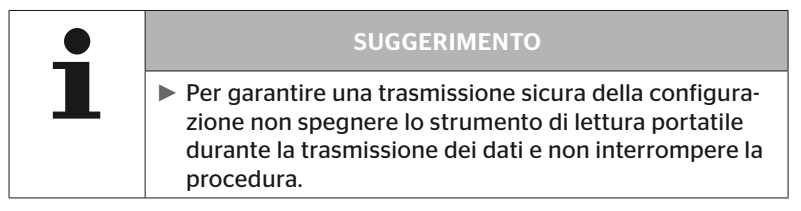

Per la trasmissione della configurazione per Autocarro/bus procedere come di seguito descritto.

- Collegare lo strumento di lettura portatile con il cavo di diagnosi alla porta libera del display o con il collegamento di diagnosi del gruppo di cavi K oppure L.
- Avviare l'accensione.
- $\bullet$  Con il tasto INVIO  $\bullet$  avviare la trasmissione.

Per la trasmissione della configurazione per il rimorchio procedere come di seguito descritto.

- Staccare il collegamento fra la spia di controllo della pressione e il gruppo di cavi del rimorchio.
- Collegare lo strumento di lettura portatile tramite il cavo di diagnosi al gruppo di cavi sul rimorchio.
- Avviare l'accensione.
- $\bullet$  Con il tasto INVIO  $\bullet$  avviare la trasmissione.

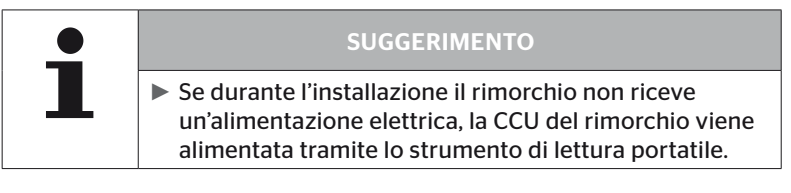

Durante la trasmissione dei dati appare il seguente messaggio:

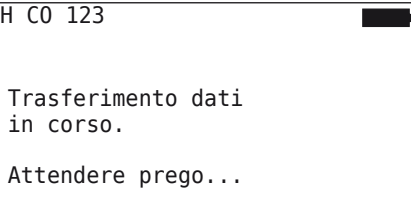

 A trasferimento dei dati avvenuto separare lo strumento di lettura portatile e ripristinare il collegamento della spia di controllo della pressione.

#### 6.5.2.6 File di protocollo

Al termine della trasmissione dei dati della configurazione al sistema viene creato automaticamente e salvato sulla SD card un file di protocollo.

Vedi anche capitolo *"7.4 File di protocollo" a pagina 146*.

Sullo schermo viene visualizzato:

File protocollo salvato.  $H$  CO 123 I AAAAMMGG hhmmss ↵ Per procedere

Alla fine, in caso di trasmissone dei dati riuscita appare:

H CO 123

TRASFERIMENTO DATI CONCLUSO!

 $\overline{a}$ 

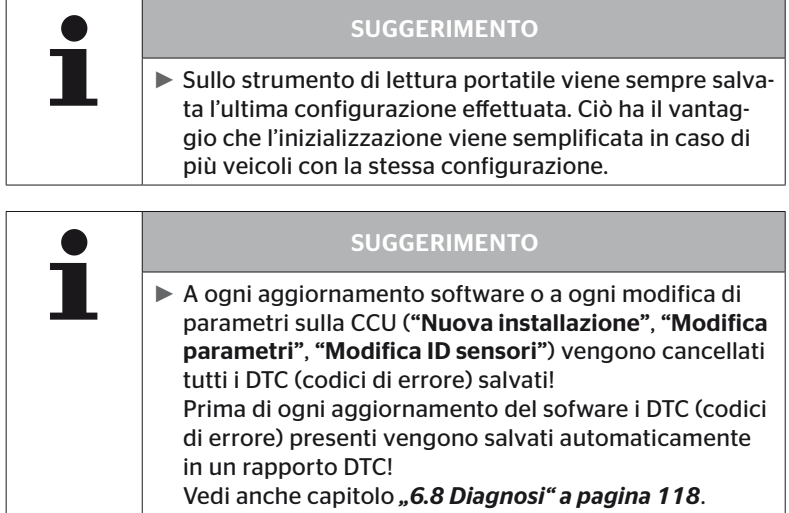

#### 6.5.2.7 Possibili problemi

#### Nessun rilevamento sensore dopo 2 tentativi.

Dopo il primo tentativo di configurazione non viene trovato nessun sensore. Sullo schermo appare il seguente messaggio:

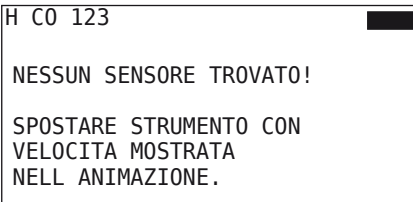

Ripetere la procedura di configurazione del sensore.

Se lo strumento di lettura portatile al secondo tentativo non trova di nuovo nessun sensore, la procedura di configurazione viene interrotta e appare il seguente messaggio:

H CO 123

```
NESSUN SENSORE TROVATO!
PROCEDURA CONFIGURAZIONE
INTERROTTA.
VERIFICARE CHE IL SENSORE
SIA NELLO PNEUMATICO.
```
 $\triangleq$  Confermare il messaggio con il tasto INVIO  $\Box$ ).

### Risoluzione

- 1. Controllare il livello di carica dello strumento di lettura portatile.
	- ► Il livello di carica deve essere almeno al 40%.
	- ► Se il livello di carica è sufficiente: nello pneumatico non si trovano sensori, il sensore non è pronto al funzionamento o il sensore è difettoso.
- 2. Smontare lo pneumatico per un controllo più preciso.
- 3. Per alcuni pneumatici e veicoli speciali l'intensità del segnale di verifica può essere insufficiente. Contattare il servizio clienti per un adeguamento.
- 4. Per l'inizializzazione del sistema procedere come descritto nel capitolo *"6.5.3 Prosegui installazione" a pagina 93*.

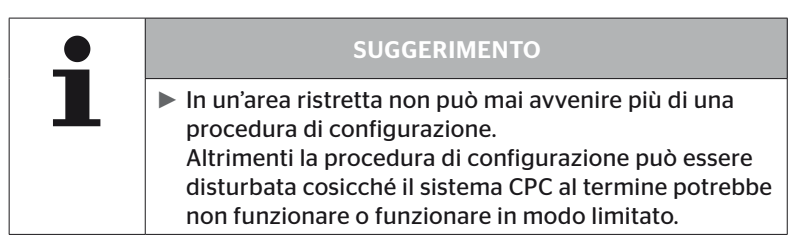

# **Ontinental** \$

# Rilevazione contemporanea di 2 diversi sensori

Sullo schermo appare il seguente messaggio:

```
H CO 123
PTII SENSORT RICEVIITTI
SPOSTARE STRUMENTO CON
VELOCITA MOSTRATA
NELL ANIMAZIONE.
```
Ripetere la procedura di configurazione del sensore.

Se lo strumento di lettura portatile al secondo tentativo trova di nuovo 2 sensori contemporaneamente la procedura di configurazione viene interrotta e appare il seguente messaggio:

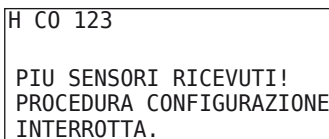

VEDI MANUALE.

 $\bullet$  Confermare il messaggio con il tasto INVIO  $\Box$ .

# Risoluzione

Verificare se al di fuori dello pneumatico si trovano altri sensori nel raggio di 2 m.

- ► In caso positivo spostare i sensori fuori dal raggio di comunicazione e ripetere la procedura di configurazione.
- ► In caso negativo spostare il veicolo di circa 1 m in avanti o indietro e ripetere la procedura di configurazione.

# Sensori non attivati

Sullo schermo appare il seguente messaggio:

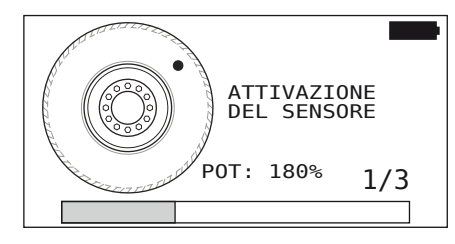

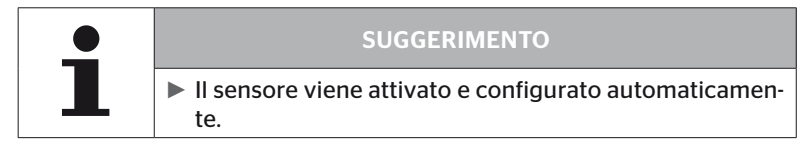

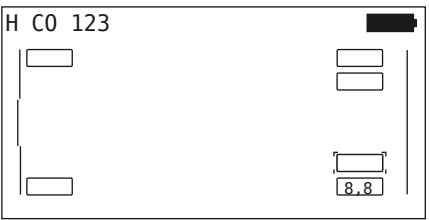

Addestrare al sensore successivo.

### Altri motivi d'interruzione nel processo di configurazione.

I seguenti errori rappresentano un motivo d'interruzione del processo d'addestramento.

- Sensore DIFFTTOSO
- Batteria SCARICA
- Sensore ALLENTATO

Se per uno dei sensori per pneumatici è presente uno degli errori citati, smontare lo pneumatico e sostituire il sensore.

Fino a quando il sensore per pneumatici non viene sostituito non è possibile terminare la procedura di configurazione.

Eccezioni:

1. Quando è selezionato il tipo di veicolo "Miniera/porto" e appare "SENSORE ALLENTATO!" l'utente può proseguire la procedura di configurazione premendo il tasto INVIO.

#### Trasmissione della configurazione non possibile

Se non è disponibile un collegamento CAN bus non è possibile una trasmissione della configurazione e appare il seguente messaggio:

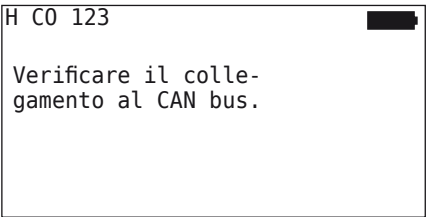

Risoluzione

- 1. Controllare il collegamento fra lo strumento di lettura portatile, il cavo di diagnosi e i componenti del sistema.
	- Controllare i collegamenti dei CAN bus fra strumento di lettura portatile e componenti nel menu "DTC (codice errore)" (vedi capitolo *"6.8.1 DTC (codici di errore)" a pagina 118*).
	- Verificare il collegamento con il CAN bus proprio del veicolo nel menu "Test CAN" (vedi capitolo *"6.8.3 Test CAN" a pagina 142*).
- 2. In caso di installazione su autocarro verificare se l'accensione è attivata.
- 3. Ripetere la trasmissione della configurazione.
- 4. Se continua a non essere disponibile un collegamento CAN bus uscire dal menu e controllare il cablaggio del sistema.

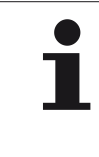

### SUGGERIMENTO

► Se le risoluzioni degli errori sopra riportate non hanno successo, rivolgersi al servizio di assistenza clienti o alla relativa società nazionale.

# **Ontinental** \$

# Configurazione trasmessa non accettata

Se la configurazione del sistema non è riuscita appare il seguente messaggio:

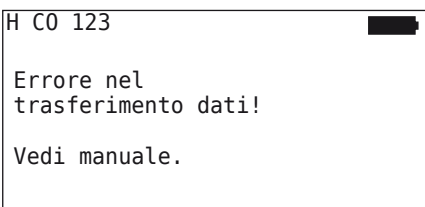

### Risoluzione

In questo caso è presente un disturbo della comunicazione con la CCU.

Ripetere la trasmissione della configurazione.

Se appare di nuovo un messaggio di errore

◆ Verificare che il sistema CPC abbia un buon collegamento elettrico e quindi ripetere la trasmissione della configurazione.

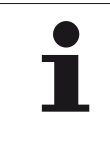

# SUGGERIMENTO

► Se le risoluzioni degli errori sopra riportate non hanno successo, rivolgersi al servizio di assistenza clienti o alla relativa società nazionale.

# 6.5.3 Prosegui installazione

Il punto di menu "Prosegui installaz." è solo attivo se il processo "Nuova installazione" era stato interrotto.

#### Installazione - Prosegui installaz.

Sullo schermo appare il seguente messaggio:

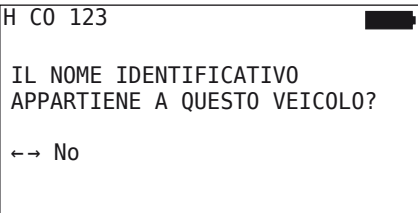

- 6.5.3.1 Nome identificativo appartenente al veicolo
	- $\triangle$  Selezionare "Sì" con i tasti freccia  $\leftrightarrow$  e confermare il nome del veicolo con il tasto INVIO $\Box$ .

Dopo il processo d'inizializzazione riprendere dal punto in cui la "Nuova installazione" era stata interrotta.

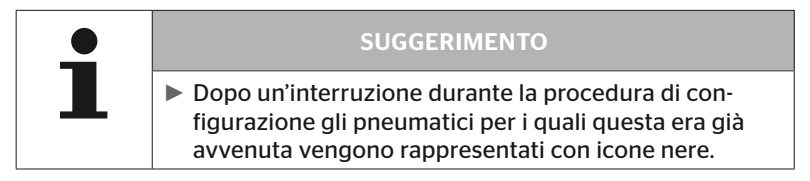

- 6.5.3.2 Nome identificativo non appartenente al veicolo
	- Selezionare "No" con i tasti freccia  $\leftrightarrow$  e confermare con il tasto INVIO per uscire dal punto di menu, poiché altrimenti su questo veicolo viene installata una configurazione errata.
	- ◆ Eseguire una nuova installazione per questo veicolo, vedi capitolo *"6.5.2 Nuova installazione" a pagina 65*.

# 6.5.4 Prova su strada

Il punto di menu "Prova su strada" serve per controllare la qualità di ricezione del sistema montato sul veicolo.

Qui vengono rilevati i seguenti dati:

- 1. il numero di datagrammi ricevuti dai singoli sensori;
- 2. la potenza del segnale rilevato per i singoli sensori.

I dati ricevuti vengono valutati tramite lo strumento di lettura portatile e il risultato espresso tramite 3 livelli:

- Buona ricezione
- sufficiente
- al limite

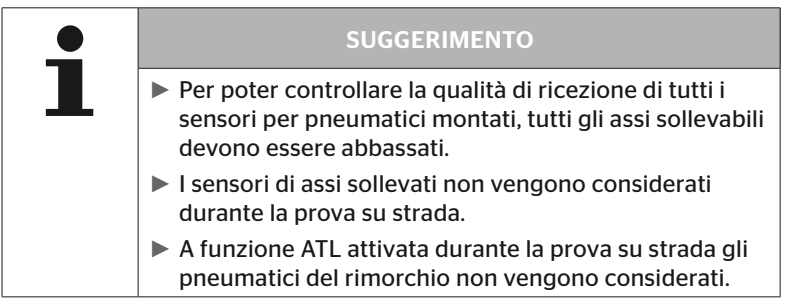

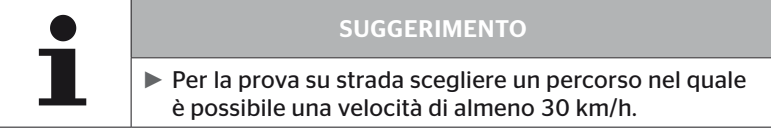

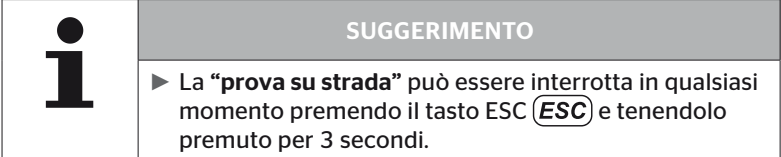

Per tutte le prove su strada vale:

nel caso in cui la prova su strada non termini con il risultato "Buona ricezione" sono possibili le seguenti misure migliorative

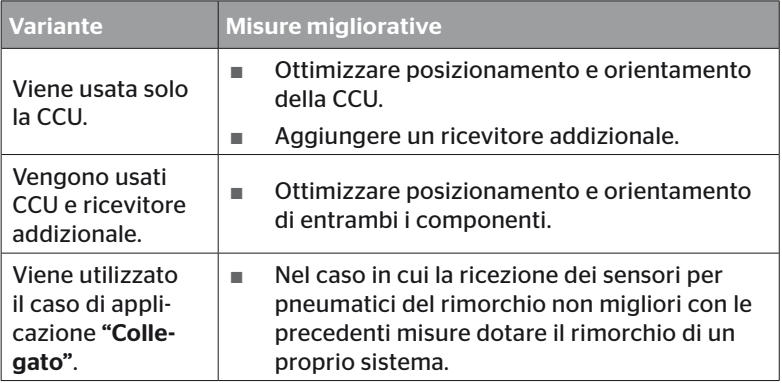

# 6.5.4.1 Prova su strada Autocarro/bus, UNITI o Miniera/porto

Perché i dati vengano trasmessi dal sistema allo strumento di lettura portatile deve essere creato un collegamento tramite il cavo di diagnosi.

- Collegare lo strumento di lettura portatile con il cavo di diagnosi alla porta libera del display o con il collegamento di diagnosi del gruppo di cavi K oppure L.
- Avviare l'accensione.

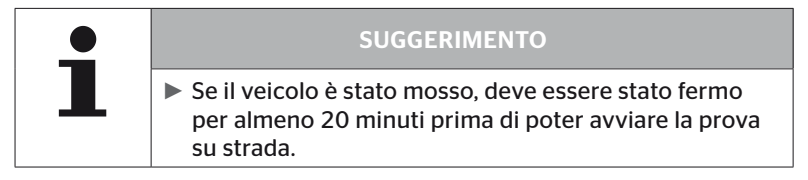

#### Installazione - Prova su strada

Sullo schermo appare la seguente richiesta

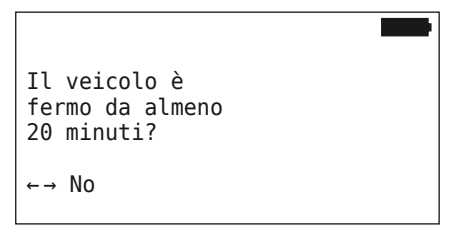

Veicolo fermo da meno di 20 minuti

- $\triangle$  Selezionare "No" con i tasti freccia  $\leftrightarrow$  e confermare la selezione con il tasto INVIO  $\Box$ ) per uscire dal menu.
- ◆ Attendere il tempo necessario e riavviare il menu con "Prova su strada".

Veicolo fermo da più 20 minuti

- Selezionare "Si" con i tasti freccia  $\leftrightarrow$  e confermare la selezione con il tasto INVIO $\left( \Box \right)$ .
- Leggere l'esclusione di responsabilità e confermare con il tasto  $INVIO$  $\bigoplus$ .

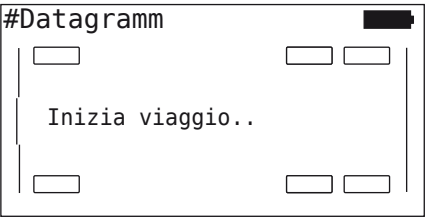

 $\triangle$  Iniziare la prova su strada con il veicolo e continuare fino a quando relative indicazioni sullo schermo segnalano il termine della prova su strada.

Durante la prova su strada appare sullo schermo la seguente indicazione:

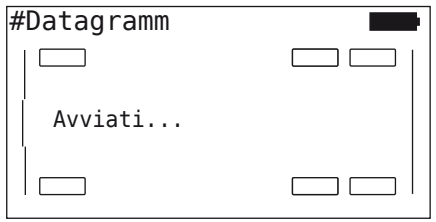

**Ontinental** 

La prova su strada è terminata e lo strumento di lettura portatile crea un file di protocollo.

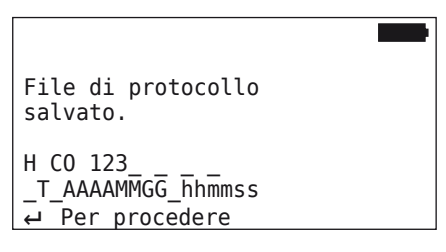

Dopo il messaggio per la creazione del file di protocollo:

 $\blacklozenge$  premere il tasto INVIO  $\Box$ .

Appaiono per es. le seguenti informazioni:

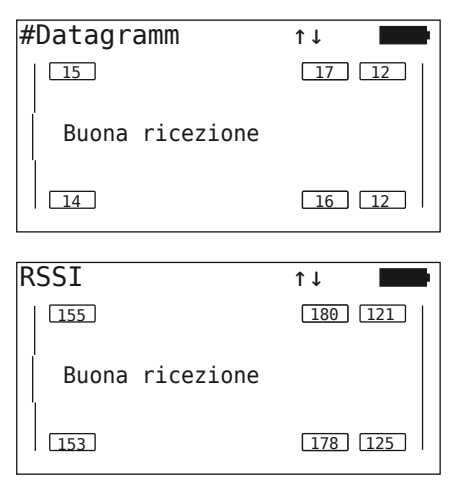

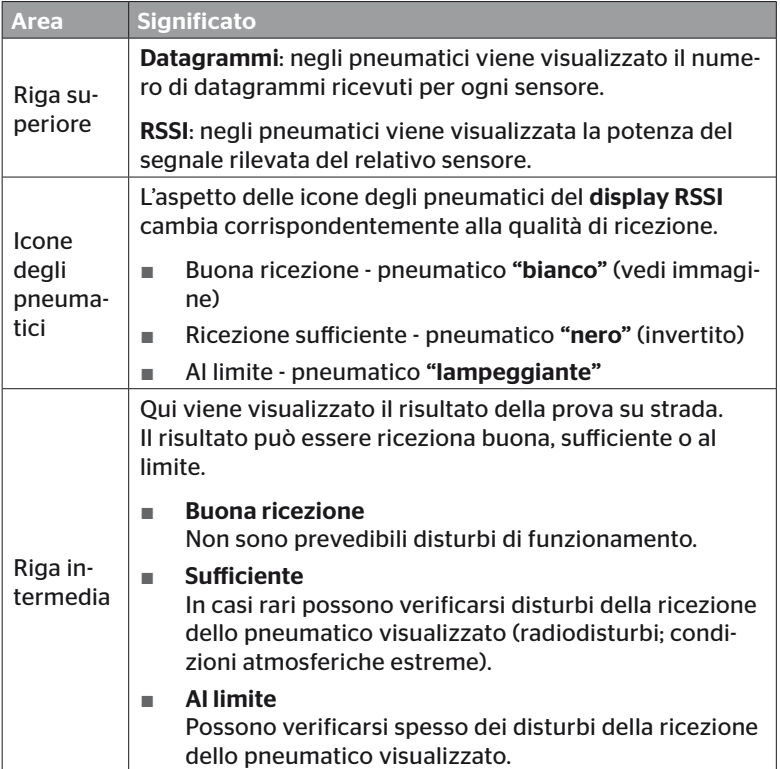

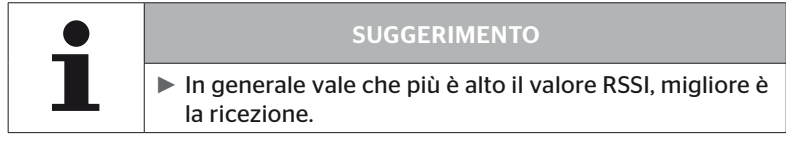

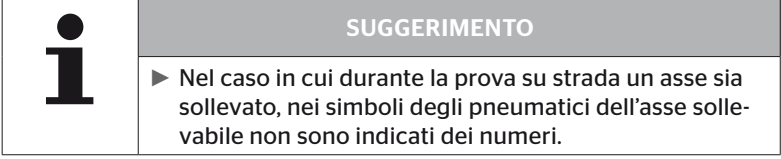

# **Ontinental** 3

- $\bullet$  Con i tasti freccia  $\stackrel{\bullet}{\bullet}$  passare fra la visualizzazione "Datagrammi" e quella "RSSI".
- ◆ Per il tipo di veicolo "COLLEGATI" con i tasti freccia ← → è possibile passare dall'indicazione "autocarro" a quella "rimorchio" e viceversa.
- Confermare il risultato della prova su strada con il tasto INVIO  $\tilde{a}$ ).

Nel caso in cui la prova su strada non termini con il risultato "Buona ricezione" sono possibili delle misure migliorative.

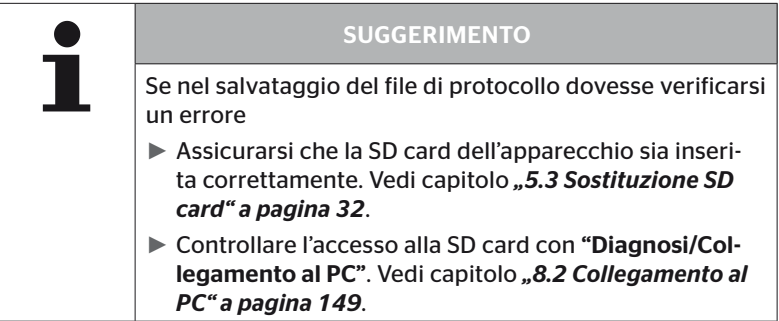

#### 6.5.4.2 Prova su strada rimorchio

Per eseguire una prova su strada per un sistema installato su un rimorchio, la CCU del rimorchio deve essere impostata sulla modalità "Prova su strada".

A differenza dell'autocarro, per la prova su strada dei rimorchi occorre eseguire i seguenti passi

- 1. Attivare il sistema del rimorchio per la prova su strada (con lo strumento di lettura portatile).
- 2. Eseguire la prova su strada (SENZA strumento di lettura portatile).
- 3. Valutare i risultati della prova su strada (con strumento di lettura portatile).

Per i passi 1 e 3 osservare i seguenti punti

- Staccare il collegamento fra la spia di controllo della pressione e il gruppo di cavi del rimorchio.
- Collegare lo strumento di lettura portatile tramite il cavo di diagnosi al gruppo di cavi sul rimorchio.
- Avviare l'accensione. (Nel caso in cui non sia disponibile l'alimentazione di alcun veicolo, lo strumento di lettura portatile alimenta la CCU sul rimorchio.)
- Alla fine separare lo strumento di lettura portatile e ripristinare il collegamento della spia di controllo della pressione.

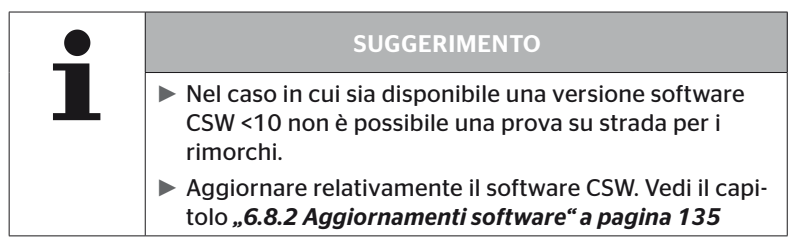

# **Ontinental** \$

### Installazione - Prova su strada

 Elaborare la richiesta del nome di identificazione del veicolo come descritto nel capitolo *"6.5.4.1 Prova su strada Autocarro/bus, UNITI o Miniera/porto" a pagina 96*.

Sullo schermo appare la seguente richiesta

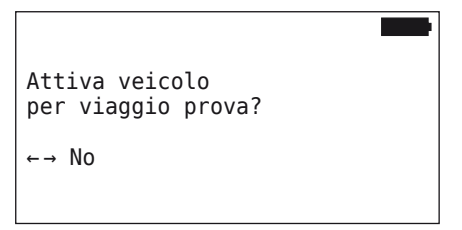

◆ Selezionare "Sì" con i tasti freccia ← → e confermare la selezione con il tasto INVIO $\left(\right)$ .

Lo strumento di lettura portatile conferma con un relativo messaggio che il sistema del rimorchio è attivato per la prova su strada.

- Separare lo strumento di lettura portatile e ripristinare il collegamento della spia di controllo della pressione.
- Cominciare la prova su strada con il veicolo e continuare fino a quando la spia di controllo della pressione emette un segnale ottico (accensione continuativa per 60 secondi).
- Collegare lo strumento di lettura portatile con il veicolo come descritto e riavviare il menu "Prova su strada", analizzare i dati. L'analisi avviene automaticamente e la valutazione avviene in analogia con il capitolo *"6.5.4.1 Prova su strada Autocarro/bus, UNITI o Miniera/porto" a pagina 96*.

# SUGGERIMENTO

- ► Se il veicolo è stato mosso, deve essere stato fermo per almeno 20 minuti prima di poter avviare la prova su strada.
- ► Finché le condizioni di conclusione della prova su strada non sono state raggiunte la spia di controllo della pressione lampeggia con un codice speciale (un breve lampeggiamento doppio ogni 2 secondi).

**Ontinental** \$

#### 6.5.4.3 Possibili messaggi di errore nella prova su strada

Un errore che si verifica durante una prova su strada provoca l'interruzione della procedura di verifica. Nel caso in cui non menzionato diversamente, i messaggi di errore riportati nel presente capitolo valgono per tutti i tipi di veicolo. Dopo la risoluzione dell'errore la prova su strada deve essere riavviata.

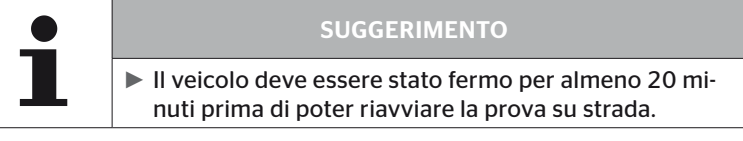

#### Avvertenze

Nel caso in cui appaia un'avvertenza (per es. "PRESSIONE BASSA") durante la prova su strada, la prova su strada viene interrotta e sullo schermo viene visualizzato il seguente messaggio:

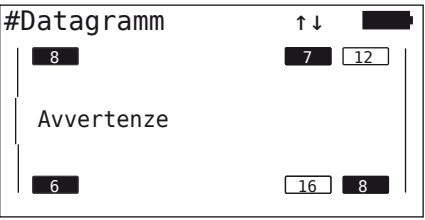

Un file di protocollo viene automaticamente creato e salvato sulla SD card.

- $\blacklozenge$  Interrompere la prova su strada.
- $\blacklozenge$  Confermare il messaggio con il tasto INVIO  $\blacklozenge$ .
- ◆ Tramite il menu descritto nel capitolo "6.8.1 DTC (codici di errore)" *a pagina 118* leggere i codici di errore e risolvere gli errori corrispondentemente.
- ◆ Lasciare fermo il veicolo per almeno 20 minuti.
- ◆ Eseguire nuovamente il menu "Prova su strada".

### Nessun dato CAN

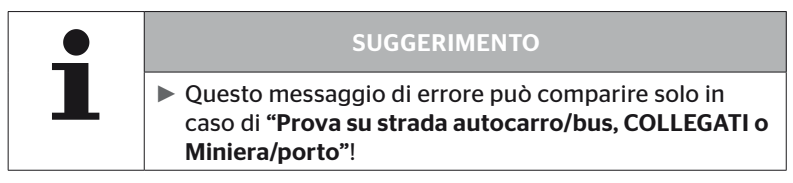

Se durante la prova su strada la comunicazione CAN viene interrotta ciò porta all'interruzione della prova su strada e sullo schermo appare automaticamente il seguente messaggio:

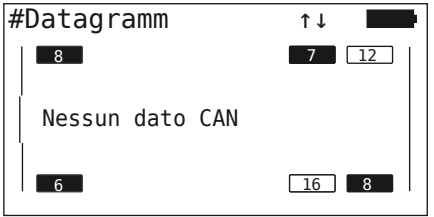

Un file di protocollo viene automaticamente creato e salvato sulla SD card.

- $\blacklozenge$  Interrompere la prova su strada.
- Confermare il messaggio con il tasto INVIO  $\Box$ .
- ◆ Eliminare l'errore conformemente alle istruzioni dei capitoli "Tra*smissione della configurazione non possibile" a pagina 91* e *"Configurazione trasmessa non accettata" a pagina 92*.
- ◆ Lasciare fermo il veicolo per almeno 20 minuti.
- ◆ Esequire nuovamente il menu "Prova su strada".

### **Timeout**

Per l'analisi della prova su strada vengono ora impiegati i datagrammi dei sensori per pneumatici nella "modalità AVVIO" (vedi capitolo *"6.4.3.1 Verifica sensore" a pagina 57*). Nel caso in cui 20 minuti dopo l'esecuzione del punto di menu "Prova su strada" non siano stati ricevuti nella "modalità AVVIO" abbastanza datagrammi per ogni ruota, sullo schermo appare il messaggio "Timeout".

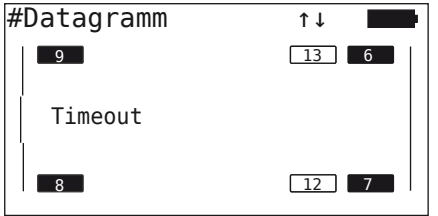

Un file di protocollo viene automaticamente creato e salvato sulla SD card.

- $\triangle$  Interrompere la prova su strada.
- $\blacklozenge$  Confermare il messaggio con il tasto INVIO  $\blacklozenge$ .

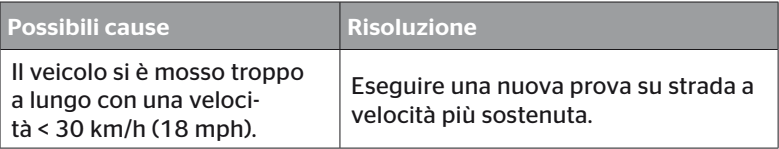

- ◆ Parcheggiare il veicolo.
- ◆ Lasciare fermo il veicolo per almeno 20 minuti.
- ◆ Esequire nuovamente il menu "Prova su strada".

### Fallito

Per l'analisi della prova su strada vengono ora impiegati i datagrammi dei sensori per pneumatici nella "modalità AVVIO" (vedi capitolo *"6.4.3.1 Verifica sensore" a pagina 57*). Nel caso in cui per una ruota venga ricevuto un datagramma nella "modalità GUIDA" prima che sia stato ricevuto un numero sufficiente di datagrammi nella "modalità AVVIO" sullo schermo viene visualizzato il messaggio "Fallito".

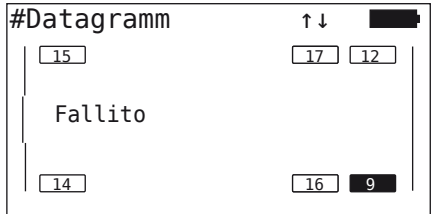

Un file di protocollo viene automaticamente creato e salvato sulla SD card.

- ◆ Interrompere la prova su strada.
- $\blacklozenge$  Confermare il messaggio con il tasto INVIO  $\blacklozenge$ .

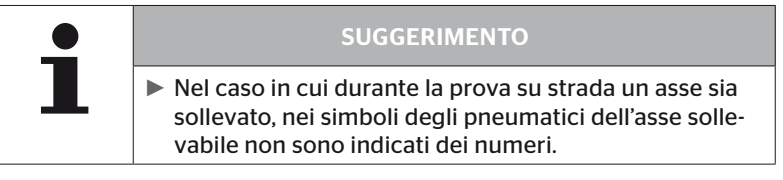

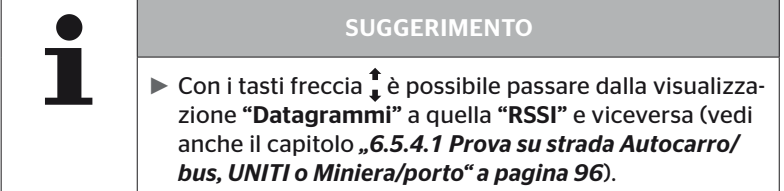

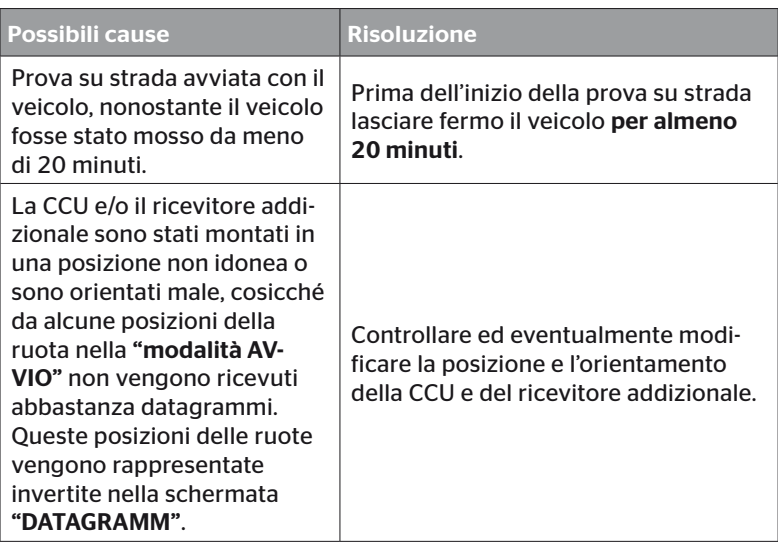

- Parcheggiare il veicolo.
- Eliminare la fonte dell'errore in base alla tabella ed eventualmente risolvere l'errore.
- ◆ Lasciare fermo il veicolo per almeno 20 minuti.
- ◆ Eseguire nuovamente il menu "Prova su strada".
### Spia di controllo della pressione

Non avviare la prova su strada con rimorchio nel caso in cui dopo l'attivazione della spia di controllo della pressione non venga visualizzato il codice di lampeggiamento definito (breve lampeggiamento doppio ogni 2 secondi).

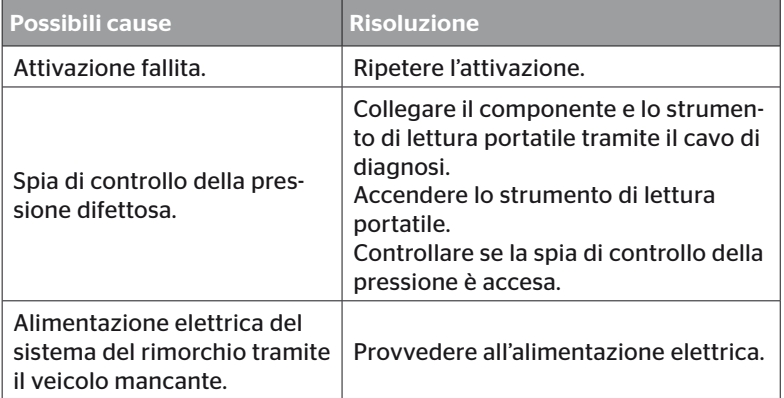

# **C**ntinental<sup>1</sup>

# 6.6 Modifica installazione

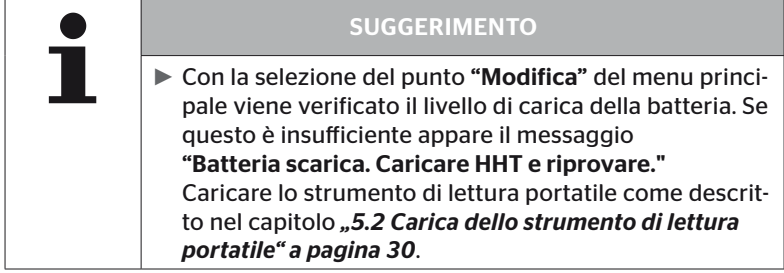

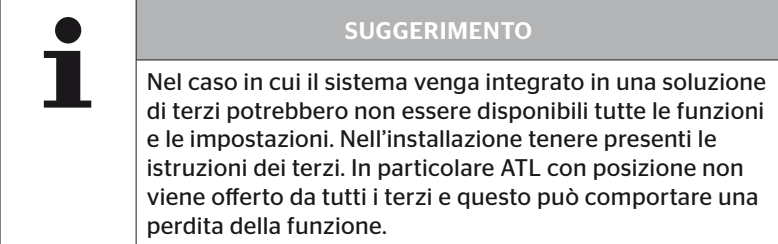

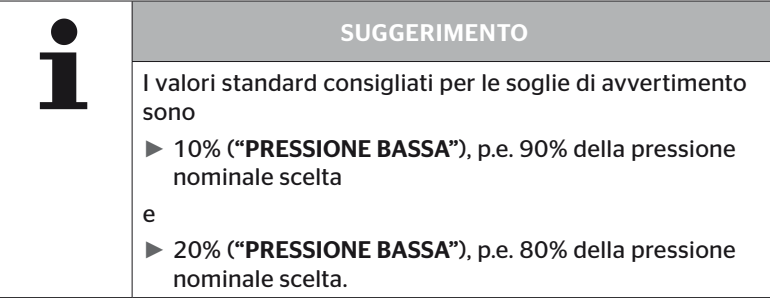

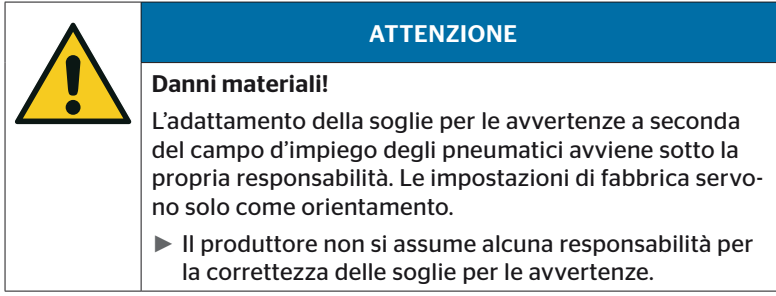

### 6.6.1 Modifica dell'attuale installazione

### Modifica - Modifica installaz.

Questo punto di menu contiene i seguenti sottomenu:

- Verifica installazione
- Modifica parametri
- Modifica ID sensori

Presupposto per l'utilizzo dei sottomenu

■ Per la comunicazione con la CCU occorre che lo strumento di lettura portatile sia collegato al sistema.

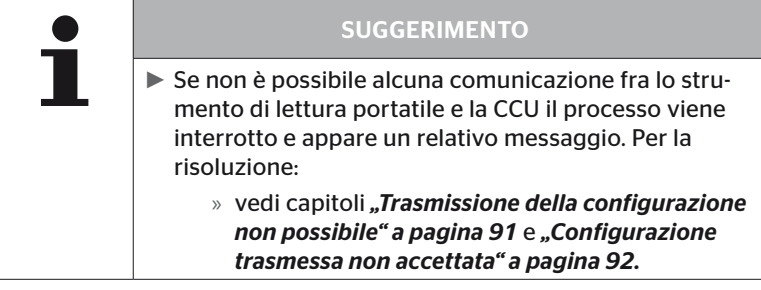

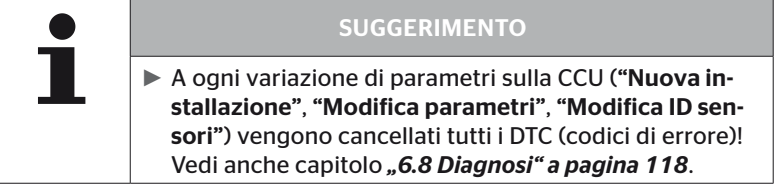

#### 6.6.1.1 Verifica dell'installazione

#### Modifica - Modifica installazione - Verifica installaz.

Nel sottomenu "Verifica installaz." vengono visualizzati i parametri dell'attuale installazione. Non è possibile effettuare alcuna modifica.

I parametri visualizzati variano a seconda del tipo di veicolo e della configurazione.

Con il tasto INVIO al termine della panoramica dei parametri seguono le prospettive aeree conosciute relative alle pressioni nominali impostate e agli assi sollevabili.

Dopo la panoramica dei numeri di serie dei componenti presenti (ECU, DSP, RX) appare di nuovo il sottomenu di "Modifica installaz.".

### 6.6.1.2 Modifica parametri

#### Modifica - Modifica installaz. - Modifica parametri

Sotto il punto di menu "Modifica parametri" è possibile modificare i parametri.

Sono esclusi da qualsiasi modifica i seguenti parametri:

- Tipo di veicolo
- Numero degli assi e degli pneumatici

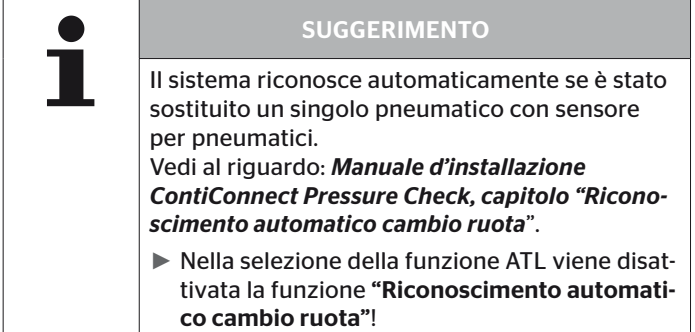

Dopo la selezione del punto di menu avviene dapprima la richiesta del nome del veicolo.

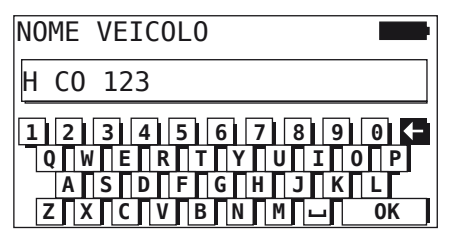

Qui è possibile inserire o modificare il nome del veicolo tramite la tastiera virtuale come descritto nel capitolo *"6.5.2.1 Inserimento nome del veicolo" a pagina 66* o confermare il nome attuale tramite il tasto .

# **Ontinental** \$

Dopo la modifica è possibile tramettere i parametri alla CCU.

Appaiono i seguenti messaggi:

H CO 123

CONFIGURAZIONE COMPLETATA.

COLLEGA STRUMENTO CON CPC. AVVIA ACCENSIONE. AVVIA TRASFERIMENTO DATI.

 $\triangle$  Con il tasto INVIO  $\Box$  avviare l'upload.

```
H CO 123
```
Trasferimento dati in corso.

Attendere prego...

Se il traferimento di dati non è riuscito procedere come descritto nel capitolo *"Trasmissione della configurazione non possibile" a pagina 91*  o nel capitolo *"Configurazione trasmessa non accettata" a pagina 92*. Altrimenti riappare il sottomenu "Modifica installaz.".

Un file di protocollo viene automaticamente creato e salvato sulla SD card per ogni modifica dei parametri.

### 6.6.1.3 Modifica ID sensori

#### Modifica – Modifica installaz. – Modifica ID sensori

In questo menu l'utente può modificare le ID dei sensori, mantenendo invariata la restante configurazione della CCU (p.e. dopo diversi cambi di ruote o uno scambio delle posizioni delle ruote).

Dopo la selezione del sottomenu "Modifica ID sensori" viene caricata la configurazione dalla CCU del veicolo.

Dopo che è riuscito il caricamento della configurazione avviene la richiesta degli pneumatici da modificare. Con la selezione "*Alcuni*" è possibile modificare singoli pneumatici invece che tutti. Gli pneumatici da modificare devono essere selezionati nella successiva prospettiva aerea.

Alla fine lo strumento di lettura portatile è pronto per la procedura di configurazione.

Per addestrare ai sensori per pneumatici staccare il cavo di diagnosi dallo strumento di lettura portatile e procedere come indicato nel capitolo *"6.5.2.4 Configurazione di sensori per pneumatici" a pagina 80*.

Quando la configurazione dei sensori per pneumatici è avvenuta correttamente, collegare lo strumento di lettura portatile con il sistema tramite il cavo di diagnosi per trasmettere la nuova configurazione al sistema.

Un file di protocollo viene automaticamente creato e salvato sulla SD card per ogni modifica dell'ID sensori.

# 6.7 Attivazione/disattivazione del sistema

### 6.7.1 Disattiva CPC

Per il caso in cui il sistema presenti un comportamento errato che potrebbe disturbare il conducente e non si può risolvere a breve termine è possibile disattivare temporaneamente il sistema.

 Collegare lo strumento di lettura portatile con il sistema tramite il cavo di diagnosi.

### Modifica - Disattiva CPC

Il punto di menu serve per la disattivazione dell'intero sistema.

Appare il seguente messaggio:

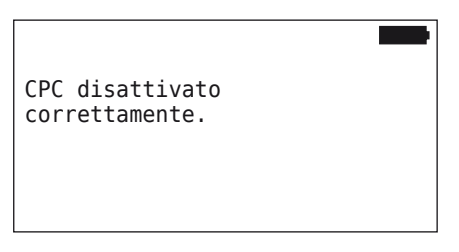

Se il sistema CPC è stato disattivato ciò viene rappresentato come segue a livello di sistema

- Autocarro: messaggio sul display "SISTEMA NON ATTIVO"
- Rimorchio: spia di controllo della pressione senza funzione.

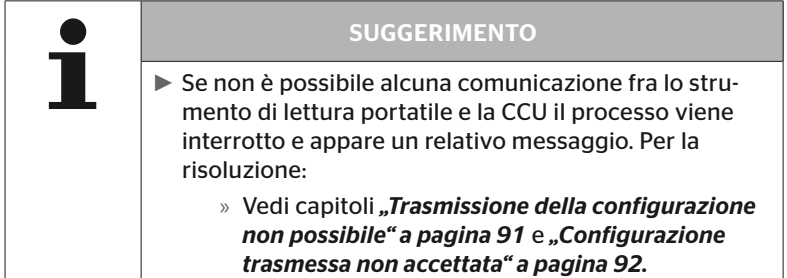

### 6.7.2 Attiva CPC

Per attivare il sistema sul veicolo

 Collegare lo strumento di lettura portatile con il sistema tramite il cavo di diagnosi.

### Modifica - Attiva CPC

Il punto di menu serve per attivare l'intero sistema sul veicolo.

Appare il seguente messaggio:

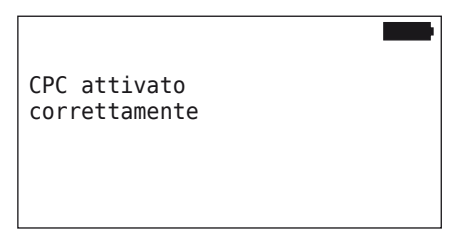

Ad attivazione riuscita il sistema CPC è di nuovo perfettamente funzionante.

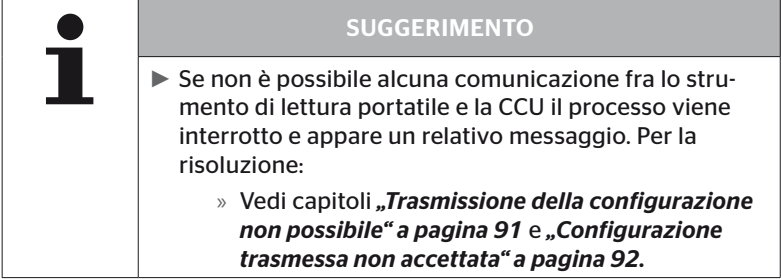

# 6.8 Diagnosi

# 6.8.1 DTC (codici di errore)

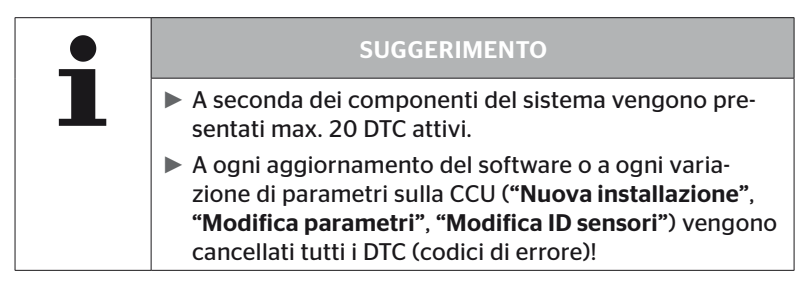

| <b>SUGGERIMENTO</b>                                                                                                    |
|----------------------------------------------------------------------------------------------------|
| ► Con la selezione del punto "DTC (codici di errore)" del<br>menu principale viene verificato il livello di carica della<br>batteria. Se questo è insufficiente appare il messaggio<br>"Batteria scarica. Caricare HHT e riprovare." |

Diagnosi - DTC (codice errore)

Nei messaggi di errore si distinguono i messaggi di errore generali da quelli relativi agli pneumatici.

Come prima cosa avviene la verifica del collegamento dei CAN bus.

Se non è presente un collegamento appare il messaggio:

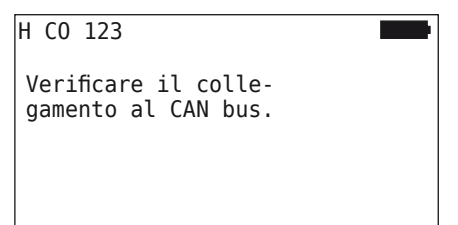

 Controllare la comunicazione del CAN bus con i componenti (CCU, display e CAN switch).

Se è presente un collegamento appare un messaggio con le informazioni di stato di tutte le componenti:

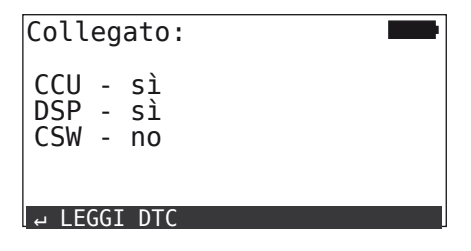

◆ Premere il tasto INVIO (□) per leggere i DTC (codici di errore) del sistema.

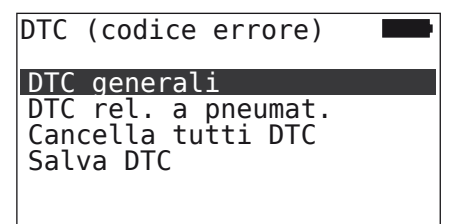

# **Ontinental** \$

### SUGGERIMENTO

Se nella lettura dei DTC appare il messaggio di errore "Errore nella lettura dei DTC" nonostante i componenti CCU, DSP o CSW presentino lo stato "Collegato", allora:

► verificare che il software per queste componenti sia stato installato correttamente. Vedi anche capitolo *"Errore durante l'aggiornamento software." a pagina 141*.

### SUGGERIMENTO

Se nel sistema è montato un ricevitore addizionale occorre fare attenzione che la CCU sia configurata corrispondentemente con il parametro *"Ricevitore addizionale: SÌ"*. Se nella panoramica del menu *"Diagnosi - DTC (codice errore)"* il ricevitore addizionale viene erroneamente visualizzato come non collegato, è possibile che la configurazione della CCU sia errata.

► In tal caso verificare la configurazione della CCU ed eventualmente modificarla (vedi capitoli *"6.6.1.1 Verifica dell'installazione" a pagina 112* e *"6.6.1.2 Modifica parametri" a pagina 113*).

### 6.8.1.1 Lettura dei codici di errore (DTC) generali

### Diagnosi - DTC (codice errore) - DTC generali

È possibile leggere i codici di errore generali per i seguenti componenti:

- CCU (unità di controllo)
- CSW (modulo di commutazione)
- DSP (display)

Tutti gli errori vengono riportati in un elenco. Con i tasti freccia  $\uparrow$  è possibile visualizzare tutti i messaggi elencati.

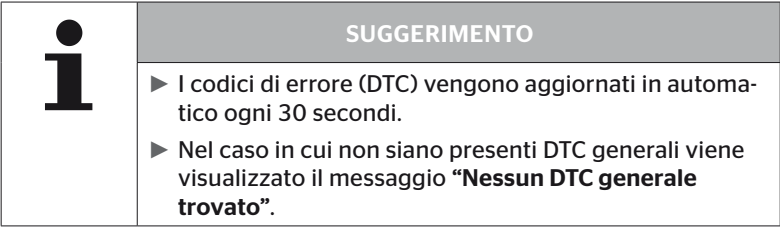

# $\mathbf{\widehat{0}}$ ntinental $\mathbf{\hat{\mathbb{S}}}$

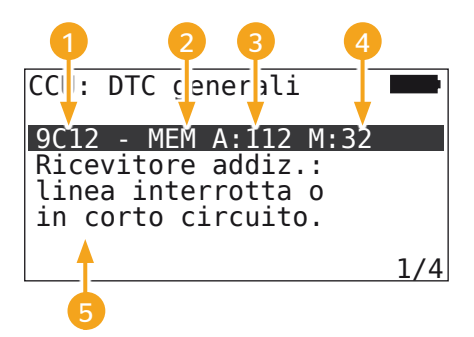

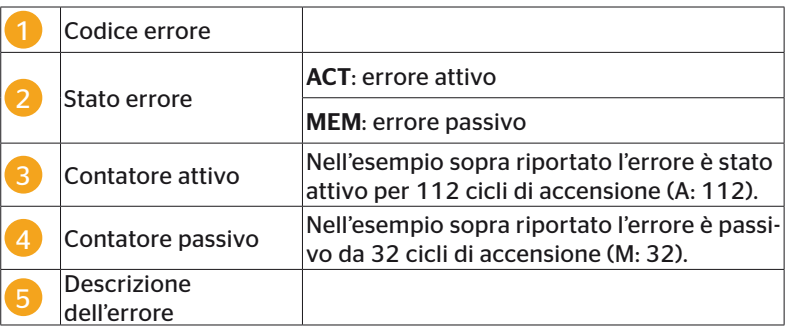

- I codici di errore con una descrizione e misure per la relativa risoluzione si trovano nelle pagine successive.
- Gli errori attivi (stato ACT) devono essere risolti. Un errore passivo (stato MEM) è stato già risolto.
- Il contatore attivo mostra da quanti cicli di accensione un errore è già presente (per errori attivi) o dopo quanti cicli di accensione è stato risolto (per errori passivi). Il contatore attivo arriva a un valore massimo di 255. Ciò significa che quando viene visualizzato "A: 255", l'errore è/era attivo da 255 o più cicli di accensione.
- Non appena un errore è stato risolto lo stato passa su MEM. Il contatore passivo indica da quanti cicli di accensione l'errore è stato risolto. Dopo 40 cicli di accensione (M: 40) gli errori passivi vengono cancellati automaticamente.
- In caso di codici di errore che riguardano il display i cicli di accensione non vengono contati.

Avvertenza relativa all'eliminazione degli errori

- Prima di sostituire un componente salvare tutti i DTC e quindi cancellarli.
- ◆ Spegnere il sistema e dopo un minuto riavviarlo.
- 2 minuti dopo il riavvio del sistema ricontrollare i DTC.
- ◆ Se il relativo DTC si ripresenta occorre cambiare i componenti.

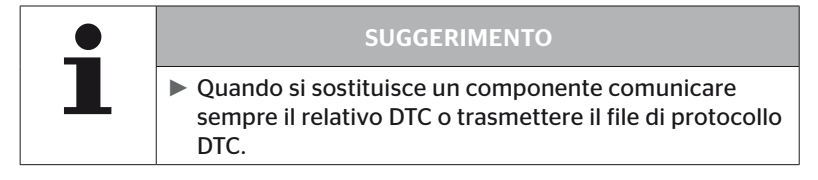

Sono possibili i codici di errore sotto riportati.

Per la CCU:

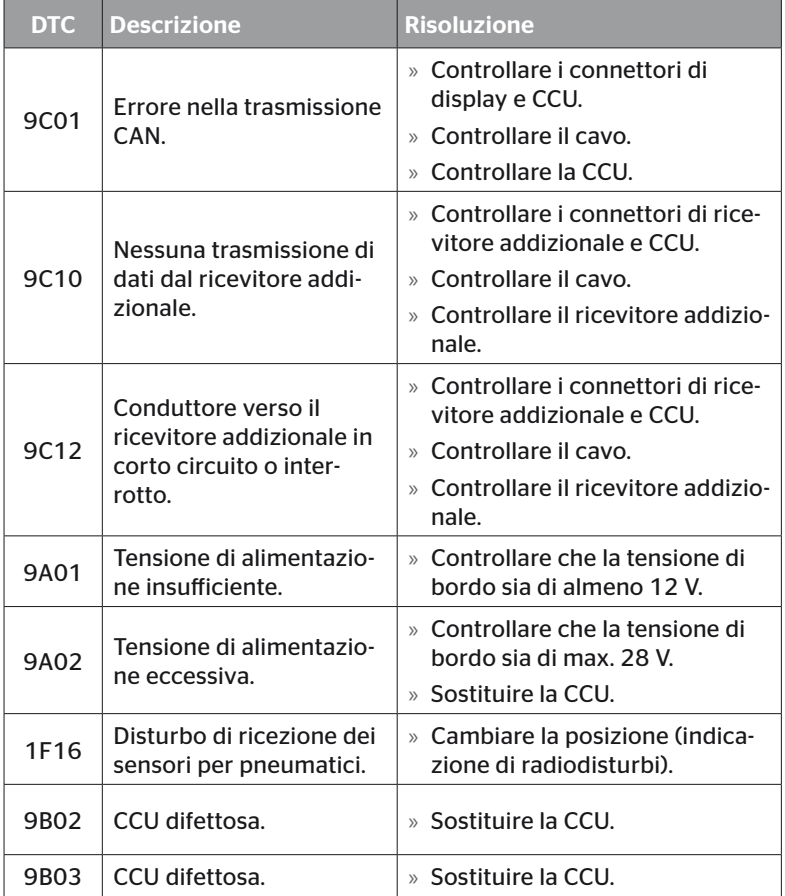

# Funzionamento

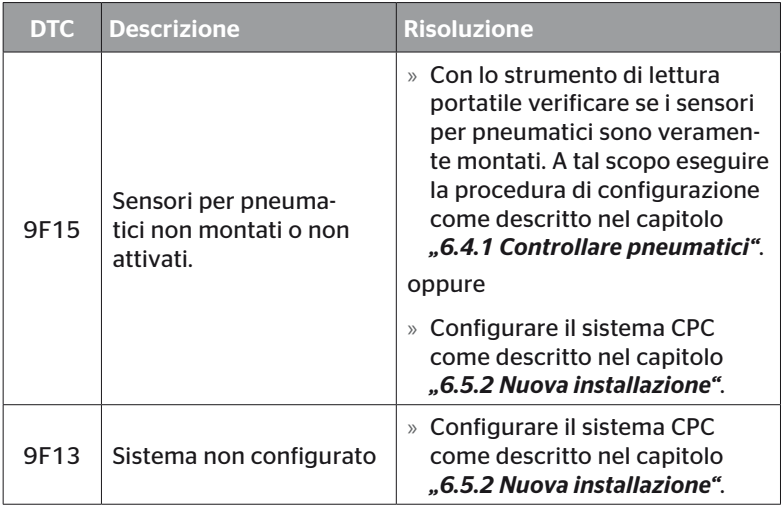

### Per il display

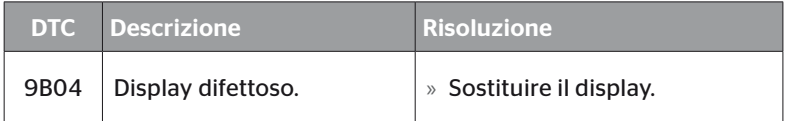

### Per il modulo di commutazione (CSW)

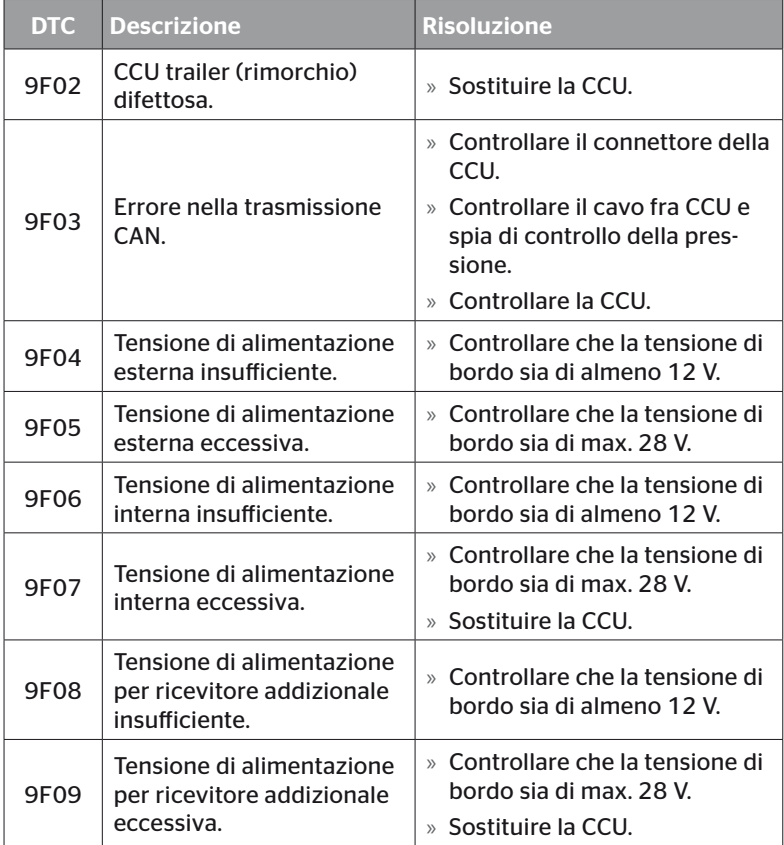

# Funzionamento

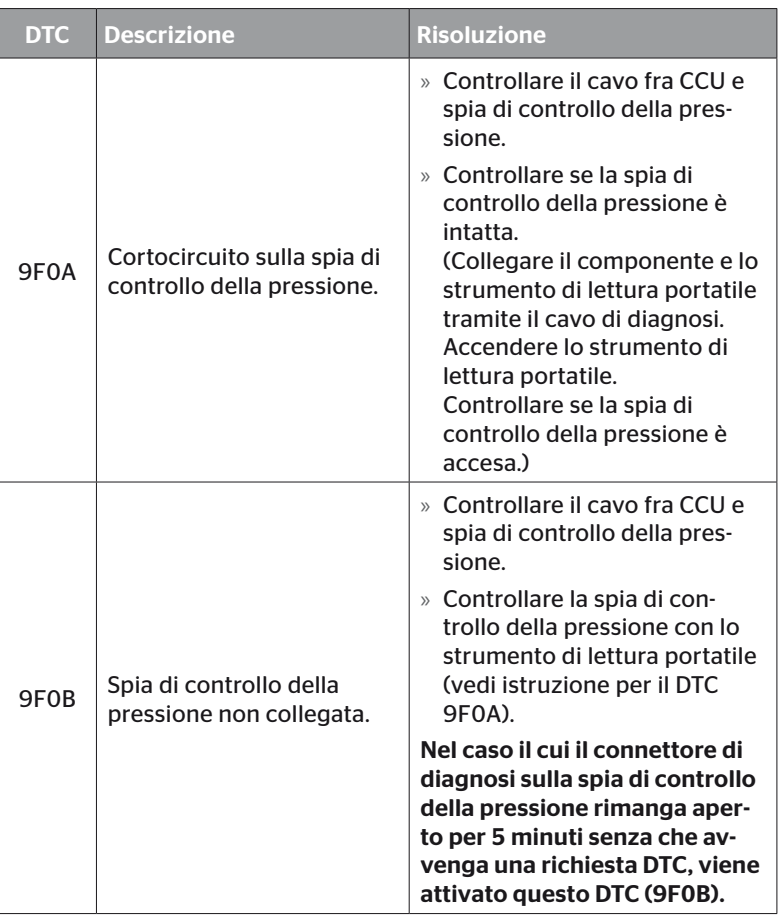

# **Ontinental** \$

### 6.8.1.2 Lettura dei codici di errore (DTC) relativi agli pneumatici

Sotto il punto di menu "DTC relativi a pneumatici" è possibile leggere gli errori per un determinato pneumatico.

### Diagnosi - DTC (codice errore) - DTC relativi a pneumatici

Sul display appare la configurazione nella prospettiva aerea. Le posizioni degli pneumatici con un messaggio di errore sono contrassegnate in nero. Vedi anche capitolo *"6.3 Rappresentazioni sullo schermo" a pagina 44*.

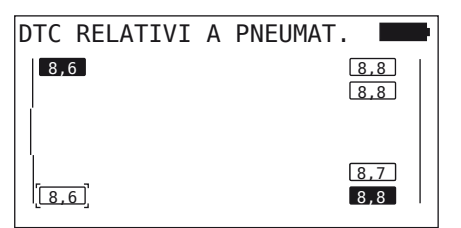

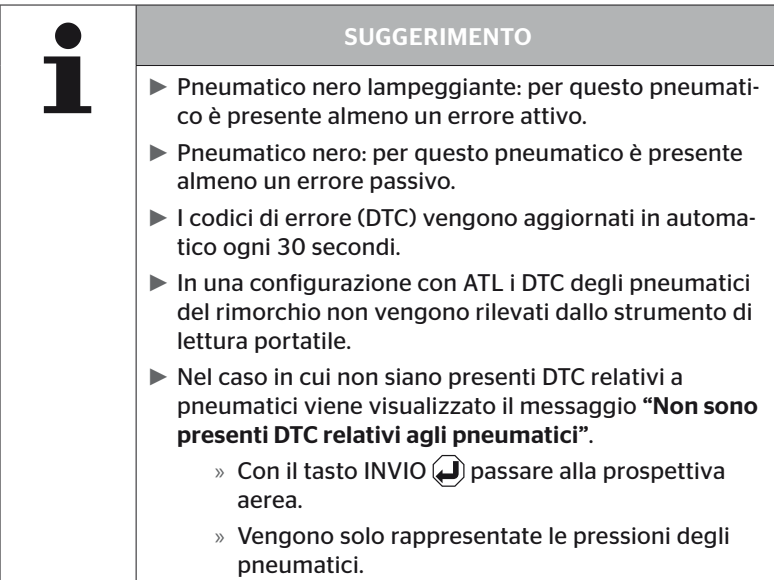

- $\bullet$  Con i tasti freccia  $\star$   $\bullet$  selezionare lo pneumatico desiderato. Lo pneumatico selezionato è contrassegnato con "[ ]" (nella configurazione "UNITI" premendo i tasti freccia ← → è possibile passare agli assi del rimorchio o a quelli dell'autocarro).
- ◆ Premere il tasto INVIO (■) per visualizzare l'errore (solo possibile per pneumatici neri o lampeggianti).

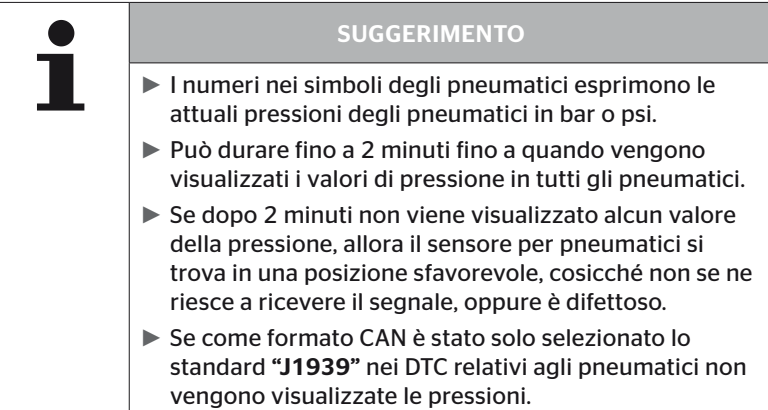

# **C**ntinental s

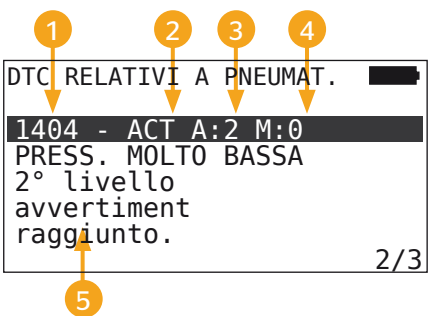

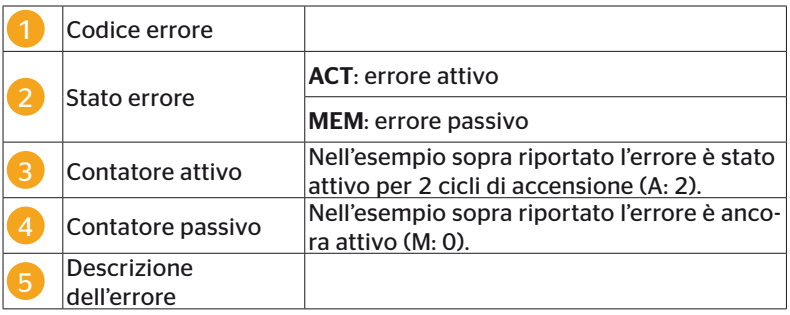

- I codici di errore con una descrizione e misure per la relativa risoluzione si trovano nelle pagine successive.
- Gli errori attivi (stato **ACT**) devono essere risolti. Un errore passivo (stato MEM) è stato già risolto.
- Il contatore attivo mostra da quanti cicli di accensione un errore è già presente (per errori attivi) o dopo quanti cicli di accensione è stato risolto (per errori passivi). Il contatore attivo mostra il valore massimo di 255. Ciò significa che quando viene visualizzato "A: 255", l'errore è/era attivo da 255 o più cicli di accensione.
- Non appena un errore è stato risolto lo stato passa su MEM. Il contatore passivo indica da quanti cicli di accensione l'errore è stato risolto. Dopo 40 cicli di accensione (M: 40) gli errori passivi vengono cancellati automaticamente.

Sono possibili i codici di errore sotto riportati.

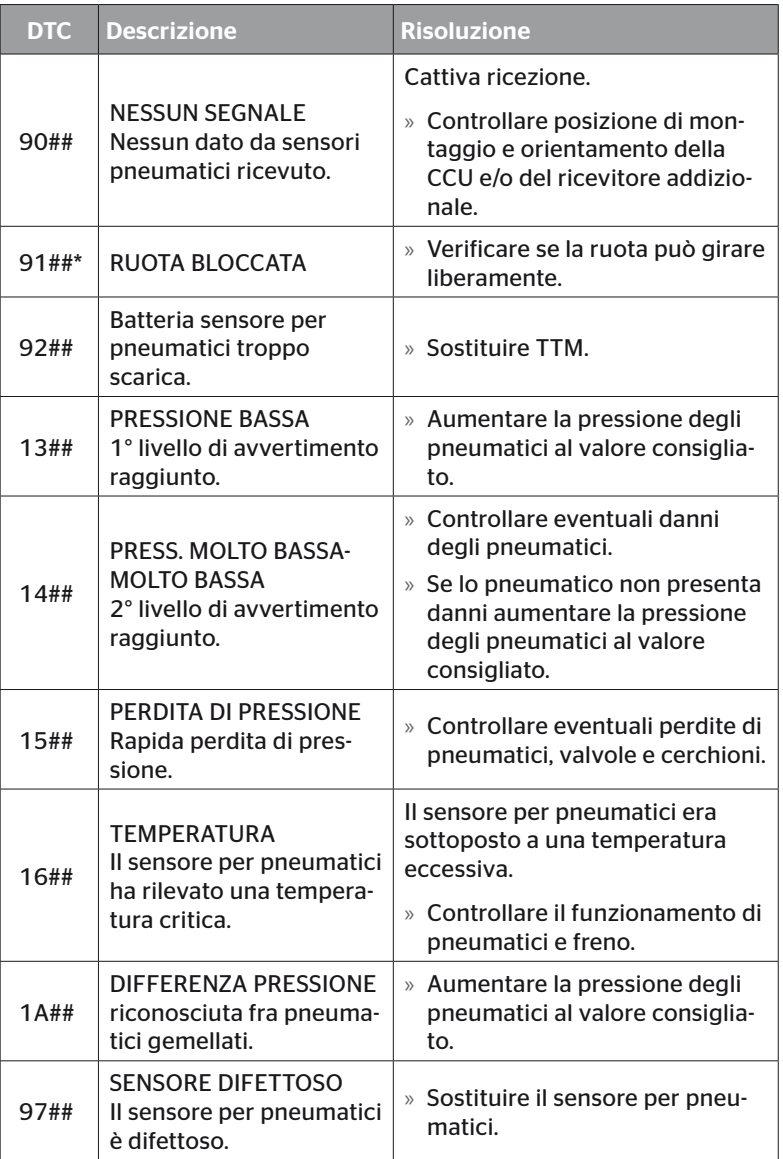

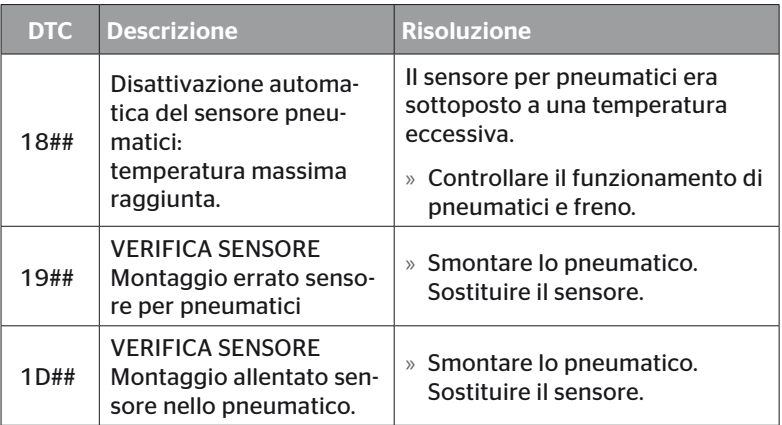

\*Questo messaggio di errore è opzionale e non disponibile in tutte le versioni di sistema.

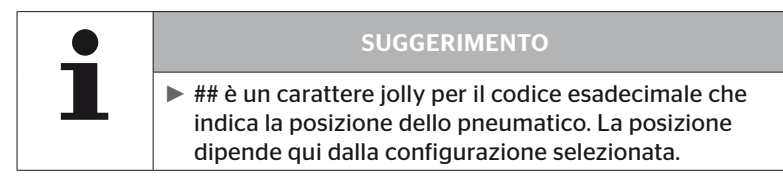

### 6.8.1.3 Cancellazione di tutti i codici di errore (DTC)

Sotto il punto di menu "Cancella tutti DTC" è possibile cancellare i messaggi di errore di tutti i componenti.

### Diagnosi - DTC (codice errore) - Cancella tutti DTC

Sullo schermo appare il seguente messaggio:

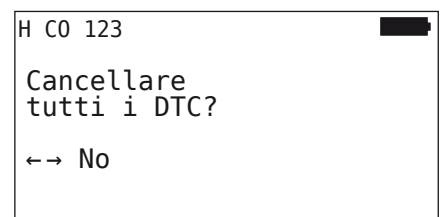

- Selezionare "Sì" con i tasti freccia  $\leftrightarrow$ .
- Premere il tasto INVIO  $\bigoplus$  per cancellare i messaggi di errore di tutti i componenti.

Alla fine appare il messaggio "DTC cancellati correttamente" oppure "DTC non cancellati completamente". Nel secondo caso ripetere la procedura di cancellazione.

### 6.8.1.4 Salvataggio di tutti i codici di errore (DTC)

Con questo punto di menu è possibile salvare i messaggi di errore.

### Diagnosi - DTC (codice errore) - Salva DTC

Sullo schermo appare il seguente messaggio:

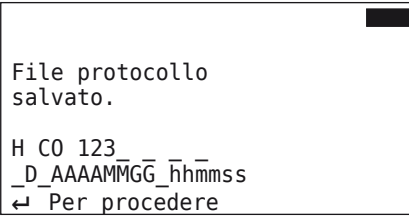

Un file di protocollo viene automaticamente creato e salvato sulla SD card.

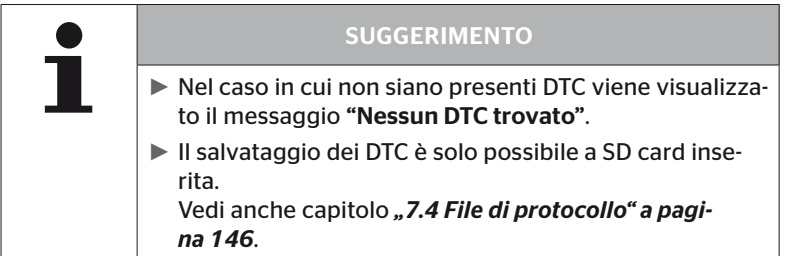

# 6.8.2 Aggiornamenti software

### Diagnosi - Aggiornamento SW

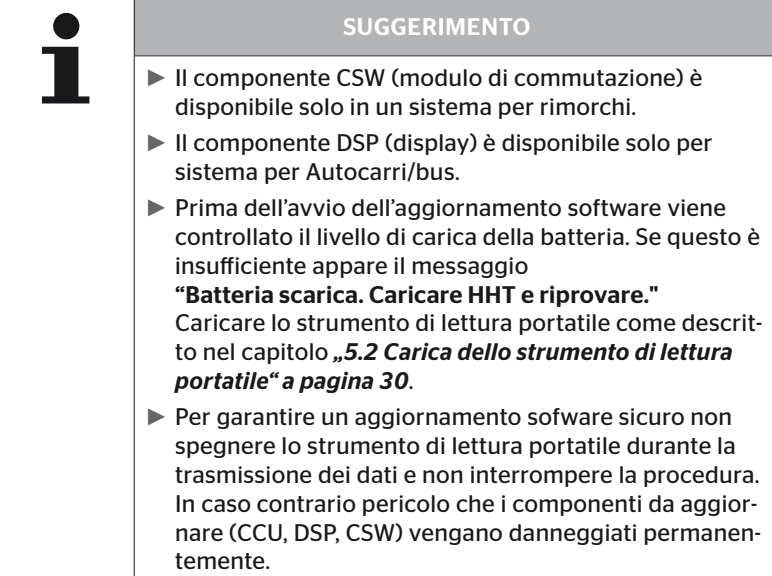

È possibile un aggiornamento del software per i seguenti componenti:

- CCU (unità di controllo)
- CSW (modulo di commutazione)
- DSP (display)

**Ontinental** \$

6.8.2.1 Software disponibile sullo strumento di lettura portatile

Per verificare le versioni di software presenti nello strumento di lettura portatile, è possibile richiamare il relativo menu nella modalità offline (nessun collegamento al sistema).

Vengono visualizzate solo le versioni salvate sullo strumento di lettura portatile per i singoli componenti.

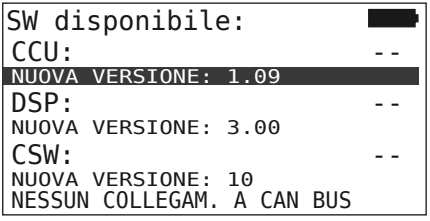

### 6.8.2.2 Autocarro/bus, collegati o Miniera/porto

Per l'aggiornamento del software per "Autocarro/bus, UNITI o Miniera/ porto" procedere come di seguito descritto.

- Collegare lo strumento di lettura portatile con il cavo di diagnosi alla porta libera del display o con il collegamento di diagnosi del gruppo di cavi K oppure L.
- Avviare l'accensione.

Se sullo strumento di lettura portatile è disponibile una versione di software più recente, ciò viene visualizzato per mezzo del seguente messaggio:

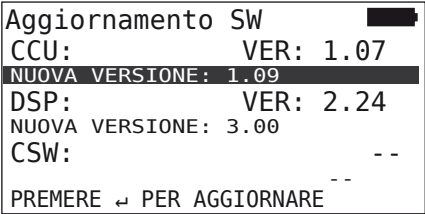

Un aggiornamento software in un ambiente CAN Bus con 500 KBaud non è possibile. Lo strumento di lettura portatile mostra il messaggio "Non supportato a 500 kBaud".

Collegare CCU con 250 KBaud e poi aggiornare il software.

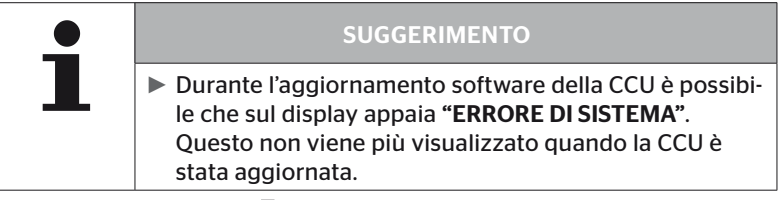

Con il tasto INVIO  $\Box$ ) avviare la trasmissione del software per la CCU.

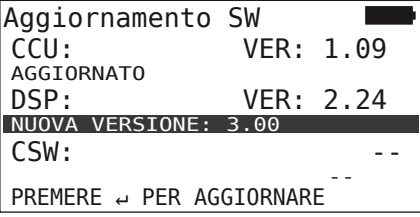

Con il tasto INVIO  $\bigcup$  avviare la trasmissione del software per il display.

Quando il software dei componenti è stato aggiornato con successo, appare il seguente messaggio:

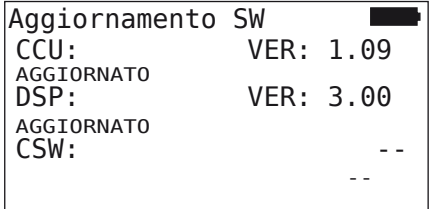

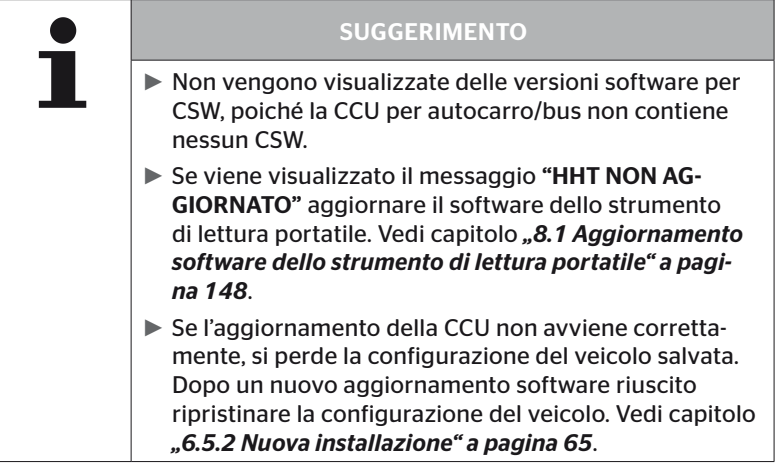

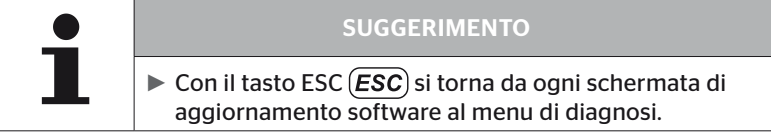

### 6.8.2.3 Rimorchio

Per l'aggiornamento del software per rimorchio procedere come di seguito descritto.

- Staccare il collegamento fra la spia di controllo della pressione e il gruppo di cavi del rimorchio.
- Collegare lo strumento di lettura portatile tramite il cavo di diagnosi al gruppo di cavi del rimorchio.
- Avviare l'accensione.

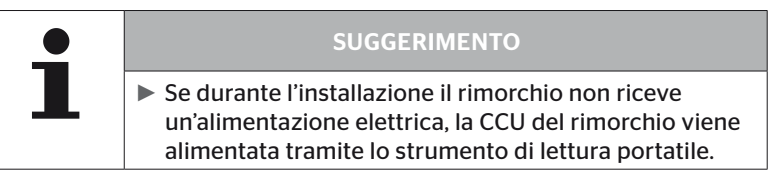

Se sullo strumento di lettura portatile è disponibile una versione di software più recente, ciò viene visualizzato per mezzo del seguente messaggio:

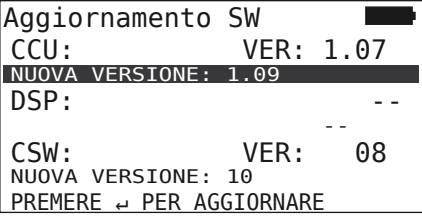

◆ Con il tasto INVIO (■) avviare la trasmissione del software per la CCU.

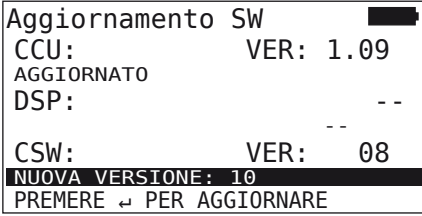

 $\bullet$  Con il tasto INVIO  $\bullet$  avviare la trasmissione del software per il CSW (modulo di commutazione).

Quando il software dei componenti è stato aggiornato con successo, appare il seguente messaggio:

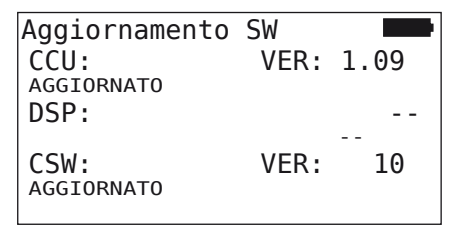

◆ Dopo l'aggiornamento riuscito della CCU del rimorchio, separare lo strumento di lettura portatile e ripristinare il collegamento della spia di controllo della pressione.

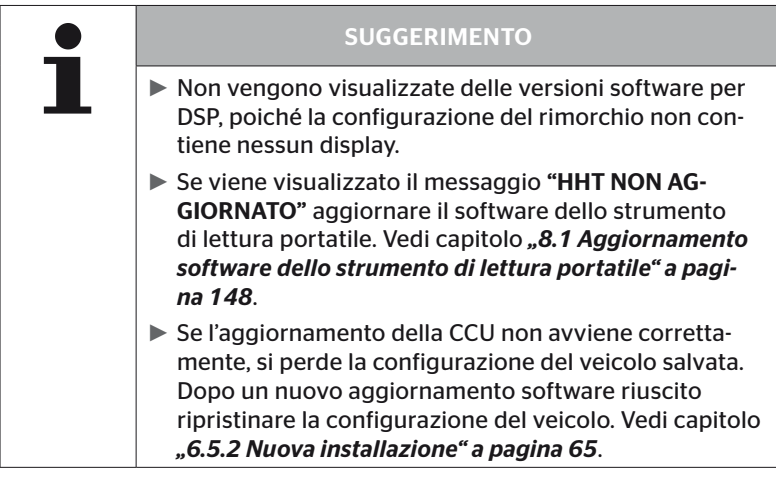

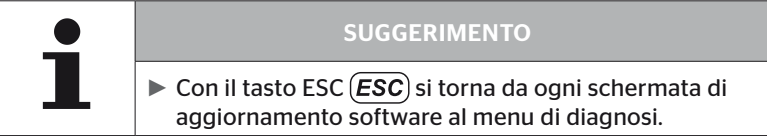

6.8.2.4 Errore durante l'aggiornamento software.

Se l'aggiornamento del software fallisce viene visualizzato un relativo messaggio.

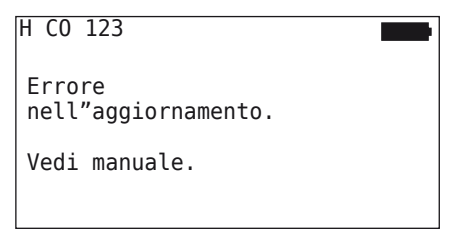

Non è possibile leggere il numero di versione attuale e ciò viene rappresentato come segue:

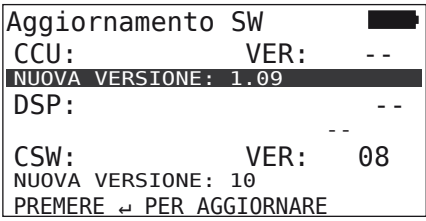

In tal caso

◆ Ripetere l'aggiornamento software.

Se l'errore si ripresenta

◆ Sostituire i componenti.

**Ontinental** \$

### 6.8.3 Test CAN

Il menu "Test CAN" serve per verificare il collegamento fra il sistema e il CAN bus proprio del veicolo.

Lo strumento di lettura portatile supporta baudrate fra 250 kbit/s e 500 kbit/s. In caso di CAN bus collegato, lo strumento di lettura portatile verifica e seleziona automaticamente la relativa baudrate. In caso di CAN bus collegato, lo strumento di lettura portatile verifica e seleziona automaticamente la relativa baudrate.

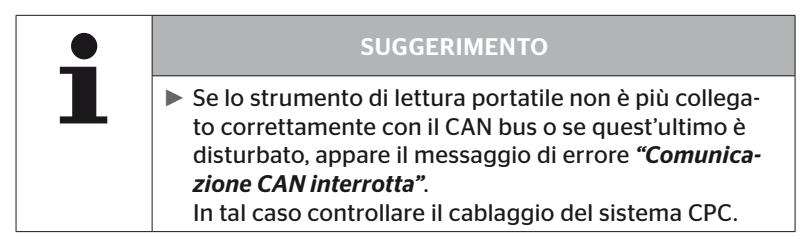

6.8.3.1 Modalità di base

Se sia il sistema CPC che lo strumento di lettura portatile sono collegati correttamente con il CAN bus del veicolo, appare i messaggio "Collegato".

■ In tal caso sia il sistema CPC che il CAN bus proprio del veicolo sono collegati correttamente.

Se il sistema CPC o lo strumento di lettura portatile non sono collegati correttamente con il CAN bus del veicolo, appare i messaggio "Non collegato".

- In tal caso il sistema è collegato correttamente con lo strumento di misura portatile, ma non c'è nessun collegamento con il CAN bus proprio del veicolo.
- Controllare il collegamento del CAN bus desiderato con il CAN bus del veicolo.

### 6.8.3.2 Modalità esperti

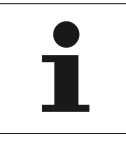

### SUGGERIMENTO

La modalità esperti è consigliata solo per esperti qualificati.

Nella modalità esperti vengono visualizzati tutti gli indirizzi delle unità di comando collegate con il CAN bus.

Esempio.: 0x33 - CCU del sistema

# 7 SD card

# 7.1 Avvertenze generali sulla SD card

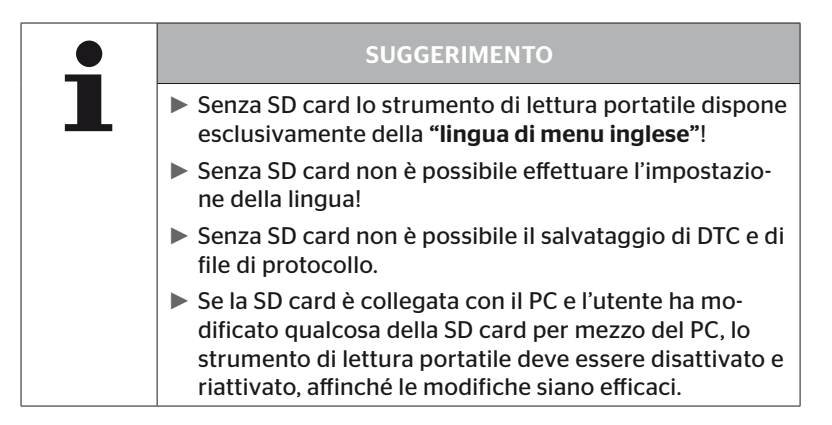
#### 7.2 Utilizzo di file sulla SD card

L'accesso alla SD card avviene tramite un collegamento USB al PC, vedi capitolo *"8.2 Collegamento al PC" a pagina 149*.

- Non è consentito modificare la struttura né la denominazione delle directory.
- Non è consentito modificare il contenuto né il nome di nessun file.
- Non è consentito cancellare nessun file dalla SD card! Fanno eccezione i "File di protocollo" nella directory "REPORT".

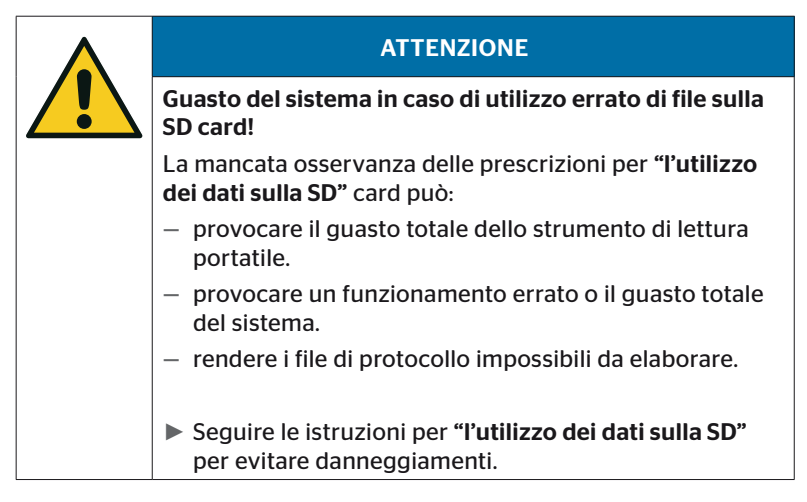

SD card

#### 7.3 Struttura directory

#### SD card

**Ontinental** \$

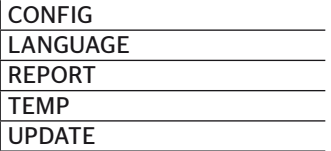

#### 7.4 File di protocollo

I file di protocollo creati nel lavoro con lo strumento di lettura portatile sono salvati nella directory "REPORT" sulla SD card, vedi capitolo *"7.3 Struttura directory"*.

Per l'identificazione dei singoli file di protocollo sono stati assegnati in automatico dei nomi univoci, composti dai seguenti dati:

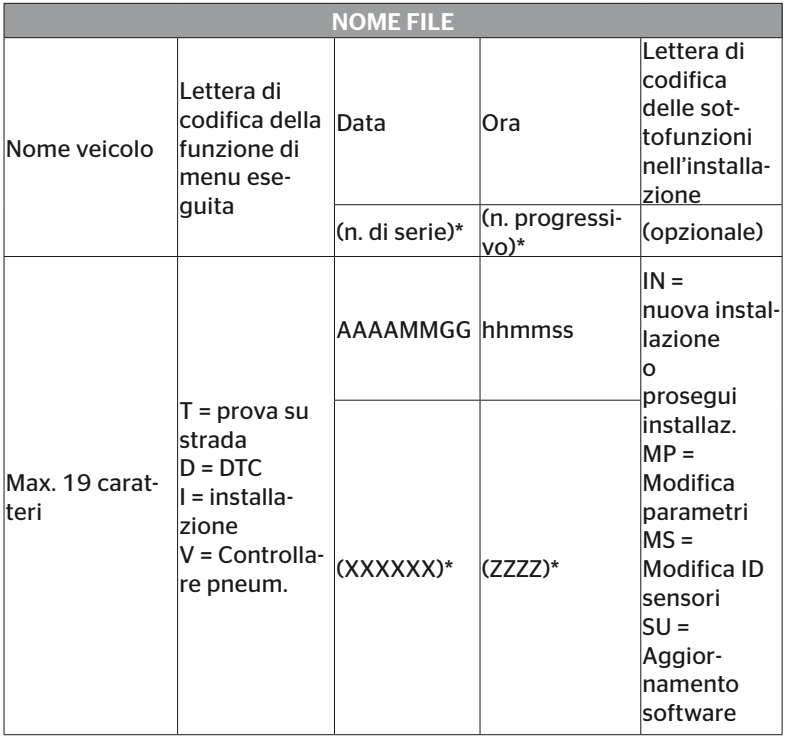

\* N. di serie e n. progressivo appaiono solo se nel menu Impostazioni - Impostaz. strumento - Usa data è stata disattivato l'uso di data/ora.

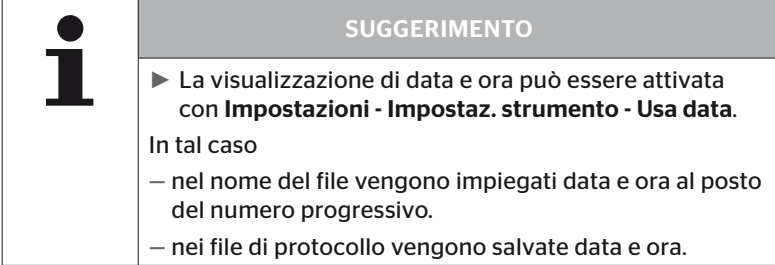

I file di protocollo possono essere trasmessi al PC (vedi capitolo *"8.2 Collegamento al PC" a pagina 149*) e se necessario cancellati.

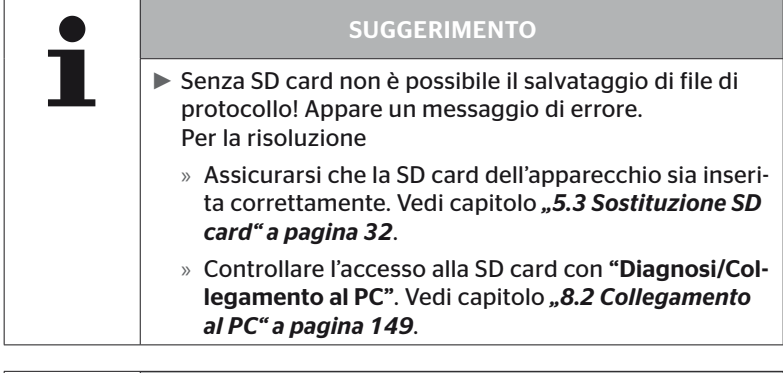

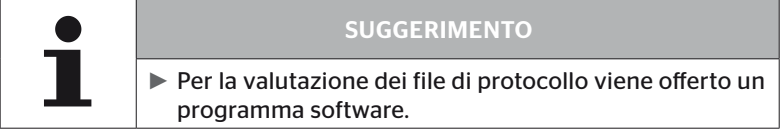

## 8 Manutenzione

#### 8.1 Aggiornamento software dello strumento di lettura portatile

Per l'aggiornamento del software dello strumento di lettura portatile seguire le istruzioni sul sito:

*https://www.continental-tires.com/products/b2b/services-andsolutions/ContiConnect/downloads/*

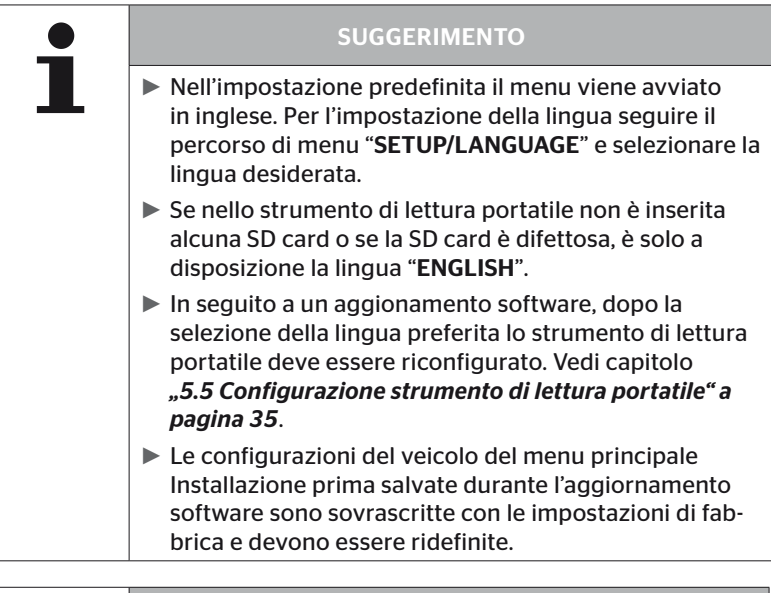

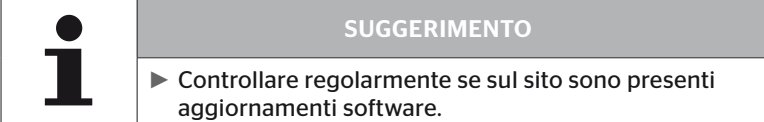

#### 8.2 Collegamento al PC

Questo punto di menu permette la comunicazione fra SD card e PC/ laptop per:

■ trasferire i file di protocollo su PC/laptop.

#### Diagnosi - Collegamento al PC

Per la comunicazione (trasferimento dati) con la SD card, questa può rimanere nello strumento di lettura portatile. La comunicazione con PC/ laptop avviene tramite il cavo USB.

Per instaurare la comunicazione procedere come di seguito descritto.

◆ Selezionare il punto di menu "Diagnosi/Collegamento al PC" e confermare con INVIO.

Appare la seguente indicazione:

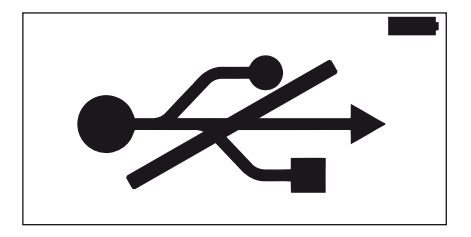

# **Ontinental** \$

#### SUGGERIMENTO

Se la SD card manca o se non è accessibile non è possibile l'impostazione della lingua.

- ► Per collegare lo strumento di lettura portatile al PC selezionare "Diagnosis/Connection to PC".
- ◆ Collegare lo strumento di lettura portatile al PC/laptop tramite il cavo USB.

Appare la seguente indicazione:

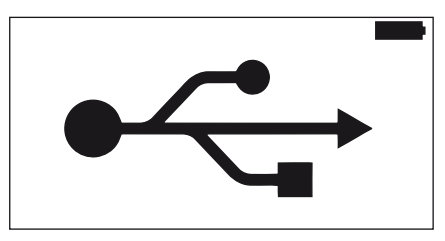

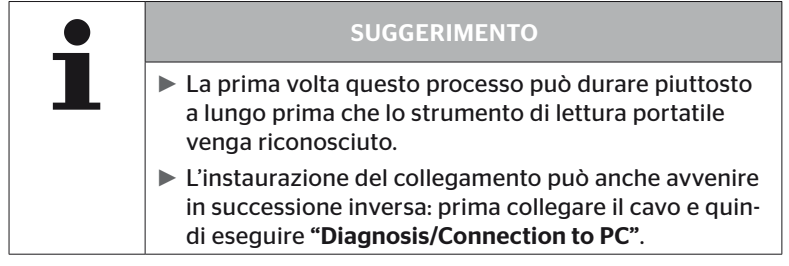

- ◆ I file di protocollo dalla directory "REPORT" possono essere copiati o spostati sul PC/laptop.
- Al termine del trasferimento di dati uscire dallo strumento di lettura portatile sotto Windows e togliere il cavo USB.

### 8.3 Sostituzione del fusibile nel cavo di diagnosi

Se non è possibile alcuna comunicazione con la spia di controllo della pressione o alcuna alimentazione di tensione della CCU del sistema del rimorchio tramite il cavo di diagnosi, sostituire il fusibile del cavo di diagnosi.

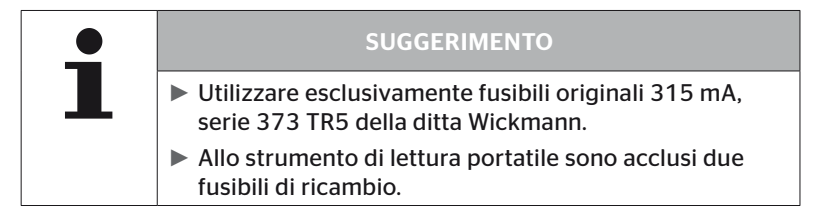

Per sostituire il fusibile nel cavo di diagnosi procedere come di seguito descritto.

◆ Estrarre il vecchio fusibile (vedi freccia).

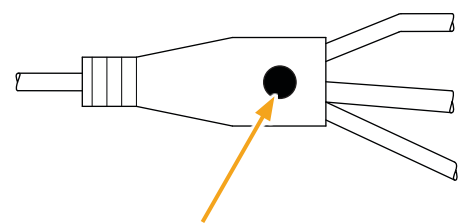

 Inserire con cautela il nuovo fusibile, prestando attenzione alla posizione dei pin.

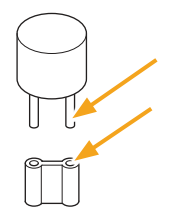

**Ontinental** \$

#### 8.4 Pulizia

In caso di sporcizia pulire l'involucro dello strumento di lettura portatile con un panno che non lascia pelucchi appena inumidito. Non utilizzare detergenti contenenti solventi.

#### 8.5 Deposito

Per il deposito valgono le prescrizioni sotto riportate.

- Conservare asciutto. Umidità relativa massima: 80% senza formazione di condensa.
- Proteggere dall'irraggiamento diretto. Rispettare una temperatura di deposito da -20 a +25 °C (da -4 a 77 °F).

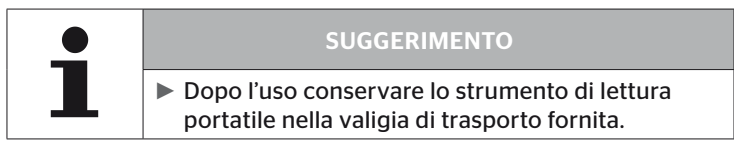

### 9 Risoluzione anomalie

#### 9.1 Reset

Qualora non reagisca più nonostante la batteria carica, lo strumento di lettura portatile può essere resettato. Per il reset dello strumento di lettura portatile premere il tasto di reset vicino alle prese di collegamento dei cavi con la mina di una penna o un fermaglio da ufficio aperto.

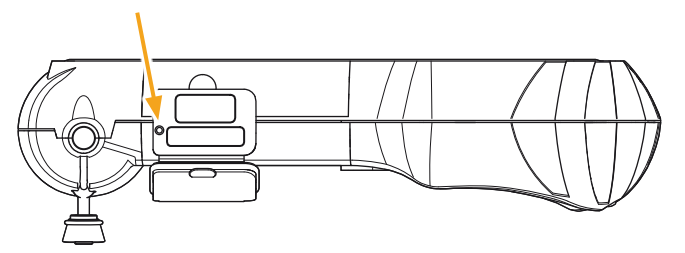

## 10 Smaltimento

#### 10.1 Componenti elettrici/elettronici

Non è consentito smaltire questo apparecchio nella normale spazzatura domestica.

Lo strumento di lettura portatile contiene una batteria al litio montata nell'involucro che non può essere estratta. Alla scadenza della durata deve avvenire lo smaltimento dello strumento nel rispetto di tutte le leggi e prescrizioni locali, regionali e nazionali al momento vigenti. A tal scopo è possibile consegnare lo strumento nel punto di raccolta per componenti elettrici/elettronici o al partner commerciale del sistema. Altrimenti può essere rispedito al seguente punto di raccolta per il sistema.

Indirizzo del punto di raccolta centrale per il sistema:

Georg Ebeling Spedition GmbH

An der Autobahn 9-11

30900 Wedemark

Germania

## 11 Dichiarazione di conformità CE

La dichiarazione di conformità originale completa, compreso il numero di serie del vostro apparecchio, fa parte della fornitura. Una versione senza numero di serie si trova all'indirizzo *https://www.continental-tires.com/products/b2b/services-andsolutions/ContiConnect/downloads/*.

## 12 Omologazione

#### 12.1 Panoramica

Per una panoramica delle omologazioni disponibili consultare il relativo volantino allegato (Hand-Held Tool Homologation Overview Art.Nr. 17340490000).

Addizionalmente si trova sul sito *https://www.continental-tires.com/products/b2b/services-andsolutions/ContiConnect/downloads/*.

#### 12.2 Canada

■ Canada, Industry Canada (IC) Notices

"This device complies with Industry Canada license-exempt RSS standard(s). Operation is subject to the following two conditions:

(1) this device may not cause interference, and

(2) this device must accept any interference, including interference that may cause undesired operation of the device."

■ Canada, avis d'Industry Canada (IC)

"Le présent appareil est conforme aux CNR d'Industrie Canada applicables aux appareils radio exempts de licence. L'exploitation est autorisée aux deux conditions suivantes : (1) l'appareil ne doit pas produire de brouillage, et

(2) l'utilisateur de l'appareil doit accepter tout brouillage radioélectrique subi, même si le brouillage est susceptible d'en compromettre le fonctionnement."

This Class B digital apparatus complies with Canadian ICES-003 plus the RES-GEN, 003 (2010-12) and RSS210, issue 8 (2010-12).

## 13 Indice

## A

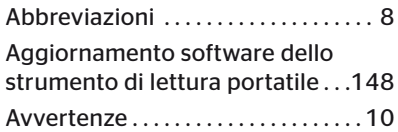

## C

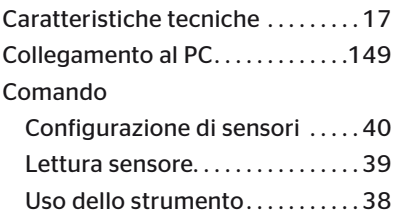

## D

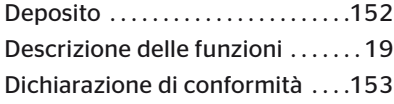

## F

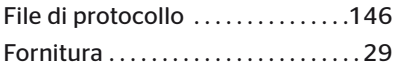

## I

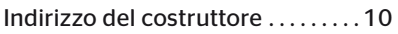

### L

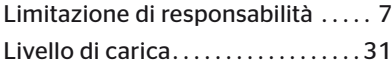

## M

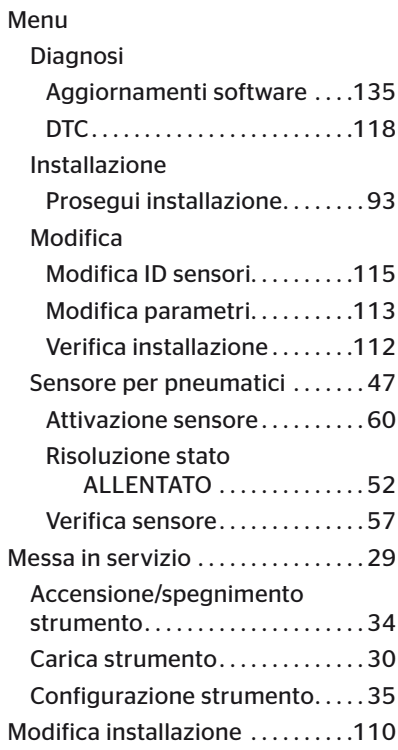

## O

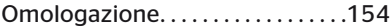

#### P

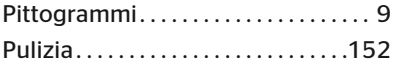

## R

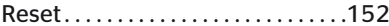

# **C**ntinental<sup>1</sup>

# S

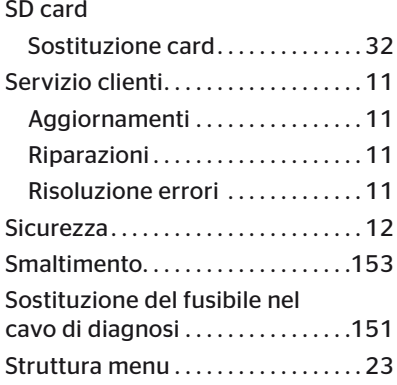

## T

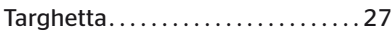

#### Continental Reifen Deutschland GmbH

Continental-Plaza 1 30175 Hannover Germania

www.conticonnect.com www.continental-tires.com

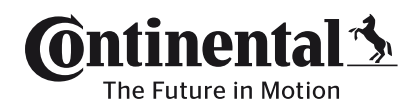

UM\_HHT\_Iong\_I\_112023\_A4.1 UM\_HHT\_long\_I\_112023\_A4.1